# Kodak i1200/i1300 Series Scanners

## User's Guide

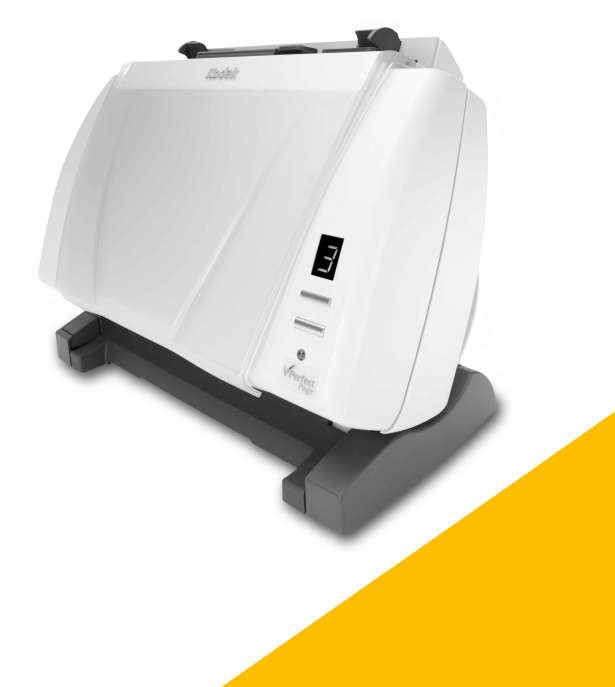

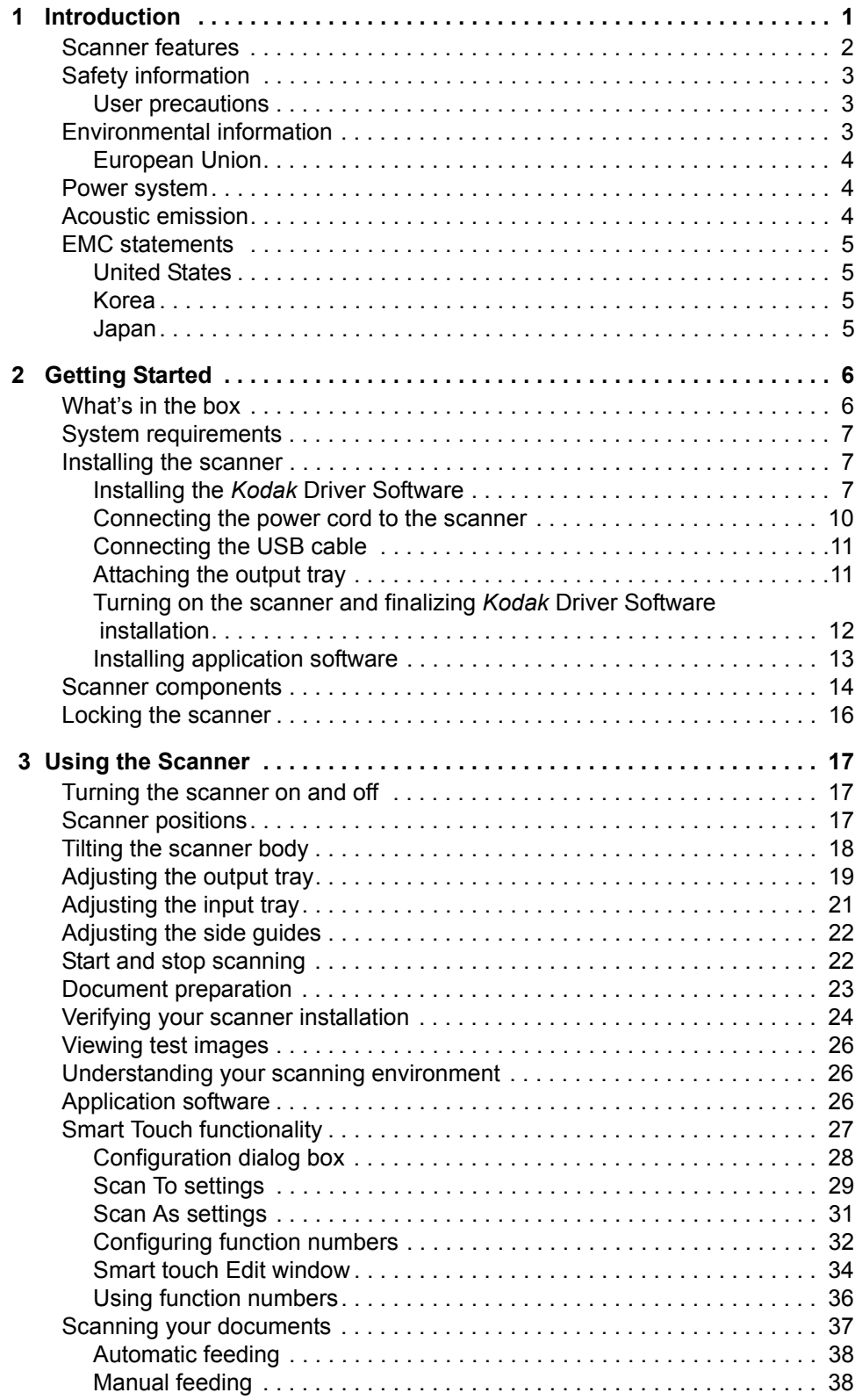

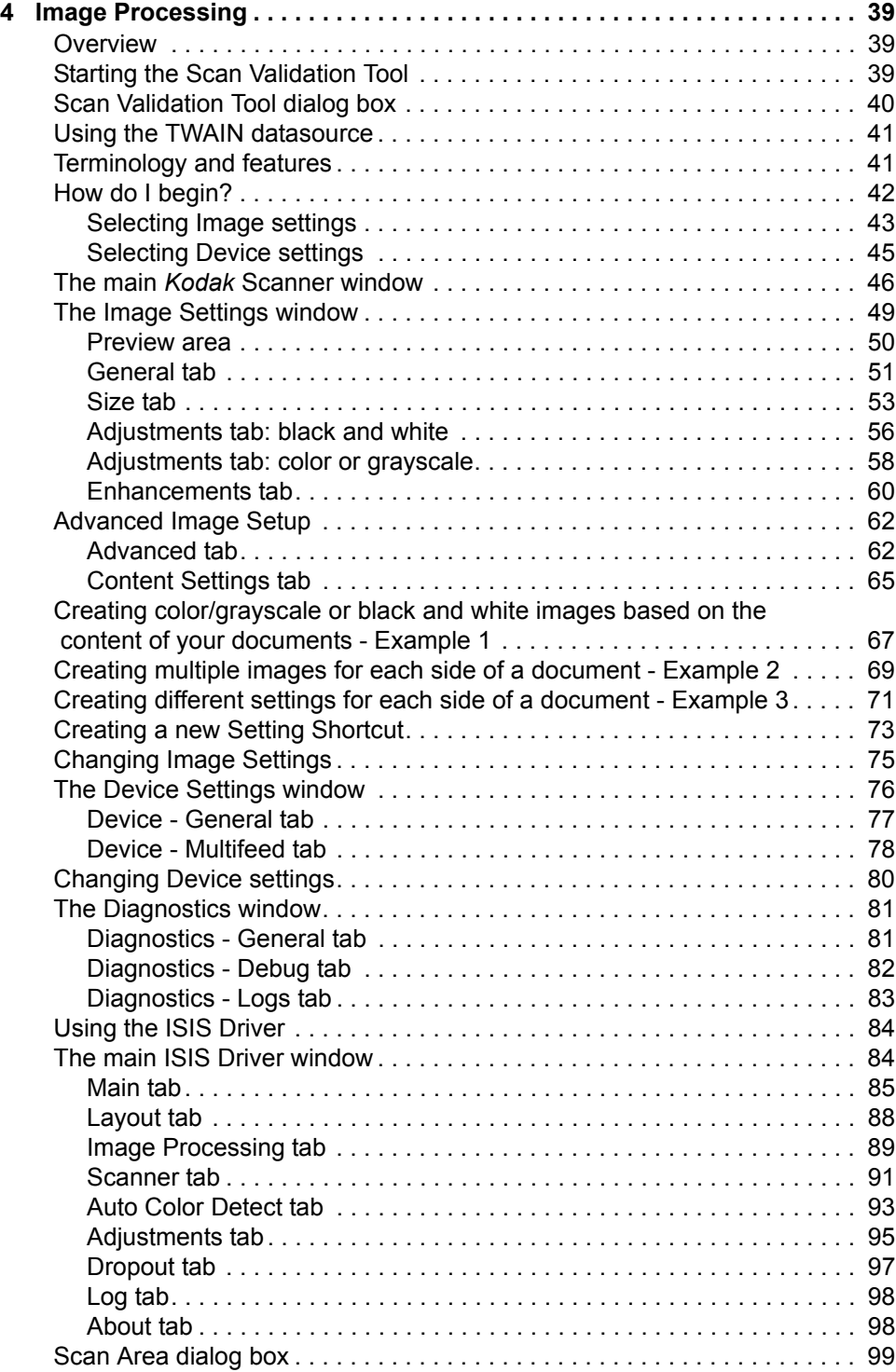

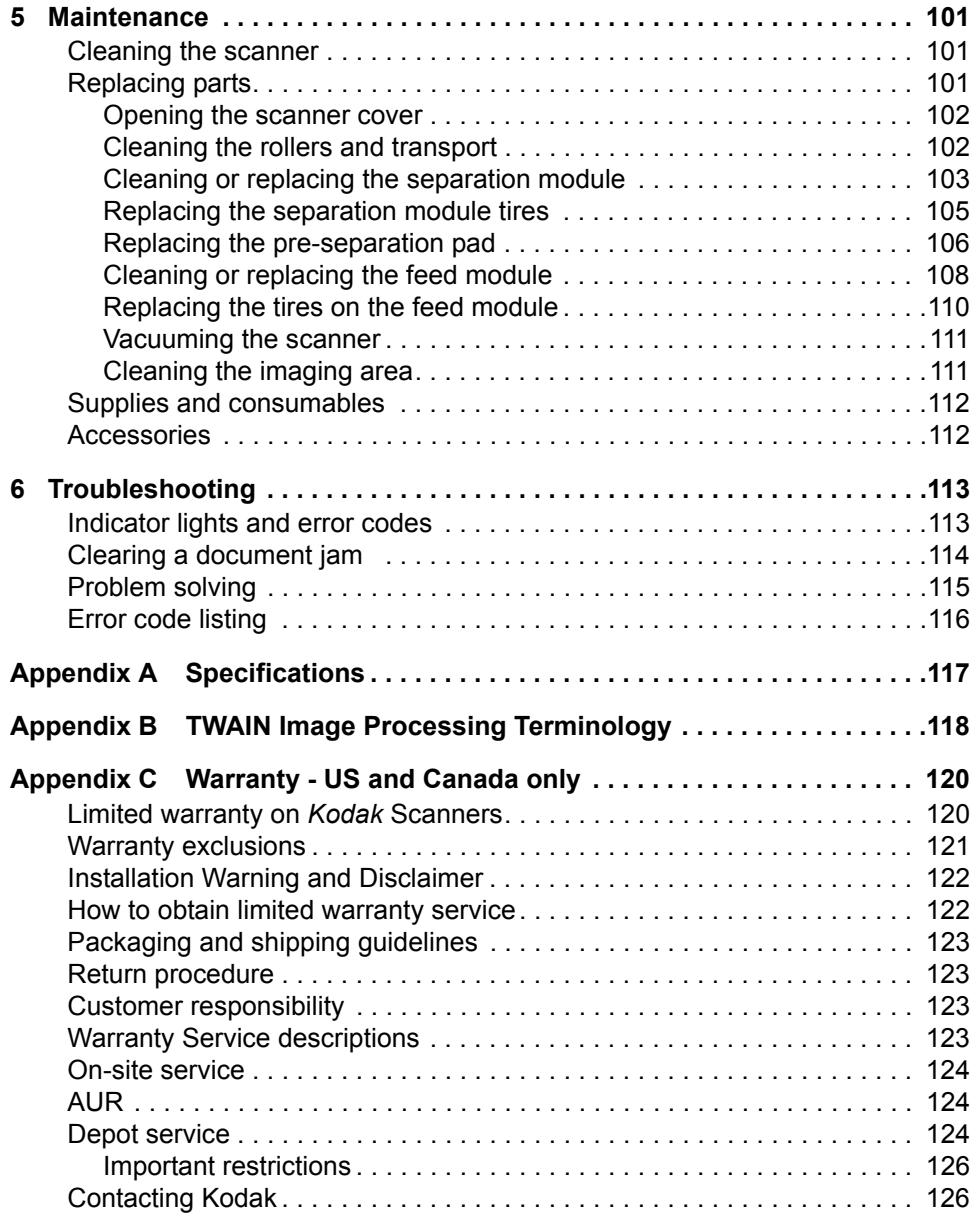

The *Kodak* i1200/i1300 Series Scanners are compact document scanners perfect for workgroups and other decentralized applications. All scanner models have a tilt feature that allows you to tilt the scanner body and position the input and output trays in a variety of angles to meet your scanning needs. In addition, the tilt feature allows scanning in tight spaces when space is limited and stores easily when not in use. Also included with each model is smart touch functionality which allows you to send your documents to email, print or various applications with a touch of a button. The i1200/i1300 Scanners also can support the optional *Kodak* A4 Flatbed Accessory.

The following models are available:

*Kodak* **i1210 Scanner** — a simplex scanner which provides scanning at up to 30 pages per minute in color, grayscale or black and white at 200 dpi.

*Kodak* **i1220 Scanner** — a duplex scanner which provides scanning at up to 30 pages per minute in color, grayscale or black and white at 200 dpi.

*Kodak* **i1310 Scanner** — a simplex scanner which provides color scanning at up to 30 pages per minute and black and white and grayscale scanning at up to 60 pages per minute at 200 dpi.

*Kodak* **i1320 Scanner** — a duplex scanner which provides color scanning at up to 30 pages per minute and black and white and grayscale scanning at up to 60 pages per minute at 200 dpi.

For support of most document scanning software applications, a TWAIN datasource and ISIS Driver are included with the *Kodak* i1200/ i1300 Series Scanners. These drivers provide all of the innovative image processing you can expect from Kodak.

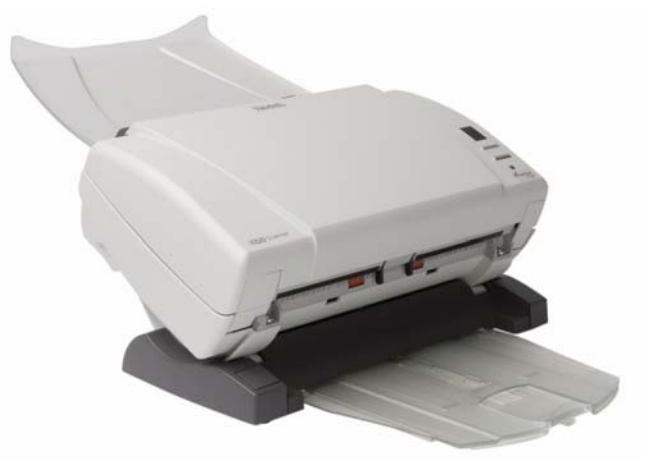

This User's Guide provides information and procedures for the *Kodak* i1200/i1300 Series Scanners. The information in this guide is for use with all scanner models unless otherwise noted.

- **Scanner features** Lightweight and portable
	- Small, compact size
	- Tilt-A-Scan feature provides a vertical position for ad-hoc scanning in a compact footprint and tilt positions for production scanning
	- Smart touch functionality allows you to send documents to file, email, printers, fax printers or desktop applications that support TIFF, JPEG, RTF, PDF and searchable PDF
	- Scans up to 1500 pages per day using the i1200 Series Scanners or 3000 pages per day using the i1300 Series Scanners
	- Scans up to 21.6 x 86 cm / 8.5 x 34 inches using the automatic document feeder or as small as 50 x 63 mm / 2.0 x 2.5 inches
	- An optional A4 tethered flatbed accessory provides added scanning capability for exception documents and easily connects and disconnects to the scanner
	- Choose color, black and white, grayscale, simultaneous black and white and grayscale, or simultaneous black and white and color
	- Multi-feed detection including ultrasonic technology
	- Easy cleaning and maintenance
	- Easily replaceable feed and separation modules
	- Optical resolutions at 600 dpi (1200 dpi using the flatbed)
	- Output resolutions from 75 to 1200 dpi
	- Advanced software image processing including: automatically detect and straighten, iThresholding, ATP, auto orientation, background color smoothing, add or remove borders, auto color detect and searchable PDF output
	- High speed USB 2.0 interface
	- Energy star compliant

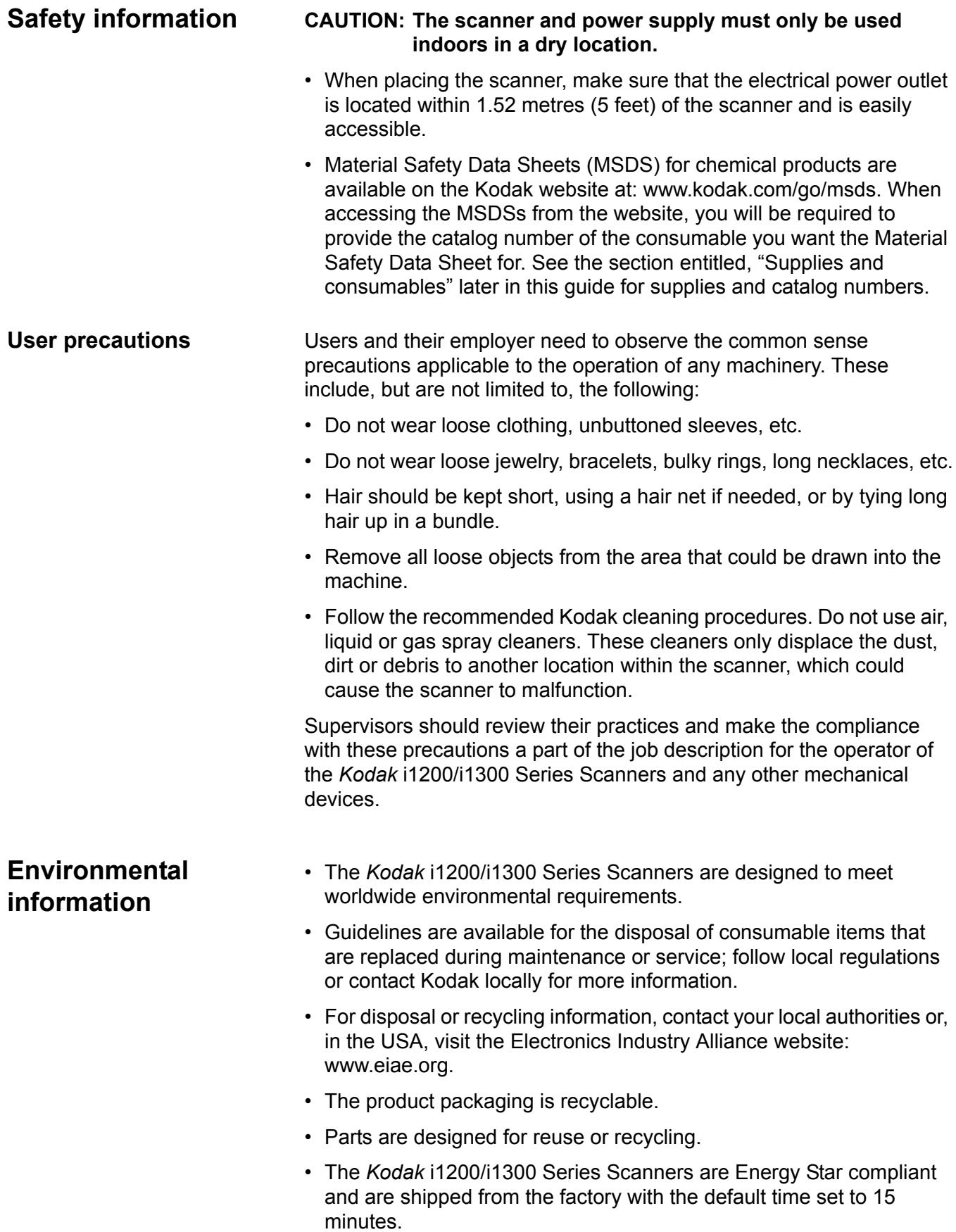

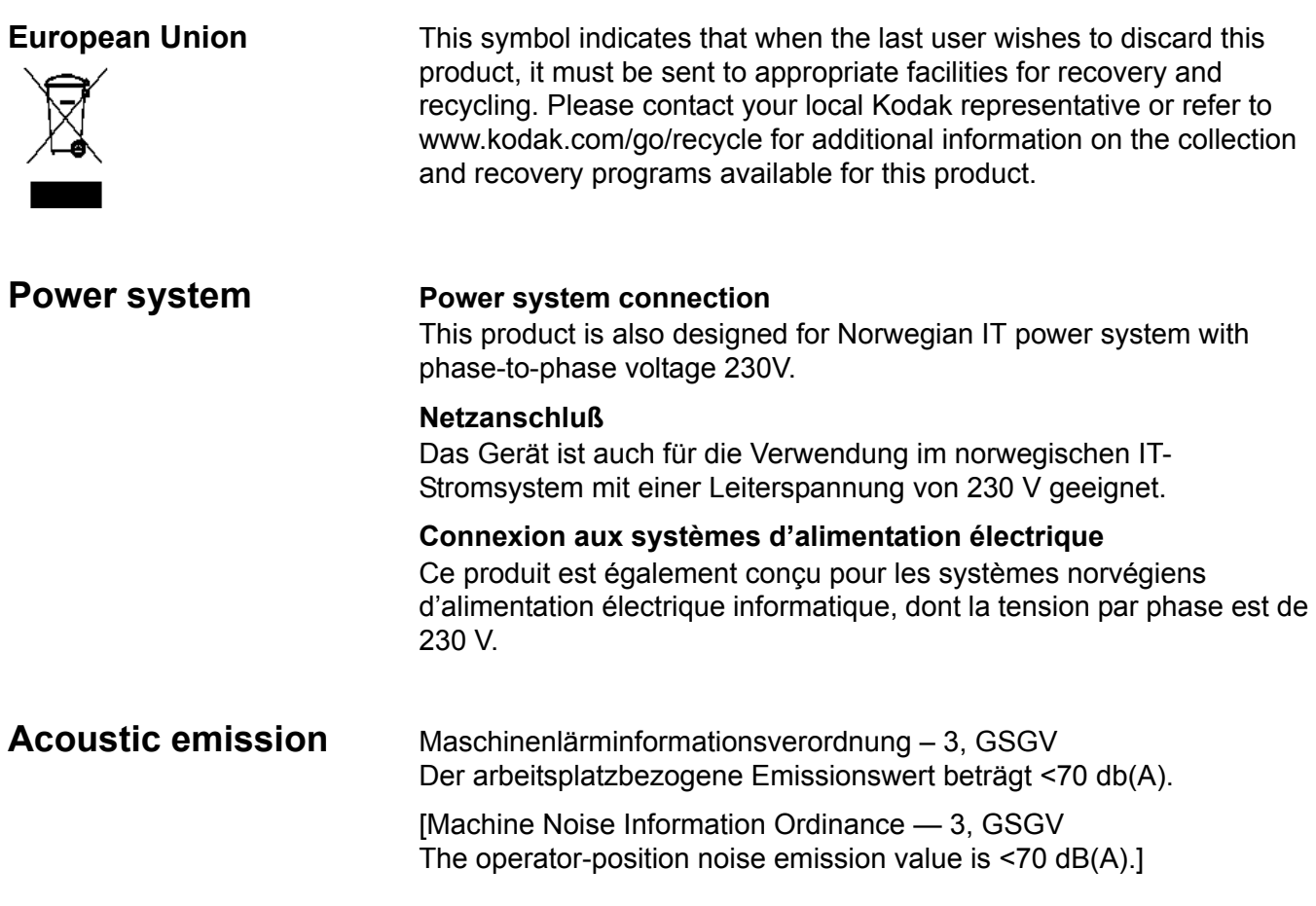

#### **EMC statements**

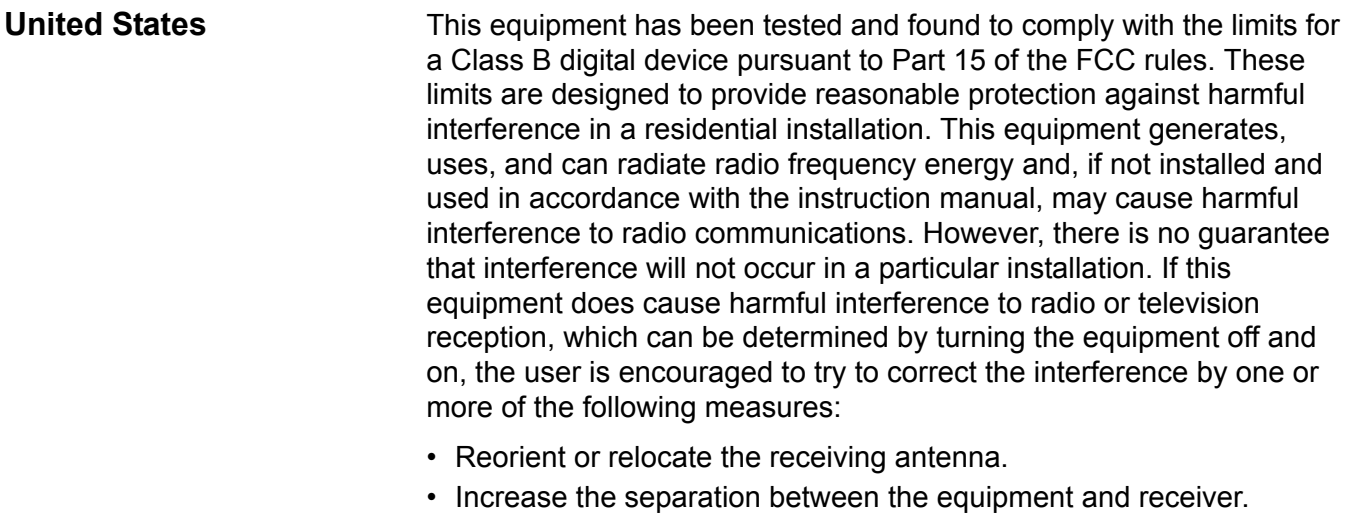

- Connect the equipment into an outlet on a circuit different from that to which the receiver is connected.
- Consult the dealer or an experienced radio/TV technician for additional suggestions.

Any changes or modifications not expressly approved by the party responsible for compliance could void the user's authority to operate the equipment. Where shielded interface cables have been provided with the product or specified additional components or accessories elsewhere defined to be used with the installation of the product, they must be used in order to ensure compliance with FCC regulation.

**Korea**

## 미 기기는 가정용으로 전자파적합동록을 한 기기로서 주거지역에서는 팔론 모든 지역에서 사용할 수 있습니다.

As this equipment has obtained EMC registration for household use, it can be used in any area including residential areas.

**Japan This is a Class B** product based on the standard of the Voluntary v Control Council for interference by information Technology Equipment (VCCI). If this is used near a radio or television receiver in a domestic environment, it may cause radio interference. Install and use the equipment according to the instruction manual.

> この装置は、情報処理装置等電波障害自主規制協議会(VCCI)の基準に基づくクラスB情報技術装置です。この装置は、家庭環境で使用することを目的とリテムをすが、この装置がラジーがオレビジョン受信機に近接して 使用されると、受信障害を引き起こすことがあります。 取扱説明書に従って正しい取り扱いをして下さい。

**What's in the box** Before you begin open the box and check the contents:

- *Kodak* i1210 or i1220 Scanner or *Kodak* i1310 or i1320 Scanner
- Output trav
- Output tray extender and exit deflector
- USB 2.0 cable
- Power supply
- AC power cord bundles
- Sample Cleaning Kit
- Welcome Folio which includes:
	- Bundled installation and application CDs
	- Registration sheets
	- Printed User's Guide, English
	- Service Contact sheets
	- Quick Installation Guide
	- Quick Tips Guide
	- Miscellaneous flyers

Kodak provides these applications with *Kodak* i1200/i1300 Scanners:

- *Kodak* **Capture Software, Lite** installs in minutes and helps automate your capture workflow for maximum performance. It allows scanning, viewing, and storing of images in standard image file formats (TIFF, JPEG, and PDF), for practically any workgroup application.
- **Nuance ScanSoft PaperPort 10 Software** is an easy way to turn piles of paper and photos into organized digital PDF files that you can quickly find, use and share. PaperPort provides a unique visual desktop that displays small thumbnails of your documents for fast browsing of what you need. End the frustration of looking for paper or digital documents by searching for words inside your files with the exclusive All-in-One Search™. Save time and have the security of knowing that important documents and photos will never be lost. PaperPort is perfect for your home or small office and all your related documents.
- **Nuance ScanSoft OmniPage Pro 14 Software** will help you reach new levels of productivity by eliminating retyping. Precision OCR technology, advanced layout analysis and powerful editing tools allow you to quickly turn paper and PDF files into editable electronic documents that look just like the original — complete with text, tables and graphics. Robust new tools enable you to turn text documents into audio books and add digital signatures to your electronic documents. Save time and money like never before with the world's most powerful document conversion application.

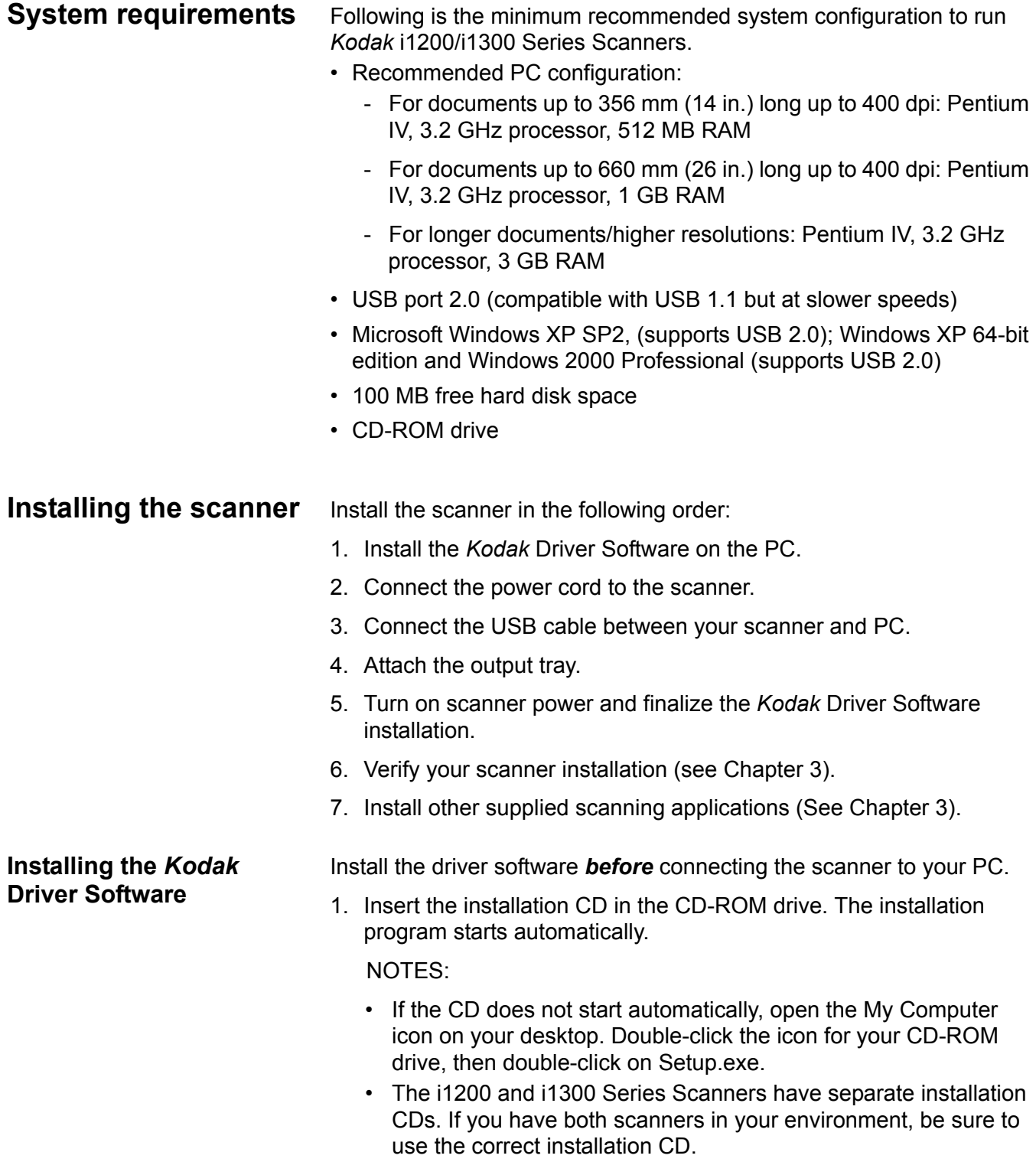

2. Select **Install Scanner Software.**

3. The *Kodak* i1200/i1300 Series Scanner Installation window will be displayed.

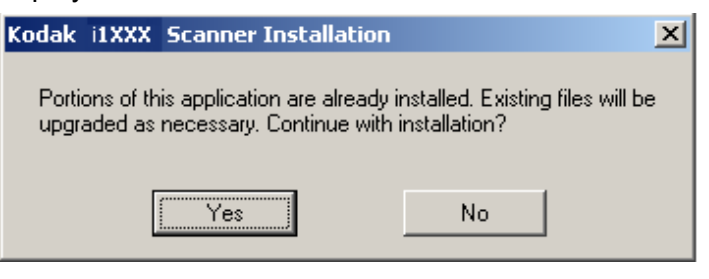

- NOTE: This window may or may not be displayed depending upon what was previously installed on your computer.
- 4. Click **Yes**. The Welcome window will be displayed.

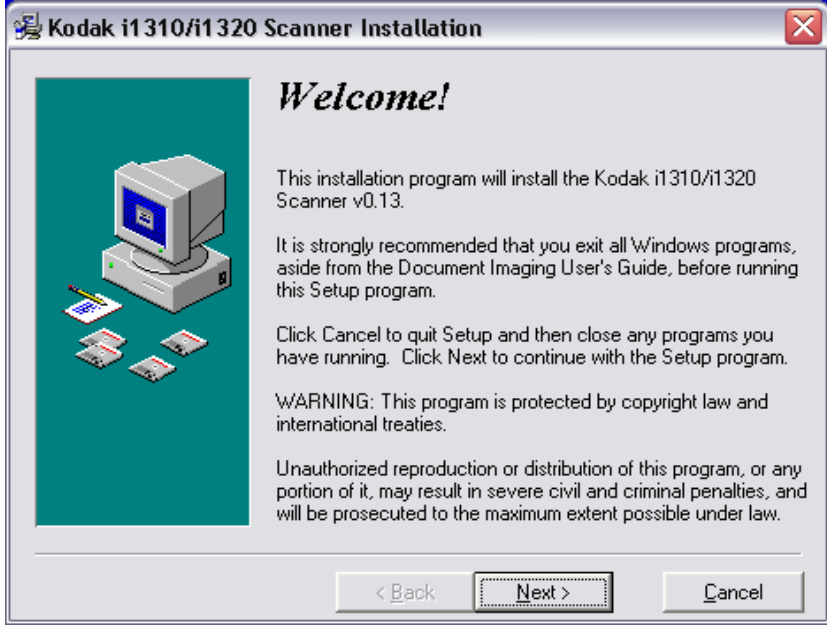

5. Click **Next**.

The Software License Agreement window will be displayed.

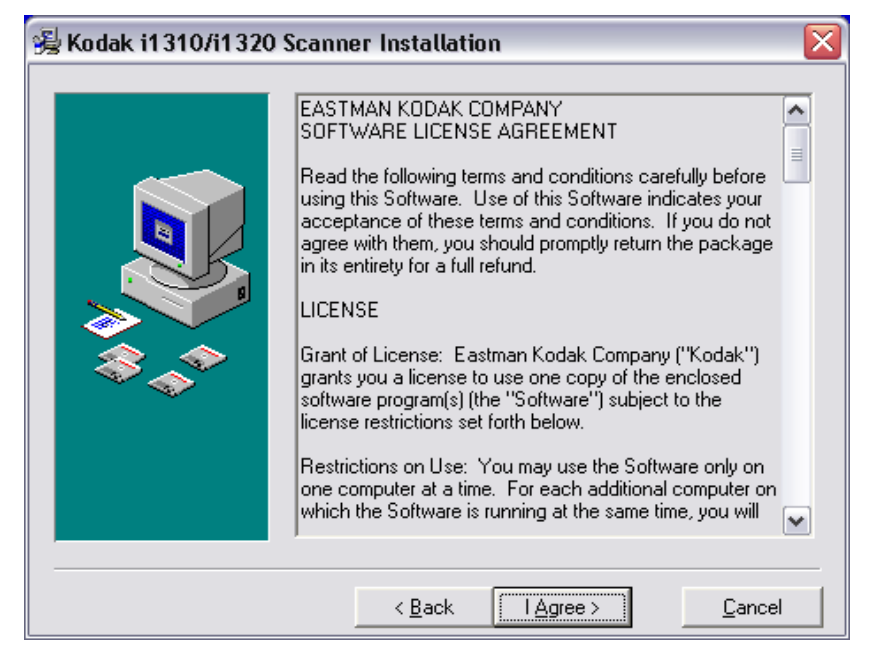

6. After reading the agreement, click **I Agree** to continue. The installation will start.

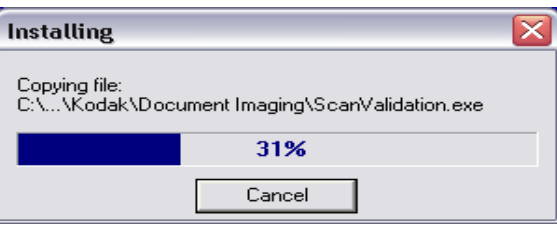

7. When the installation is complete, the Installation Completed window will be displayed.

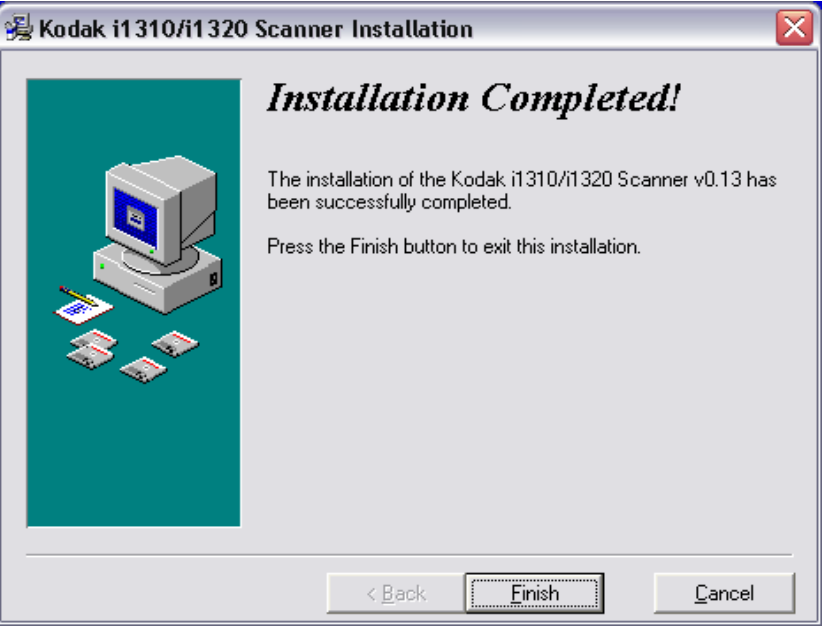

8. Click **Finish**.

#### **Connecting the power cord to the scanner**

Use only the power supply that was provided with the *Kodak* i1200/ i1300 Series Scanner. Do not substitute another power supply model or another manufacturer's power supply.

After the drivers have been installed, connect the power supply and power cord to the scanner. Make sure that the power outlet is located within 1.52 metres (5 feet) of the scanner and is easily accessible.

- 1. Select the appropriate AC power cord for your region from the supply of power cords packed with your scanner.
- 2. Attach the power cord for your power type to the power supply.

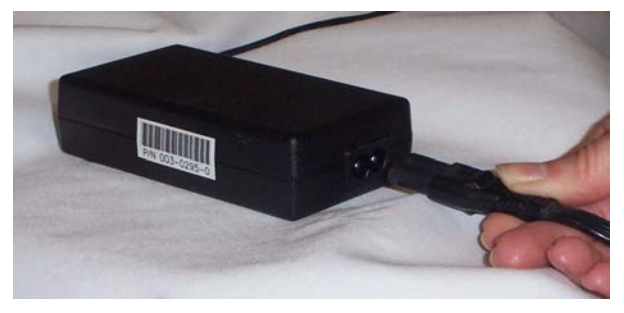

3. Plug the output power cord from the power supply into the power port on the scanner.

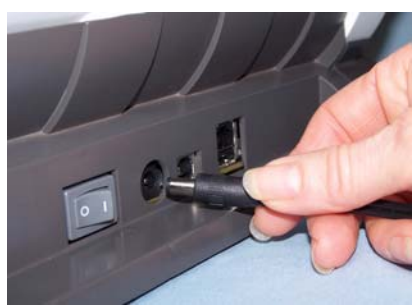

4. Plug the other end of the power cord into the wall outlet.

**Connecting the USB cable**

#### *IMPORTANT: If you have not installed the Kodak Driver Software, do that now before proceeding.*

The USB cable supplied with your scanner has two different ends.

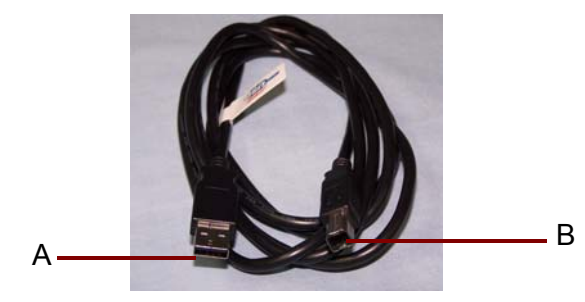

1. Attach the B end of the USB cable to the scanner USB port, located on the back of the scanner.

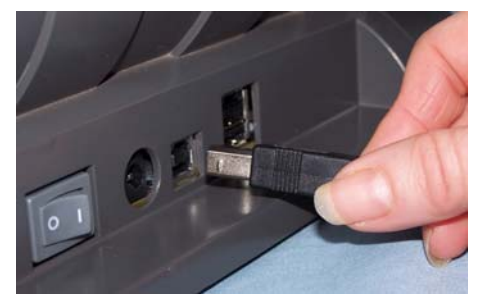

- 2. Attach the A end of the USB cable to the proper USB port on your PC.
- Attaching the output tray  $\cdot$  Slide the output tray underneath the scanner platform along the center guide.

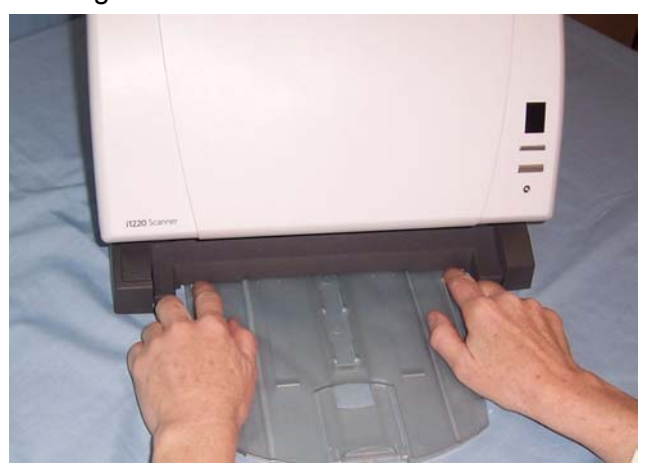

NOTE: The output tray can be placed in a variety of positions to meet your scanning needs. See the section entitled, "Adjusting the output tray" in Chapter 3 for more information.

#### **Turning on the scanner and finalizing** *Kodak* **Driver Software installation**

When the USB cable and power connections have been made, and the *Kodak* Software Drivers have been properly installed, the installation will be complete when the scanner is turned on.

1. Use the power switch on the back of the scanner to turn the scanner on (I).

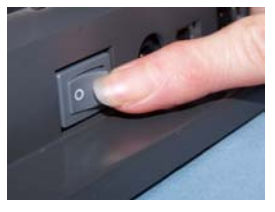

When you turn on the scanner, the scanner goes through an initialization process. When it is finished and ready to scan, the LED indicator will stop flashing and stay green.

NOTES:

- The following windows are based on Windows XP. However, depending on the computer operating system you are using, these windows may be different.
- If a flatbed is attached, the New Hardware window may be displayed once for the scanner and once for the flatbed.

Your operating system will now auto detect the scanner.

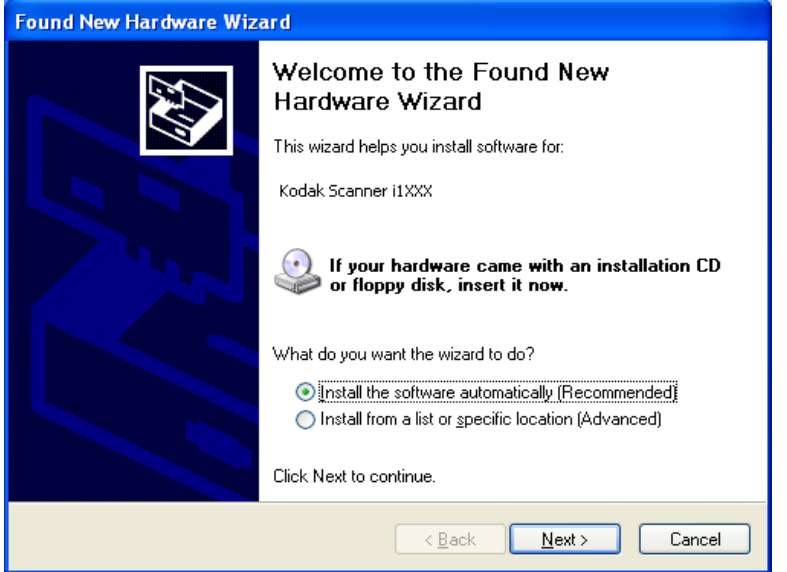

2. Click **Next**. Kodak has successfully tested the i1200/i1300 Series Scanners with Windows XP.

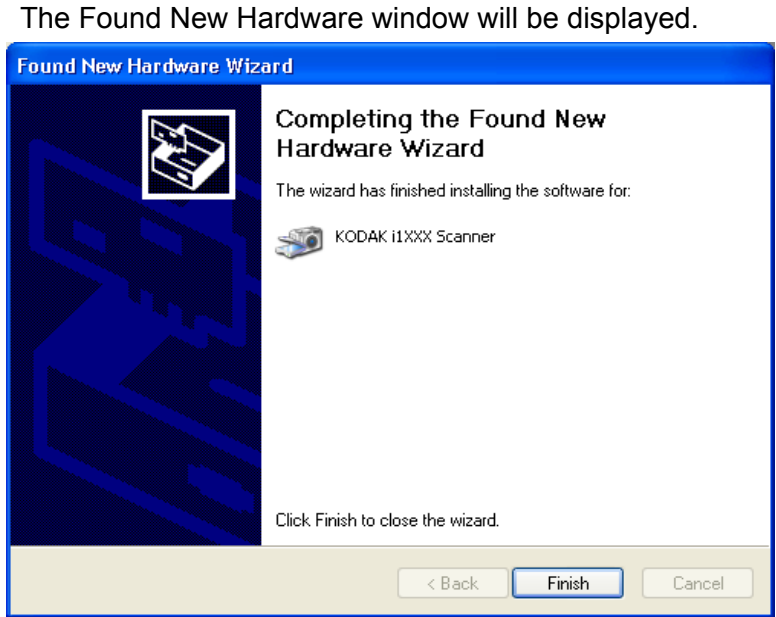

3. Click **Finish**.

The *Kodak* Scan Validation Tool is available on the CDs packed with your scanner. Refer the section entitled, "Verifying your scanner installation" in Chapter 3 for installation instructions and use.

Other scanning applications are also provided on the CDs packed with your scanner (e.g., *Kodak* Capture Software Lite, Nuance ScanSoft PaperPort 10 Software, Nuance ScanSoft OmniPage Pro 14 Software). You may also use other scanning applications not provided with the scanner. See the User Guides provided with these applications for instructions on how to install and use the software.

#### **Installing application software**

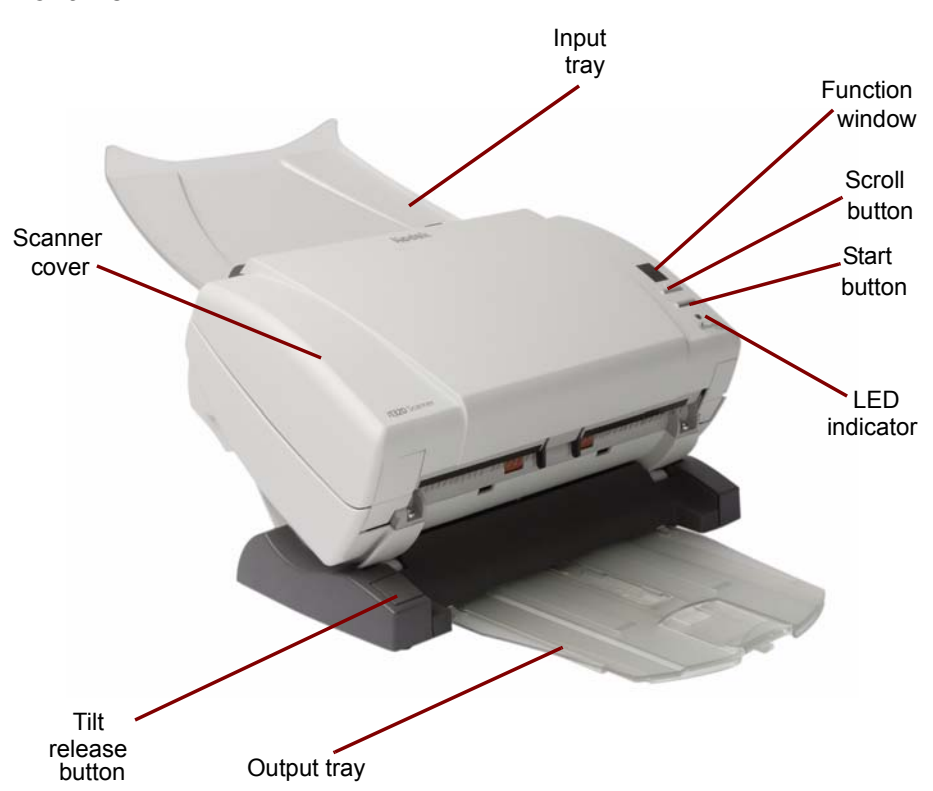

**Scanner cover** — provides access to the internal components of the scanner, such as the imaging area and the feed and separation modules.

**Tilt release** button — press this button to tilt the scanner body into a different position.

**Output tray** — collects the scanned documents. The output tray can be extended when scanning documents longer than 8.5 x 11 inches (A4).

**LED Indicator** — illuminates or flashes indicating scanner status.

- **Steady green**: ready to scan
- **Flashing green**: waiting/Energy Star; scanning/busy

NOTE: The Start button, Scroll button and Function window are used with the smart touch functionality.

**Start button** — launches the selected application that is associated with the displayed number in the function window.

**Scroll button** — allows you to select or scroll through predefined functions or applications for scanning.

**Function window** — displays 0 through 9. These numbers correspond to a predefined function of your choice*.* **E** will be displayed if an error is encountered.

**Input tray** — holds up to 50 documents (20 lb./75  $q/m^2$ ) in place.

#### **Inside view**

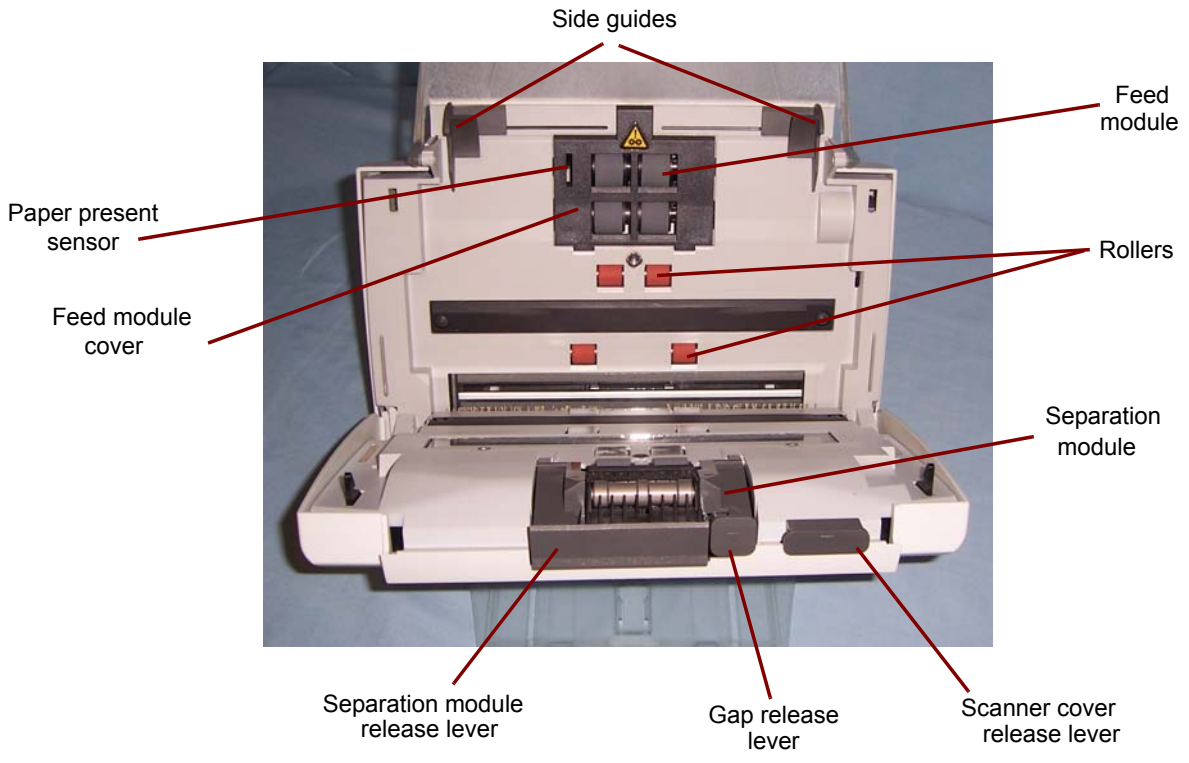

**Side guides** — slide the guides back and forth to accommodate the size of documents you are scanning.

**Paper Present sensor** — detects the presence of documents in the input tray.

**Feed module cover** — this cover needs to be removed when cleaning or replacing the feed module or feed module tires.

**Separation module release lever** — push the release lever down to remove the separation module for cleaning or replacement.

**Gap release lever** — allows you to manually adjust the space between the feed module and separation module for documents that require special handling.

**Scanner cover release lever** — opens the scanner to allow access to the paper path for cleaning or clearing a document jam.

**Feed module**, **Separation module** and **Rollers** — provides smooth document feeding and separation of various sizes, thicknesses and textures of documents.

#### **Back view**

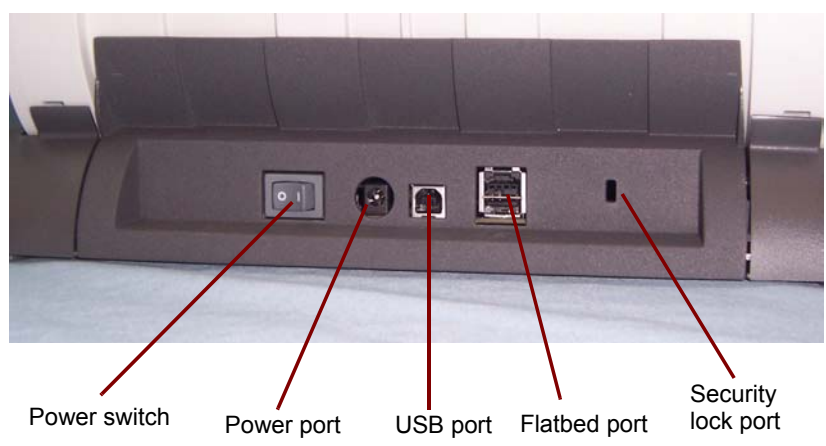

**Power switch** — turns the scanner on and off.

**Power port** — connects the power cord to the scanner.

**USB port** — connects the scanner to the PC.

**Flatbed port** — connects the optional tethered flatbed accessory to the scanner.

**Security lock port** — connects a security lock to the scanner.

#### **Locking the scanner** A security lock port is available if you want to secure your scanner. You can purchase a standard security lock (as shown below) at an office supply store.

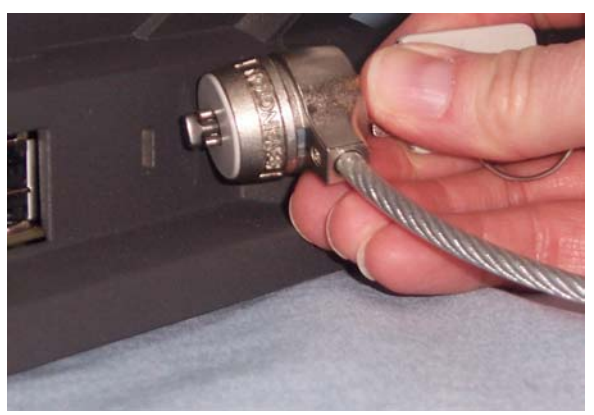

- 1. Insert the lock into the back of the scanner and turn the key to lock the scanner in place.
- 2. Use the looped end of the cable to secure the cable and scanner to a stationary place.

#### **Turning the scanner on and off**

• Press the button on the back of the scanner to turn the scanner on (I) or off  $(O)$ .

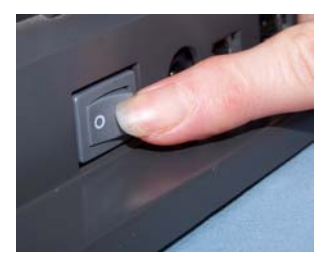

After you turn on the scanner, wait for it to complete the self-test. When the scanner is connected to the host PC and the self-test completes, the green indicator light will remain on and constant and the function window will display "1".

If the scanner is not connected to the host PC and the self-test completes, the red indicator will be on and the function window will be blank.

**Scanner positions** The *Kodak* i1200 and i1300 Series Scanners are equipped with a tilt feature which allows the scanner to be used in two positions. Depending upon your scanning needs, you can tilt the scanner body and position the input and output trays. The tilt feature also allows scanning in tight spaces when space is limited and stores easily when not in use. The following illustrations show the angles the scanner can be placed in. Simply press the tilt release button and tilt the scanner body into a 25- or 65-degree angle.

#### **25-degree angle**

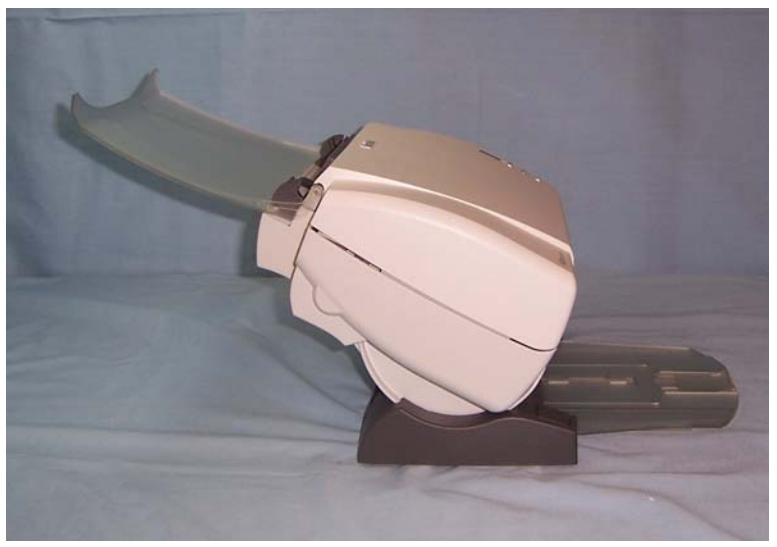

#### **65-degree angle**

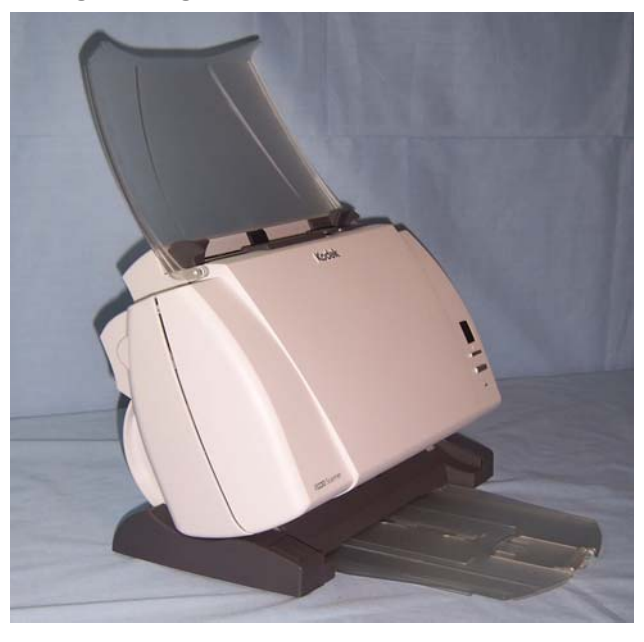

In addition to tilting the scanner body, the input and output trays can be adjusted to provide even more scanning flexibility. See the following sections for information on adjusting the input and output trays.

*IMPORTANT: When using the tilt feature, be sure the scanner cover is closed.* 

#### **Tilting the scanner body**

• Press the Tilt release button and rotate the scanner body into the desired position.

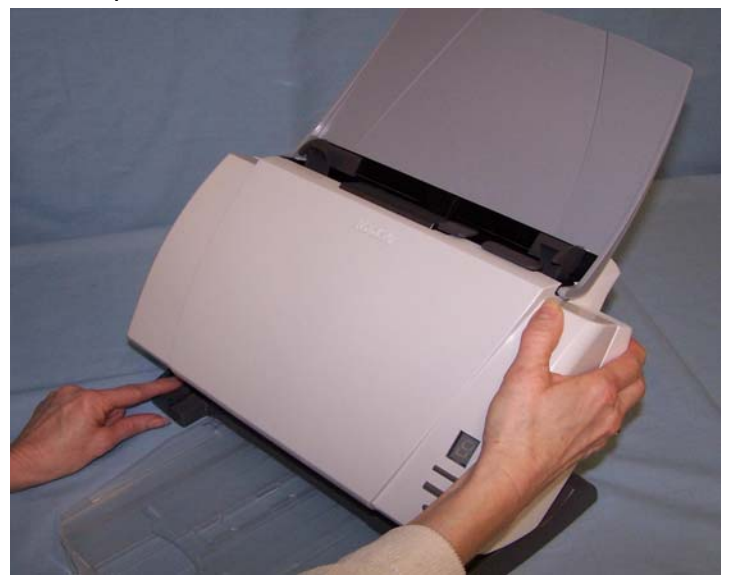

## **Adjusting the output tray**

The output tray and the output tray extender can be used in several positions. Different positions perform for different needs. If the way you use your scanner is not described in this section, experiment with different positions to determine the one that best fits your needs.

To remove the output tray from it's storage position underneath the scanner:

• Press down on the release tabs and pull it out of position.

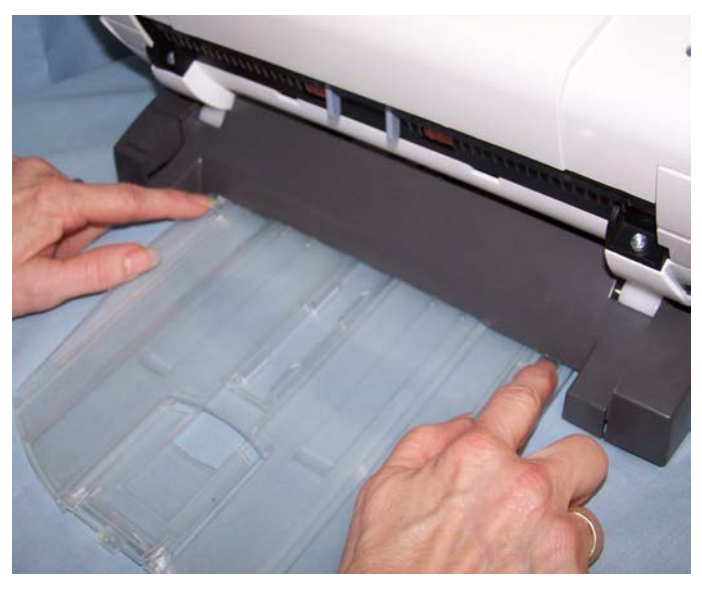

- The output tray can be positioned so it lies flat on the table. This position works well for scanning a few pages at a time.
- For scanning jobs of more than 5 pages, use the output tray extender.

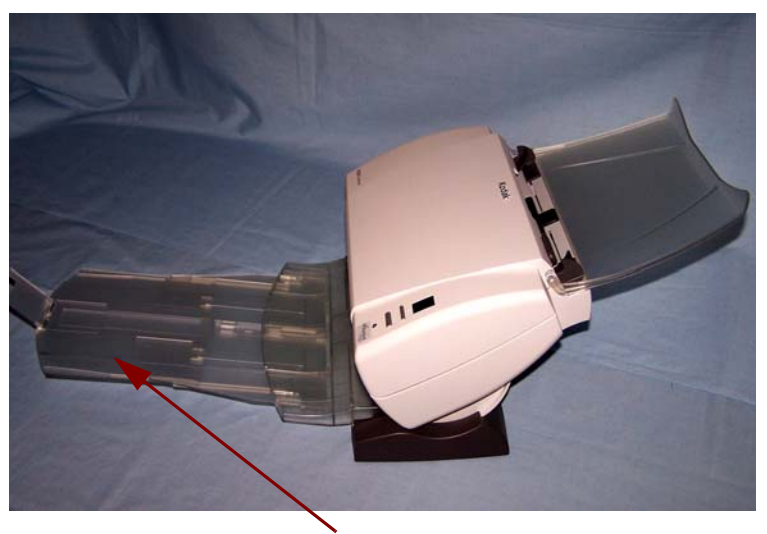

Output tray extender

To install the output tray extender:

- Turn the output tray over and slide the output tray extender along the rail of the output tray.

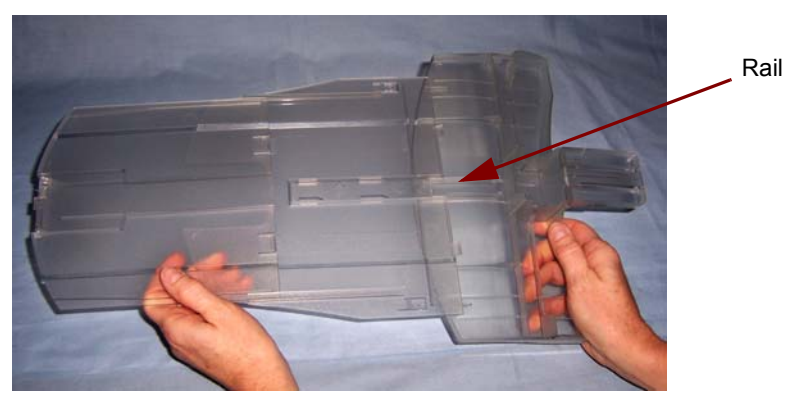

- Turn the output tray right-side up and slide it under the scanner until it locks into place.

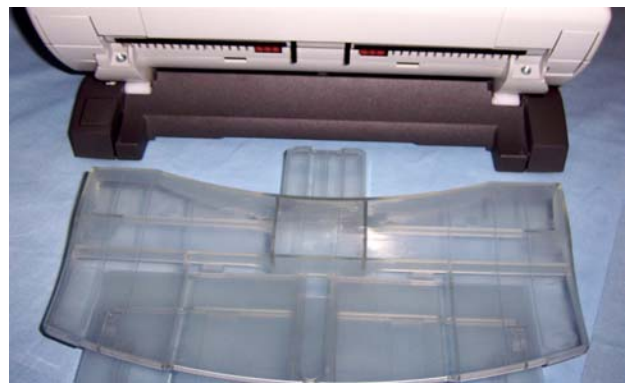

• The output tray extender is best used when the scanner is in the 25 degree position (see below). This setup is ideal for scanning large batches of mixed document sets.

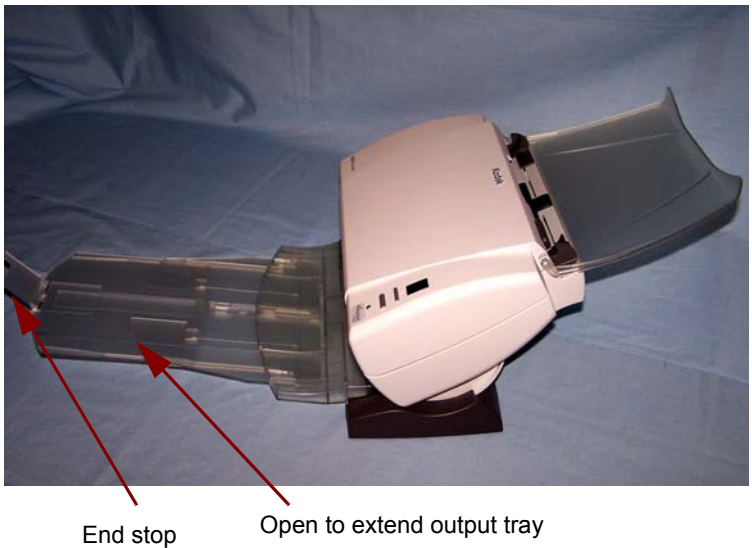

• In addition, the output tray can be extended to accommodate documents up to 14 inches in length, and the end stop can be opened at various angles.

• When using the output tray extender and scanning smaller documents or mixed sized documents, you can improve your document stacking performance by using the exit deflector. The exit deflector is easily installed by snapping it into place.

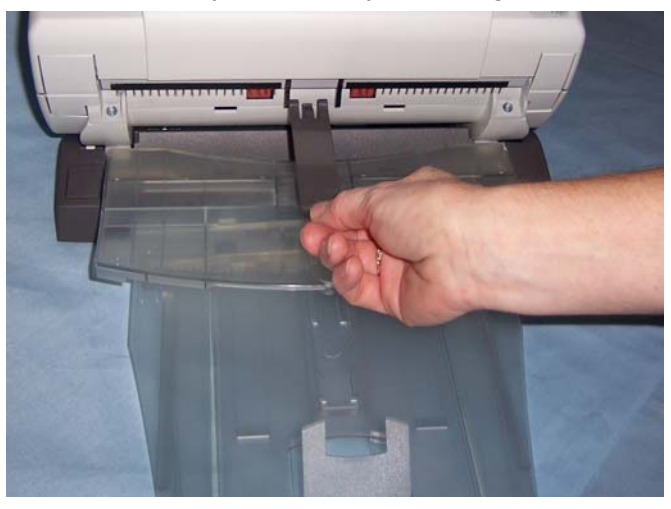

## **Adjusting the input tray**

You can scan documents with the input tray open or closed. Feed documents with the input tray open if you are scanning a batch of documents. You can tilt the scanner body to a more upright position to save working space.

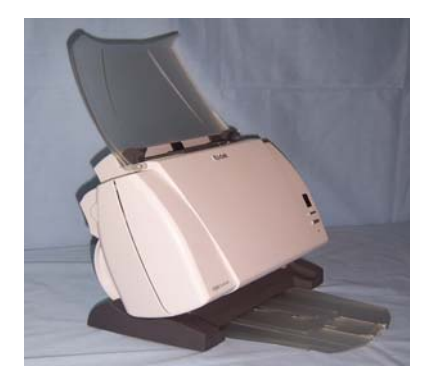

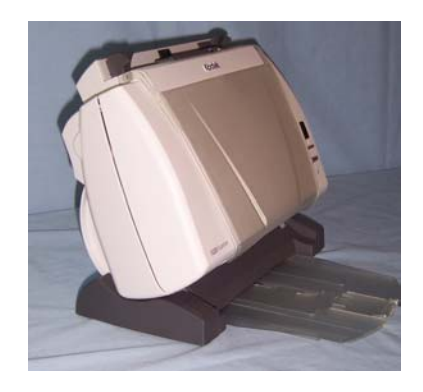

**Input tray - open position Input tray - closed position** 

If space is limited and you want to close the input tray, you can easily feed documents one at a time.

NOTE: The scanner cover cannot be opened when the input tray is closed.

## **Adjusting the side guides**

The side guides can be moved in or out to accommodate document size. Adjust the side guides slightly wider than the documents you are scanning.

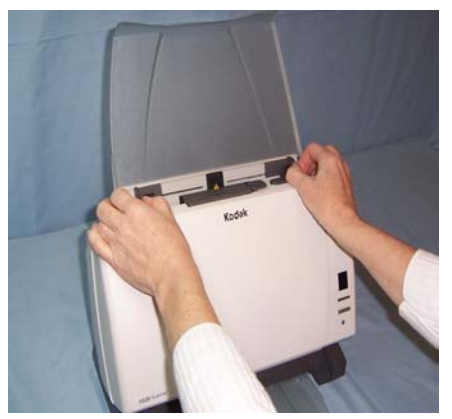

## **Start and stop scanning**

Before you start scanning, make sure the scanner is on and ready for operation, which is indicated by the green indicator light being on and constant.

Scanning is controlled by software developed for your application. To start and stop scanning, refer to the documentation provided with your application software.

NOTE: Be sure that the documents in the input tray are centered in the tray and in the path of the paper present sensor.

## **Document preparation**

- A batch of documents to be fed into the scanner must be arranged so the leading edges of all documents are aligned and centered in the input tray; this allows the feeder to introduce documents into the scanner one at a time.
- Staples and paper clips on documents may damage the scanner and documents. Damage resulting from scanning documents with staples, paper clips or other metallic objects are not covered by warranty. Remove all staples and paper clips before scanning.
- Documents should be in good condition.

**Paper Types:** Bond, Laser, Inkjet, Offset

NOTE: Chemically coated papers may cause excessive wear/swelling of the rollers.

**Paper inks:** All inks on the paper must be dry before scanning is started. This includes: Standard offset printing, Inkjet printer, Thermal transfer, Handwriting inks.

**Correction Fluids**: Liquid Paper®, Tipp-Ex®, Wite-out®, and other similar correction fluids should be dry before scanning is started.

**Paper Weights:** 34 g/m<sup>2</sup> to 413 g/m<sup>2</sup> (9 to 110 lbs.)

#### **Maximum Document Size:**

- **Automatic Document Feeder** 215 x 863 mm (8.5 x 34 in.)
- **Flatbed** 215 x 297 mm (8.5 x 11.69 in.)

**Minimum Document Size:** 63.5 x 50 mm (2.5 x 2 in.)

#### **Verifying your scanner installation**

Kodak provides a test application called the *Kodak Scan Validation Tool*. This section describes how to use this tool to perform a basic scan function which includes feeding paper and viewing captured images on your PC.

The following steps help you to verify that your scanner installation was successful. If this procedure is successful, you will be ready to use your scanner. If it is not successful, go back and review the installation procedures outlined in the section entitled, "Installing the scanner" in Chapter 2.

Before you begin, be sure the scanner is on and ready to scan.

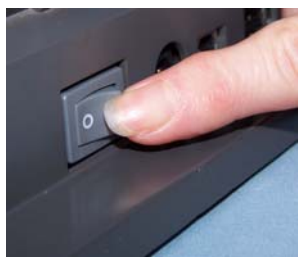

1. Select **Start>Programs>Kodak>Document Imaging>Scan Validation Tool**.

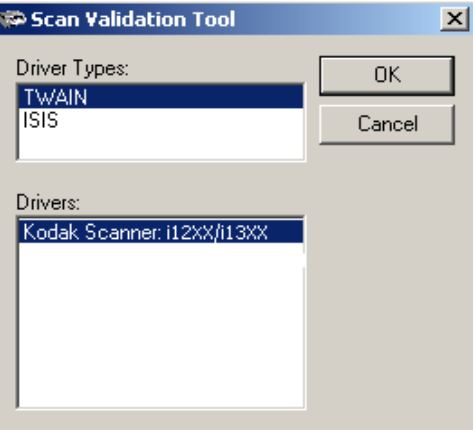

The Scan Validation Tool dialog box will be displayed.

2. Select **TWAIN** for the Driver Types and *Kodak* **Scanner i12XX/ i13XX** as the Driver. The Scan Validation Tool dialog box will be displayed.

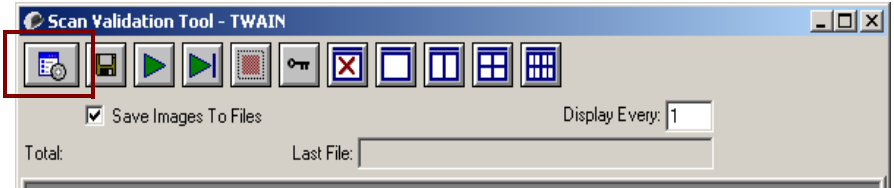

3. Click the Setup icon.

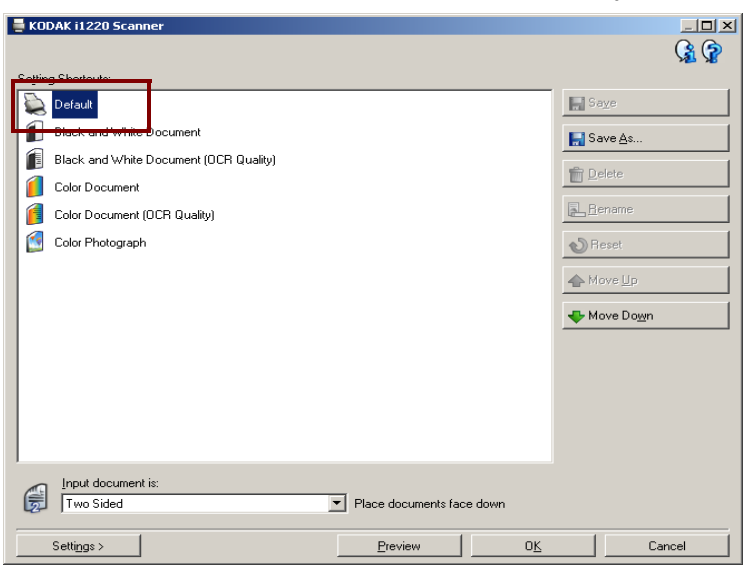

The main *Kodak* Scanner window will be displayed.

- NOTE: When you access the main *Kodak* Scanner window, refer to Chapter 4, *Image Processing* for more information on how to get started using the TWAIN datasource or ISIS driver.
- 4. Select the **Default** Setting Shortcut.
- 5. Click **OK**. This resets the software to the factory-installed default settings. The factory default settings are set to capture black and white images. For an i1210/i1310 Scanner one side of the document will be scanned. For an i1220 or i1320 Scanner both sides of the document will be scanned. The Scan Validation Tool screen will be displayed.
- 6. Place some test documents into the input tray of the scanner.
- 7. Click the **Start Scanning** icon on the Scan Validation Tool dialog box. The documents will be scanned and displayed in the Scan Validation Tool window. Be sure that one of the window display icons is selected, otherwise the scanned images will not be visible.

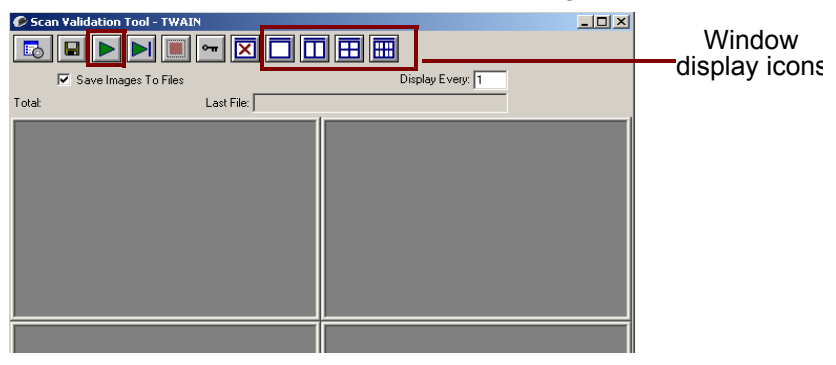

NOTE: If the scanner is in lamp saver mode, a message will be displayed that the lamps need sufficient time to warm up.

After the images have been displayed, your scanner installation verification is completed.

8. Click the Close box  $\mathbf{x}$  to exit the Scan Validation Tool.

**Viewing test images** The images you scanned can be found in the TWAIN folder on the C drive. Files will be named using the following naming convention: **image0000001A.jpg** is a front image; **image0000001B.jpg** is a back image. Double-click on this file to open and view the captured image. Because factory default settings were used, the image quality may not be optimized to meet your needs. To learn more about image processing features, see Chapter 4, *Image Processin*g, or refer to your scanning application documentation. When testing has been completed, delete the test images. **Understanding your scanning environment** Now that your scanner is installed and tested, you are ready to select your production scanning application. A scanning application is a graphical user interface used to scan and organize electronic images. Some scanning applications are available on the CDs packed with your scanner. Scanning applications will use either the ISIS driver or TWAIN datasource which are provided with your scanner as part of the *Kodak* Scanner Driver Software installation. The TWAIN datasource or ISIS driver links the scanner to your scanning application.

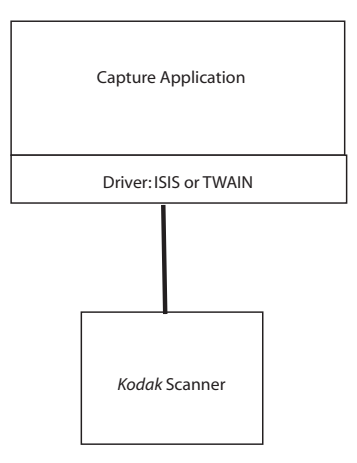

**Kodak Scanner** — scans and creates an electronic image of your paper documents.

**Scan Validation Tool** — is the test application which allows access to all the features of the scanner and is a good way to verify that the scanner is working properly.

**Scanning application** — receives and processes electronic images, allows you to set up image processing parameters and can provide access to the TWAIN datasource or ISIS driver graphical user interface.

**ISIS driver or TWAIN datasource** — links the scanning application to the scanner and provides a way to organize your image processing parameters.

#### **Application software** You may also use other scanning applications. See the User's Guide provided with these applications for instructions on how to use the software.

## **Smart touch functionality**

Smart touch functionality allows you to assign commonly performed scanning tasks with the numbers (1 through 9) displayed in the function window on the scanner. Predefined tasks are installed with the scanner, however, you can configure smart touch to handle the tasks that are most important to you. You can perform any of the tasks that you use frequently by pressing the Start button on the scanner or by selecting the function from the smart touch function listing. Nine different functions can be assigned and performed.

After the scanner, software drivers, and application software are properly installed and the PC has been restarted, a Scanner icon will be displayed on the system tray.

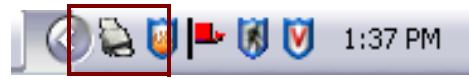

NOTE: If the Scanner icon indicates that the scanner is not ready, turn the scanner off, and then on again.

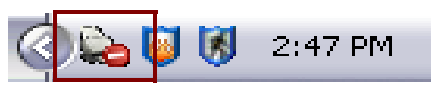

• Click on the Scanner icon on the system tray to display the smart touch function listing. This list displays the currently configured functions.

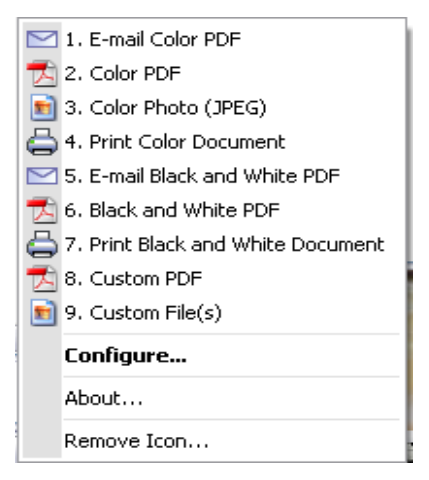

**Function listing** — click on one of the functions to run the assigned task.

**Configure** — select **Configure** to change the task assigned to a function.

**About** — displays the version number and information about smart touch.

**Remove Icon** — displays the Remove Icon dialog box.

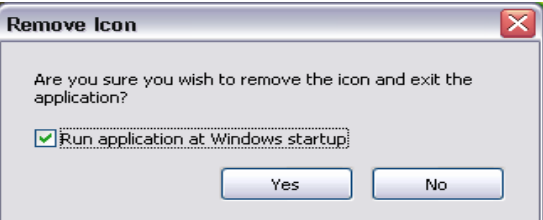

When you click **Yes**, you will close smart touch and remove the smart touch icon from the system tray.

The software will restart automatically the next time Windows start ups or if you scan documents using the Start button on the scanner.

The software can be started manually by selecting **Start>Programs>Kodak>Document Imaging>i1310,i1320** (or i1210, i1220)**>Smart touch**.

**Configuration dialog box** The Configuration dialog box allows you to change the tasks associated with each of the 9 function numbers.

> When you select **Configure** from the function listing, the Configuration dialog box will be displayed.

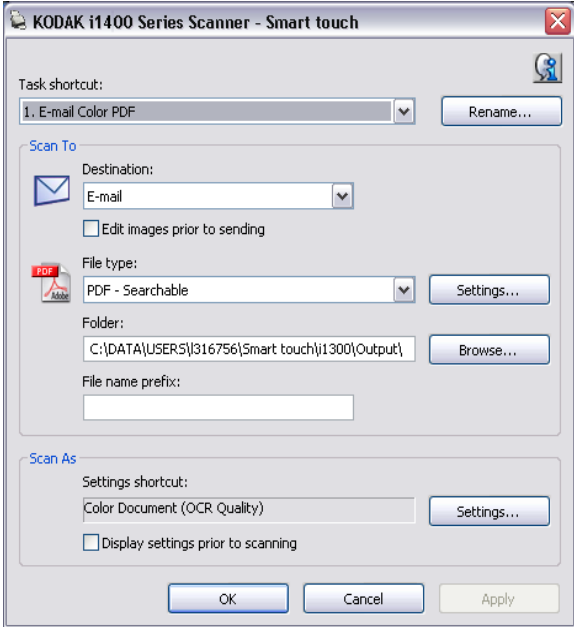

**Task shortcut** — select the function (1 through 9) that you want to modify.

**Rename** — displays the Rename dialog box which allows you to enter a new name for the Task shortcut.

**Scan To settings Destination** — allows you to select one of the following options:

- **File:** creates an electronic file from the scanned documents and saves it in the location specified in the Folder path.
- **Application**: creates an electronic file from the scanned documents and launches the application program for the saved file. For example, if your system is set up to use Adobe Reader to read PDF files, the saved file will be opened using Adobe Reader.
- **E-mail**: creates an electronic file from the scanned documents and launches your default E-mail program with the saved file included as an attachment.
- **Printer/Fax Printer**: sends the scanned documents to the printer or fax printer.

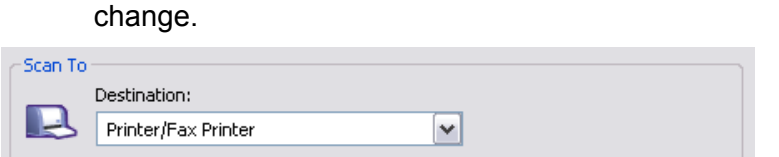

Edit images prior to printing

Wkpwps205b2\KPW-BW-B742

☑ Display settings prior to printing

Printer name:

NOTE: If you select **Printer**/**Fax Printer,** the *Scan To* options

**Display settings prior to printing:** if selected, the Print dialog box will be displayed after the document(s) are scanned, allowing you to select the printer and set the print options. The Print dialog box will be displayed each time the function is run.

Settings...

- **Settings**: displays the Print dialog box allowing you to select a different printer or different set of print options for this function. These settings will be saved and used by default each time the function is run. This option is not available if **Display settings prior to printing** is checked.

**Edit images prior to** *saving/emailing/printing***:** if selected, the scanned images will be displayed in an Edit window to allow for editing.

**File Type** — select one of these options based on how you want to save or send the scanned image(s). Available formats are:

- **PDF**: Adobe PDF files (Portable Document Files) look exactly like original documents and preserve the fonts, images, graphics and layout of the source files regardless of the application and platform used to create it.
- **PDF Searchable:** same as a PDF file with the addition of full text search features for locating words.
- **RTF** (Rich Text Format): is a document file format developed by Microsoft to allow easy portability from one PC to another regardless of the operating system that is running on the PC.
- **JPEG/TIFF Single page**: if you are scanning documents with multiple pages or sides, each page or side is saved as a separate JPEG or TIFF file.
- **TIFF Multi-page**: combines all the scanned images into a single TIFF file.

**Settings** button — if you select **PDF - Searchable** or **RTF** as the File Type, the OCR Setup dialog box will be displayed.

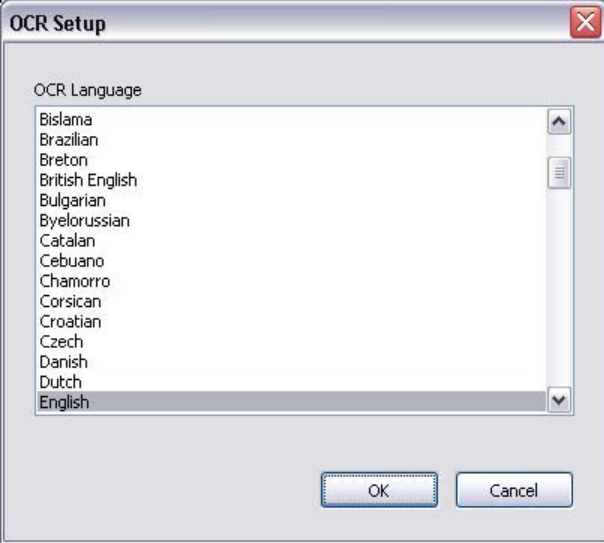

• Select the language for the searchable PDF or RTF file and click **OK**.

**Folder**: enter the folder name where you want to save the scanned images or click **Browse** to locate the folder.

**File Name Prefix**: when images are scanned, they are automatically assigned a unique file name. For example, if you choose to scan your documents as PDF files, the software automatically assigns the date and sequence number for each image: 2006-04-27(1).pdf (for the first PDF file created), 2006-04-27(2) for the second PDF file created, etc. If you want to add a prefix to the file name, it will be attached to the beginning of each file name. For example, if you want the word *Invoice* before the file name, enter "**Invoice**" in the *File name prefix* field. The files will be named: **Invoice**2006-04-27(1); **Invoice**2006-04-27(20), etc.

**Scan As settings Settings Shortcut** — displays the name of a group of scanner settings currently defined for use by the *Kodak* Scanner. This named group of scanner settings is called a *shortcut* and is described in more detail in Chapter 4.

> **Display settings prior to scanning:** if selected, the Kodak Scanner window will be displayed before the document(s) are scanned, allowing you to select the scanner Settings Shortcut. The Kodak Scanner window will be displayed each time the function is run.

> **Settings**: displays the *Kodak* Scanner window allowing you to select a different scanner Settings Shortcut for this function. The new Settings Shortcut will be saved and used by default each time the function is run. This option is not available if **Display settings prior to scanning** is checked.

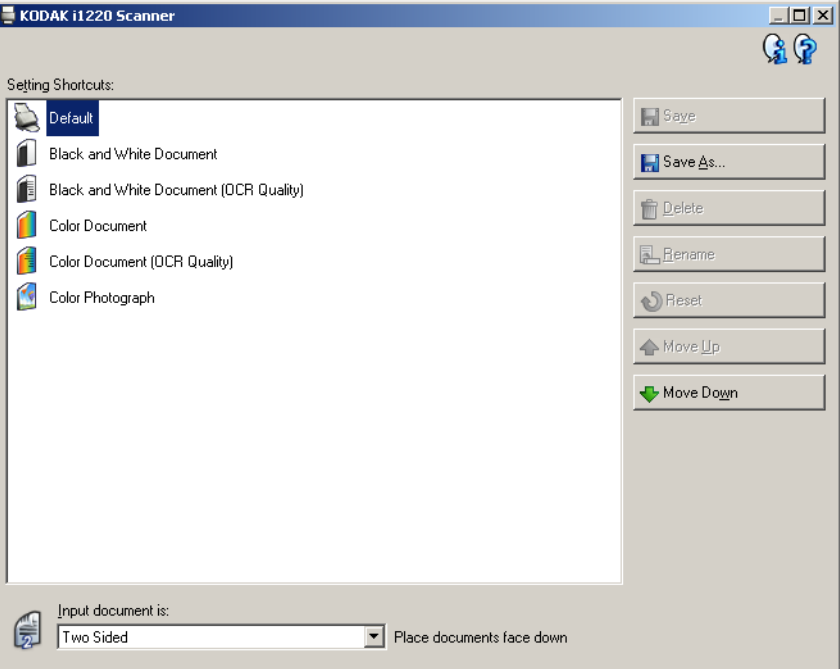

**OK** — closes the Configuration dialog box. If you made changes in the Configuration dialog box and you did not save your changes, a message will be displayed.

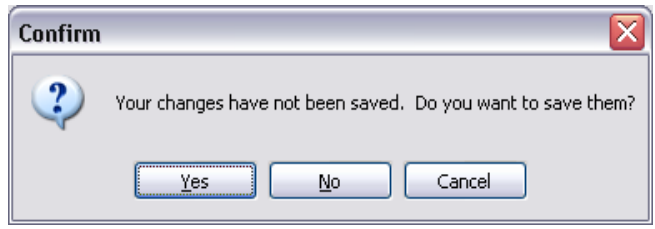

**Cancel** — closes the Configuration dialog box without saving any unapplied changes.

**Apply** — saves any changes made on the Configuration dialog box.

#### **Configuring function numbers**

1. Click the smart touch icon on the system tray to display the smart touch function listing and select **Configure**.

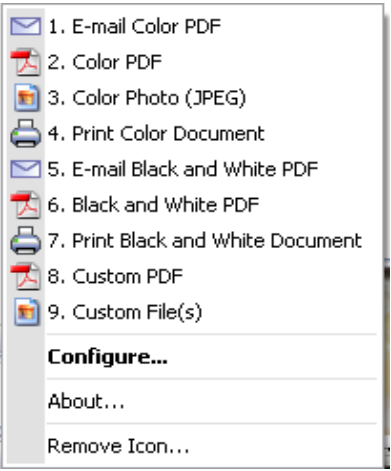

#### The Configuration dialog box will be displayed.

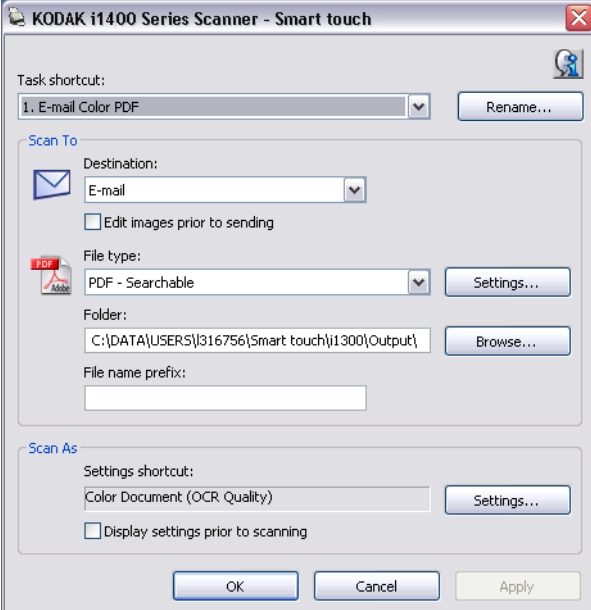

- 2. Select the Task shortcut you want to configure from the *Task Shortcut* drop-down list.
- 3. If you want to rename the Task Shortcut, click **Rename**. The Rename dialog box will be displayed.

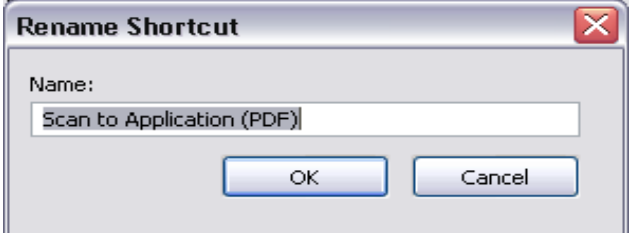

- Enter the desired name and click **OK**.
- 4. Select the desired destination from the *Destination* drop-down list.
- 5. Select the desired file type from the *File Type* drop-down list. This determines the file type of the electronic file to be created.
- 6. By default your documents will be stored within your "My Documents" folder. If you want to change it, enter the folder name or click **Browse** to select a different folder.
- 7. If desired, add a file name prefix by entering the text in the *File name prefix* field.
- 8. If desired, select a different scanner Settings Shortcut based on the type of document you are scanning by selecting the **Settings** button on the *Kodak* Scanner window.

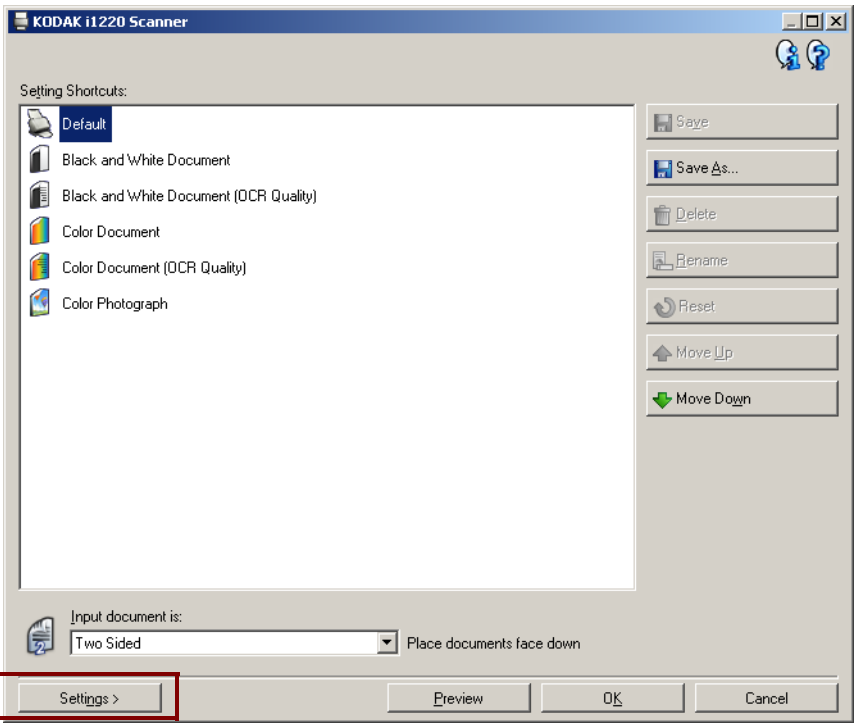

- 9. If you want to change your scanner Settings Shortcut before scanning, check **Display settings prior to scanning** from the smart touch Configuration dialog box.
- 10.Click **Apply**.
- 11. Modify other function numbers by repeating Steps 2 and 10.
- 12.When finished, click **OK**.

**Smart touch Edit window** The smart touch Edit window allows you to view the scanned images before sending them to the final destination. As documents are scanned, the images will be displayed in the Edit window.

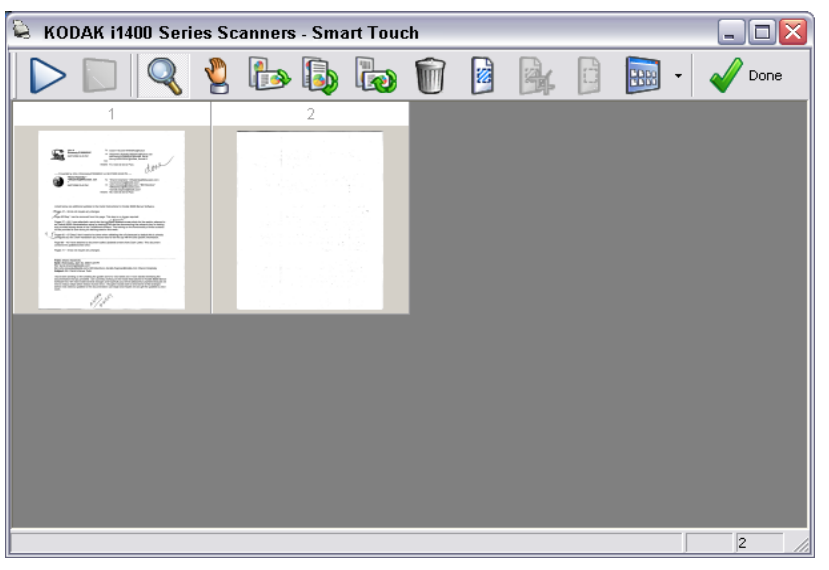

From this window you can perform common editing tasks such as, rotating and deleting blank pages, etc. When finished, click **Done** to send the images to the final destination.

To enable this Edit window, select the **Edit images prior to sending** check box on the Configuration dialog box for the function you are configuring.

These icons are available on the Edit window. To use a tool, click on the icon and apply it to the desired image.

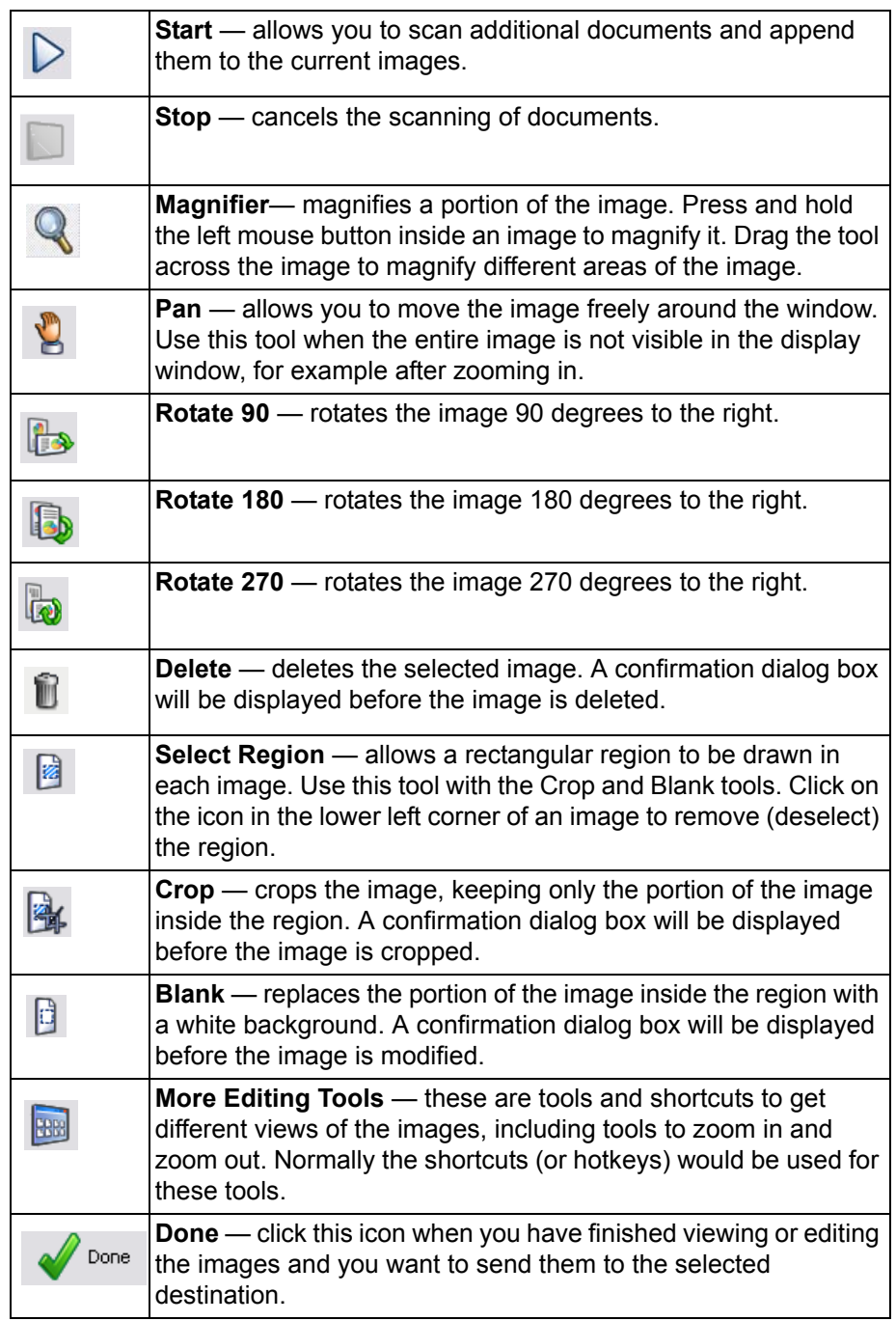

**Using function numbers** When you have assigned the function numbers, they can be easily launched by using the Start button on the scanner or from the smart touch function listing.

Launching from the scanner:

- 1. Use the arrow button to scroll through the function numbers and select the desired function.
- 2. Press the **Start** button. The task associated with the selected function number will be run.

Launching from the smart touch function listing:

- 1. Display the function listing from the smart touch icon on the system tray.
- 2. Select the function number you want to run.

# **Scanning your documents**

Standard paper size documents should feed easily through the scanner.

- If you have a *Kodak* i1210 or i1310 Scanner or are scanning onesided documents only, place the documents you want to scan into the input tray of the scanner. The documents should be placed with the side you want to scan facing the input tray.
- If you have a *Kodak* i1220 or i1320 Scanner or are scanning twosided documents, place the documents in the input tray with the front side of the documents facing the input tray.

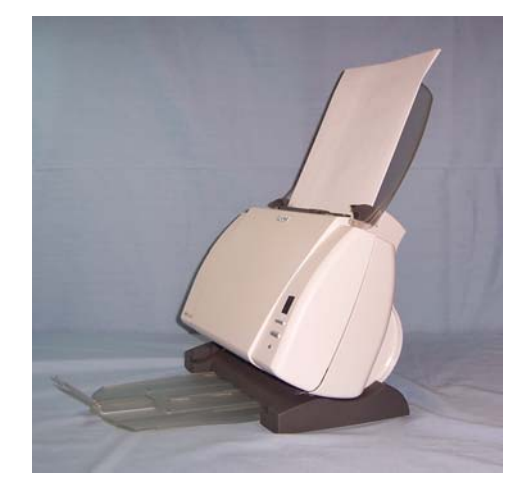

**Automatic feeding** To scan a batch of documents, follow the guidelines for size, type, quantity, etc., in the *"*Document preparation*"* section.

> *IMPORTANT: Staples and paper clips in documents may damage the scanner. Remove all staples and paper clips before scanning.*

- 1. Align the leading edges of the stacked documents.
- 2. Position the leading edge of the documents centered and facing the back of the scanner, as shown.

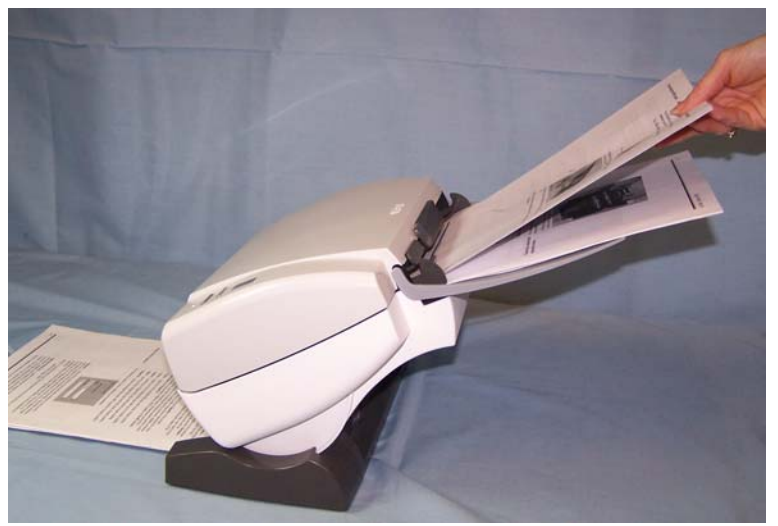

- 3. Adjust the input tray side guides.
- 4. Adjust the output tray position, if necessary.
- 5. Start scanning.

**Manual feeding** Follow the guidelines for document size, type, weight, quantity, etc. Position the leading edge of the document you want to scan in the input tray with the side you want to scan facing the input tray, then start scanning.

**Overview** This chapter introduces concepts that may be new to many users. The *Kodak* i1200/i1300 Series Scanners provide the ability to process scanned images to improve their quality. Using these features the scanner can sometimes make the scanned image look better than the original document. Basic image processing concepts are reviewed in this chapter to help you take advantage of these features.

> *Image processing* refers to several separate features of the scanner that allow you to automatically adjust each image in a certain way that may improve the resulting images. Common examples of image processing features are correcting any skew in the fed document, cutting the edges of the image off to remove any unneeded border or cleaning up extraneous "noise" on the image. This can be done automatically so you can get better images with a minimum amount of rework.

> The information that follows describes these image processing features. The same options should be available on the user interface of the scanning application you are using (i.e., *Kodak* Capture Software).

## **Starting the Scan Validation Tool**

1. Select **Start>Programs>Kodak>Document Imaging>Scan Validation Tool**.

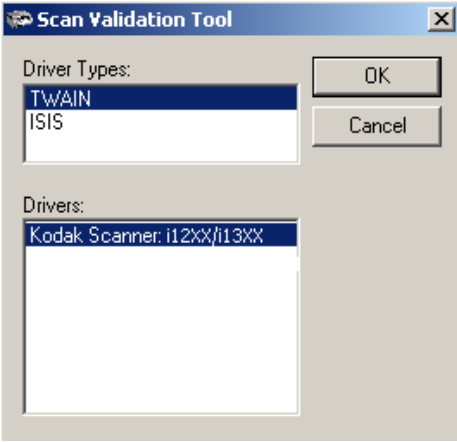

2. Select **TWAIN** (or **ISIS**) for the Driver Type and the *Kodak* **Scanner i12XX/i13XX Scanner** as the Driver. The Scan Validation Tool dialog box will be displayed.

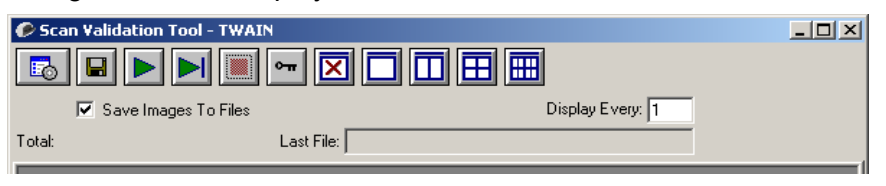

# **Scan Validation Tool dialog box**

The Scan Validation Tool (SVT) is a diagnostic application provided by Kodak. The SVT user interface allows access to all the features of the scanner and is a good way to verify that the scanner is working properly. The Scan Validation Tool allows you to verify scanner functionality using both the TWAIN datasource and the ISIS driver.

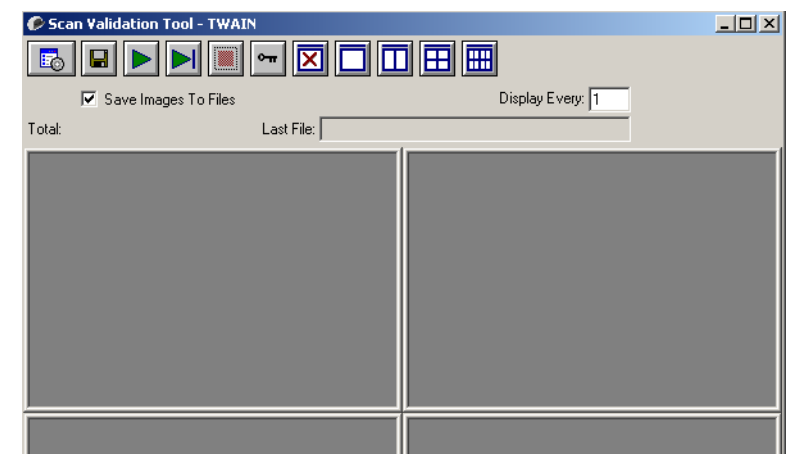

## **Toolbar buttons**

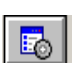

**Setup** — displays the user interface for the selected driver.

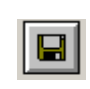

**Destination** — allows you to select a directory to store scanned images and their file names. This option is only available when **Save Images to Files** is selected.

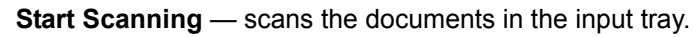

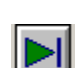

**Scan One Page** — scans only one page.

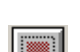

**Stop Scanning** — ends the scan session.

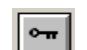

⊠

**License Key** — displays the License Key window

**No Image Display mode** — closes the Image Viewer window (no images will be displayed).

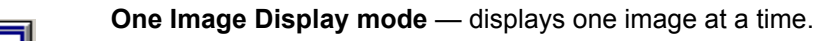

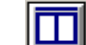

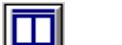

**Four Image Display mode** — displays four images at a time.

**Two Image Display mode** — displays two images at a time.

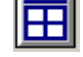

酾

**Eight Image Display mode** — displays eight images at a time.

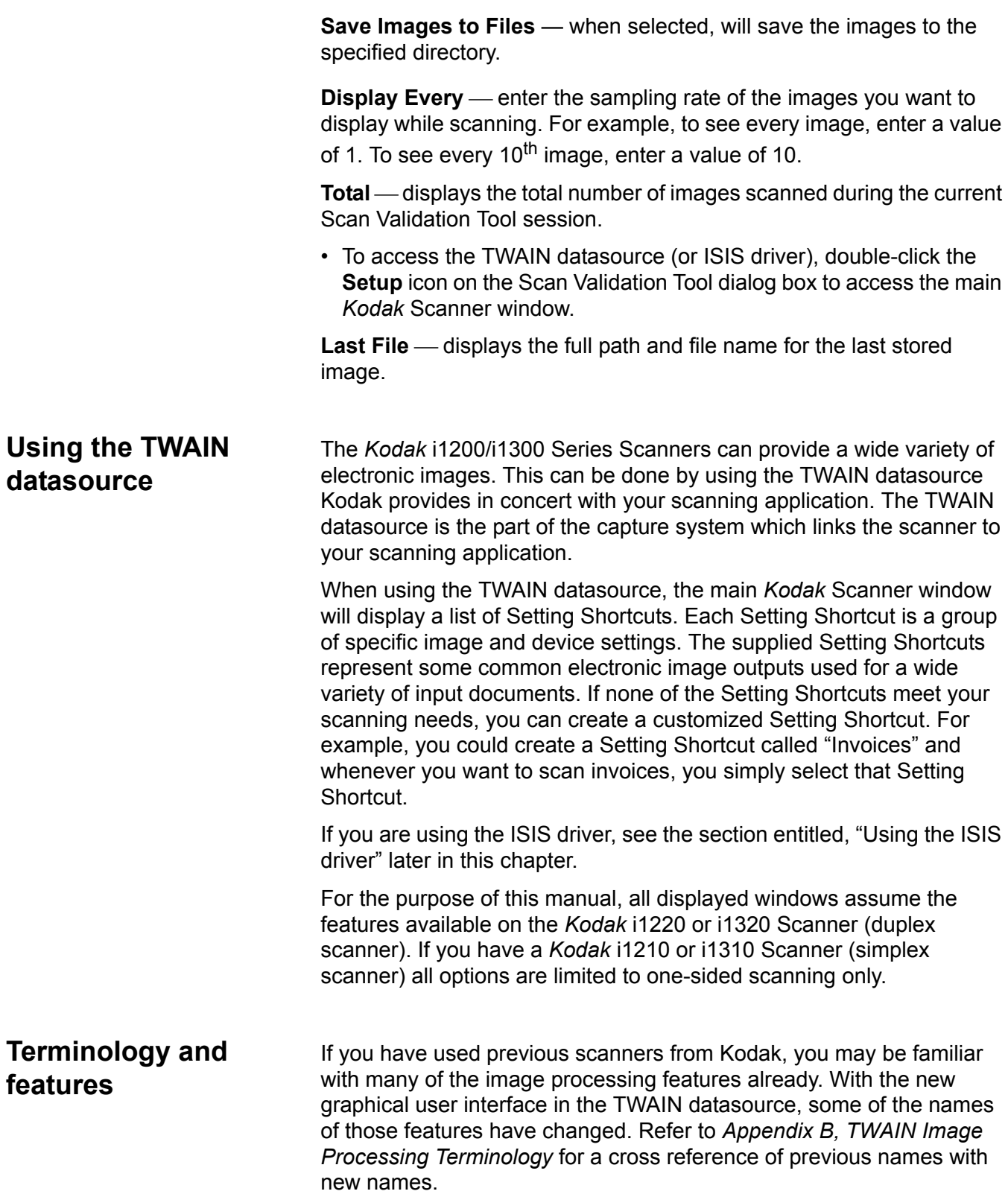

**How do I begin?** The goal is to make scanning as simple as possible. This is accomplished by selecting a *Setting Shortcut* from the main *Kodak* Scanner window and then selecting **OK/Scan**.

> The scanner comes with some Setting Shortcuts already defined. In most cases, you will find that these shortcuts are all you will need. If you find that you need different settings, then you should create your own Setting Shortcut. Your shortcut will be added to the list of Setting Shortcuts and available for all future scanning.

Most of the options you will want are available on these two windows:

- **Image** Settings: clicking the Settings button on the main *Kodak* Scanner window, displays the Image Settings window. From this window you can set your image processing parameters by using the General, Size, Adjustments and Enhancements tab. You can also access the Device settings by clicking the **Device** button or the Advanced settings by clicking the **Advanced Image Setup** icon.
- **Device** Settings: the Device button is located on the Image Settings window. When you select **Device**, you will have access to the General and Multifeed tabs. From the Device Settings window, you can also access Diagnostics.

The procedures that follow describe how to configure a customized Setting Shortcut. Complete descriptions of the features and options on the main *Kodak* Scanner window and tabs are found in the section entitled, "The main *Kodak* Scanner window".

NOTE: Setting Shortcuts can sometimes be overridden by your scanning application. If this happens, the Shortcut you call will appear in the main *Kodak* Scanner window in italics with the word <*Changed*> next to it. This is normal behavior for an application that does not use Setting Shortcuts and downloads its preferred individual settings to the scanner first and then provides access to the TWAIN datasource.

> When you click **OK** to begin scanning, you will be asked if you want to save the changed settings. When using an application that does not use Setting Shortcut, select **No** to this prompt and continue scanning.

 **Selecting Image settings** From the main *Kodak* Scanner window:

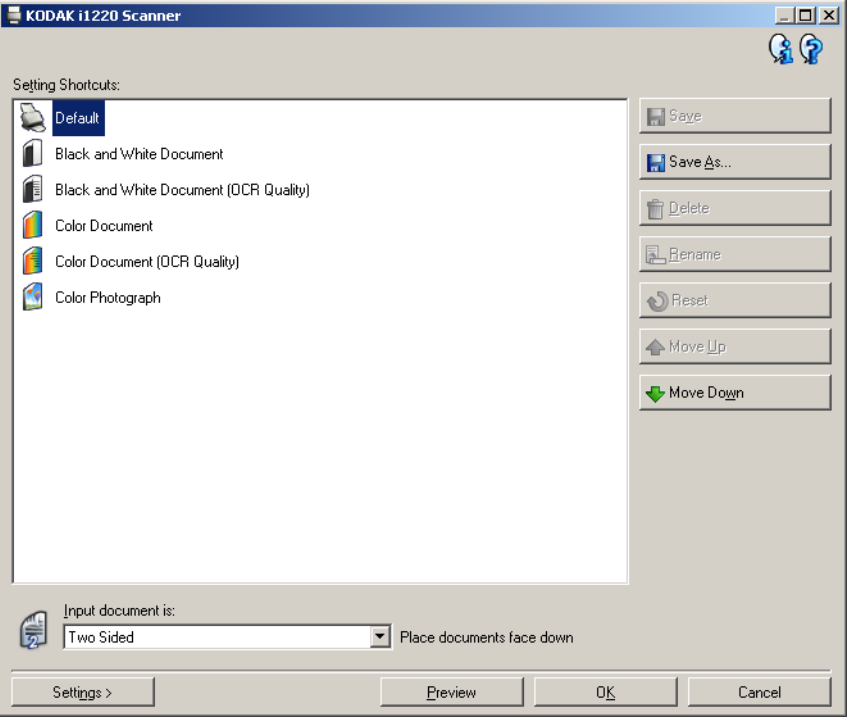

- 1. Select a predefined Setting Shortcut from the Setting Shortcuts list. Choose a Setting Shortcut that describes as closely as possible the image output you desire.
- 2. Determine if you want to capture an electronic image of the front of your document, back of your document or both sides of your document and make the selection from the *Input document is* dropdown list. Options are:
	- **Two Sided** captures both sides of the document
	- **One Sided-Front** captures the front side only
	- **One Sided-Back** captures the back side only
- 3. Place one or two representative documents in the input tray of the scanner.
	- NOTE: When scanning one side of a document or if you are using an i1210 or i1310 Scanner, be sure to place the side of the document to be scanned facing the input tray.
- 4. If you want to see what your selected image processing options will look like and make on-screen changes, click **Preview** to review and adjust the image.
	- NOTE: This only needs to be done if you want to make interactive adjustments to your selected image processing options.
- 5. If you are satisfied with your selected image processing options, reload your document if necessary and click **OK/Scan**.
	- If the images are acceptable, the image processing settings are fine and you do not need to click the Settings button to alter any values in the General, Size, Adjustments or Enhancements tabs.
	- If the images are not acceptable, you can either select a different predefined Setting Shortcut that more closely describes your desired output or you can continue to work with the Setting Shortcut you have selected by reviewing each setting on the General, Size, Adjustments and Enhancements tabs and make the appropriate changes. When you make any changes, repeat Steps 3 - 5 to until you get the desired results.
- 6. If you made any changes to a predefined default Setting Shortcut, click **Save As** on the main *Kodak* Scanner window. The Save As dialog box will be displayed.

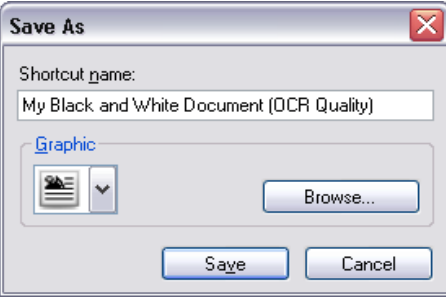

7. Enter a new Setting Shortcut name that is meaningful to you and click **Save**. You have now created and saved a custom Setting Shortcut which can be used for your scanning operations.

- **Selecting Device settings** 1. Select the Setting Shortcut that you just created.
	- 2. Select **Settings** to access the Image Settings window.
	- 3. Select **Device**. The Device Settings window will be displayed.

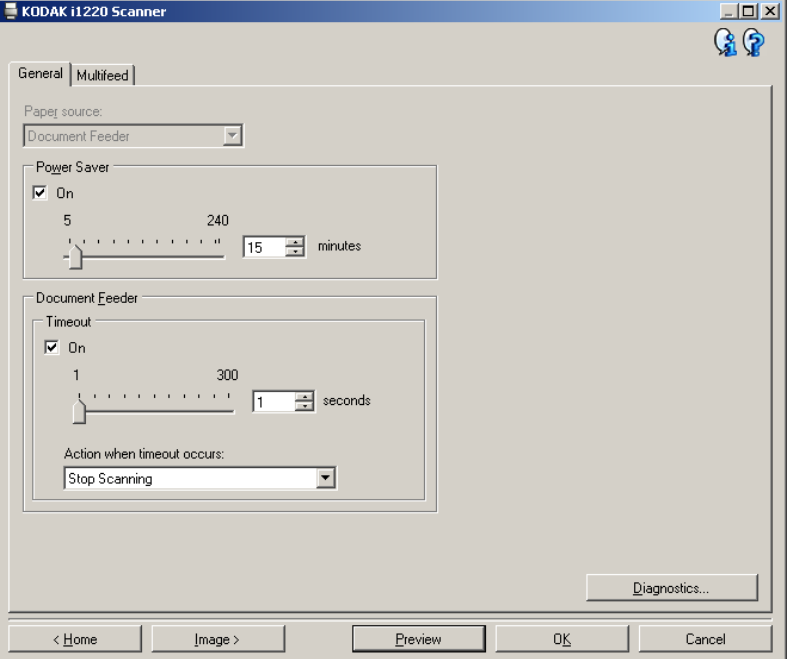

- 4. Before making any adjustments, click through the tabs on the Device Settings window to get familiar with features that are available. See the section entitled "The Device Settings window" for information about these features.
- 5. Determine which features you want to use when scanning and select the appropriate tab.
- 6. On each tab, select the appropriate options or action you want the scanner to perform.
- 7. When finished:
	- Click **Home** to return to the main *Kodak* Scanner window and click **Save** to save your selections to your custom Setting Shortcut, or
	- Click **Image** to return to the Image Settings window if you need to make additional changes.

# **The main** *Kodak* **Scanner window**

The main *Kodak* Scanner window is the home window of the scanner's user interface. You can scan by simply selecting a Setting Shortcut and then selecting **OK/Scan**.

KODAK i1220 Scanner

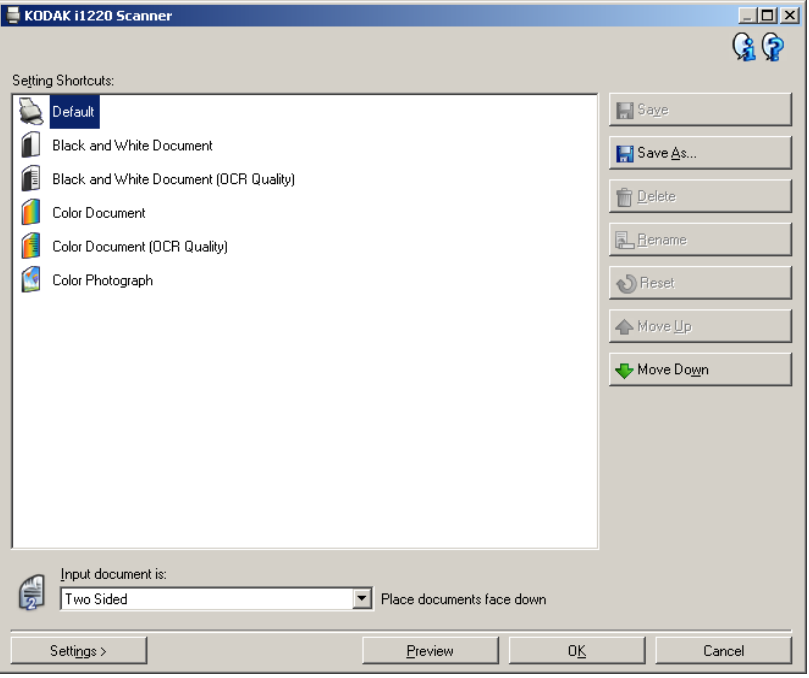

**Setting Shortcuts** — provides a listing of the Setting Shortcuts currently set up. The supplied shortcuts are:

- **Default** the scanner's default settings
- **Black and White Document**
- **Black and White Document (OCR Quality)**
- **Color Document**
- **Color Document (OCR Quality)**
- **Color Photograph**

NOTES:

- Select an **OCR Quality** shortcut if you want to have the electronic images processed by an OCR application.
- These Setting Shortcuts are provided at installation and are read-only shortcuts. They can be used as models to create your custom shortcuts, but cannot be modified.

• If you have made changes to a Setting Shortcut and have not saved your changes, the Setting Shortcut will be appended with the text <*changed*>, and the name will be displayed in italics (e.g., *\*Default<changed>*).

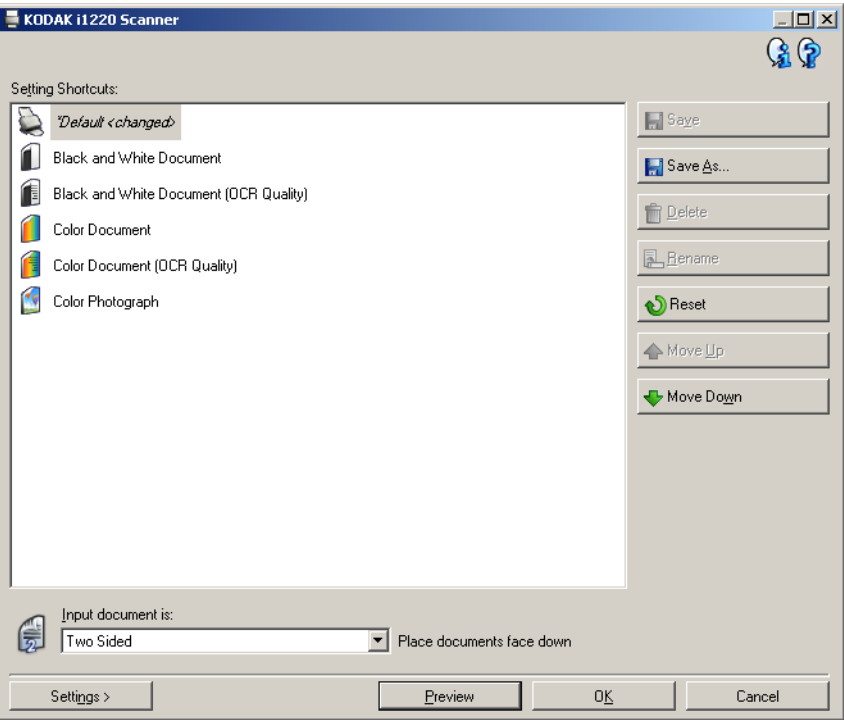

**Input document is** — allows you to select which sides of the document has information that you want an electronic image of.

- **Two Sided:** scans the front and back of the document.
- **One Sided Front**: scans only the front side of the document.
- **One Sided Back**: scans only the back side of the document.

NOTES:

- Be sure to place your documents face down in the input tray.
- The **Two Sided** and **One Sided Back** options are only available for duplex scanner models.

**Save** — saves any changes made to the current Setting Shortcut.

**Save As** — displays the Save As dialog box allowing you to save your current settings as a new Setting Shortcut.

**Delete** — deletes the selected Setting Shortcut; you will be prompted for confirmation. This is only available for shortcuts you have created.

**Rename** — allows you to rename the selected Setting Shortcut. This is only available for shortcuts you have created.

**Reset** — allows you to undo any changes that have been made to the selected Setting Shortcut. This is only available for shortcuts you have modified (e.g., are in italics and appended with <*changed*>).

**Move Up** — moves the selected Setting Shortcut up one position in the Setting Shortcut list. When you move a Setting Shortcut, it will stay in that position until you move it again.

**Move Down** — moves the selected Setting Shortcut down one position in the Setting Shortcut list. When you move a Setting Shortcut, it will stay in that position until you move it again.

**Settings** — displays the Image Settings window which allows you to make changes to the selected Setting Shortcut. From this window you can also access the Device settings and Diagnostics window.

**Preview** — initiates a scan and then displays the Image Settings window with the scanned image placed in the preview area. The image displayed is a sample based on your current shortcut settings.

**OK/Scan** — when selected, you will be prompted to save any unsaved changes.

NOTE: If this button is **OK**, any unsaved changes will remain in effect for the current scan session.

**Cancel** — closes the main *Kodak* Scanner window without saving any changes.

### **Information Icons**

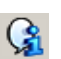

**About**: displays the scanners' version and copyright information.

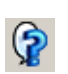

**Help**: displays help information for the window currently being displayed.

# **The Image Settings window**

From this window you can define image processing options by using the available tabs. The values used in Image Settings are saved in the selected Setting Shortcut. The Image Settings window includes the following tabs: General, Size, Adjustments and Enhancements.

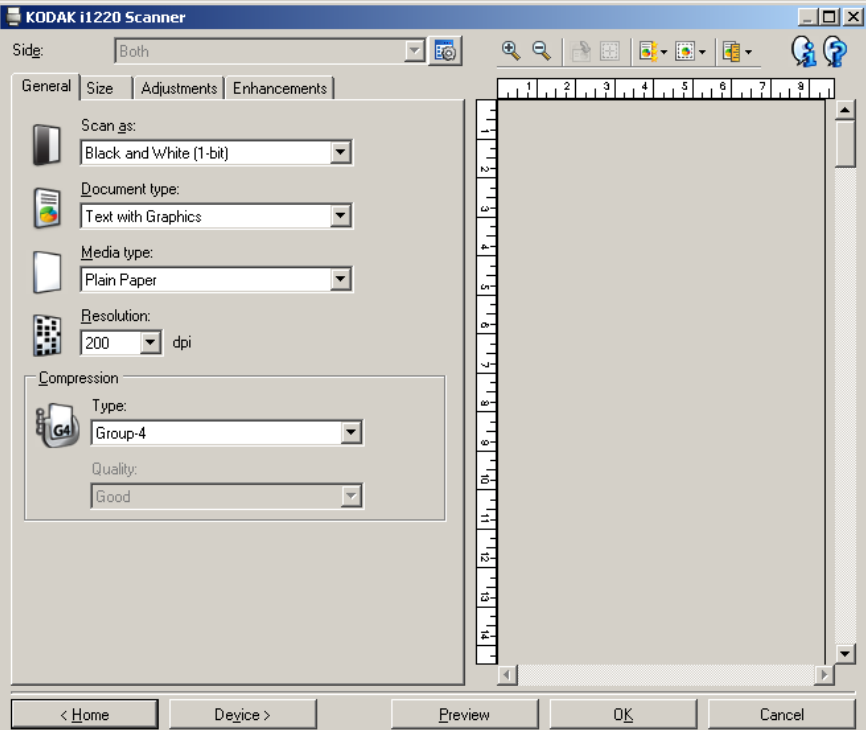

**Side** — allows you to select which side and image to configure (e.g., Front, Back, Both: Color (24-bit), etc.). All image settings will be applied to the selected image.

NOTES:

- The *Side* option is only available when advanced settings have been selected on the Advanced tab.
- The *Both* and *Back* options are only available for duplex scanner models.

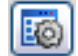

**Advanced Image Setup**: displays the Advanced tab.

### **Toolbar buttons**

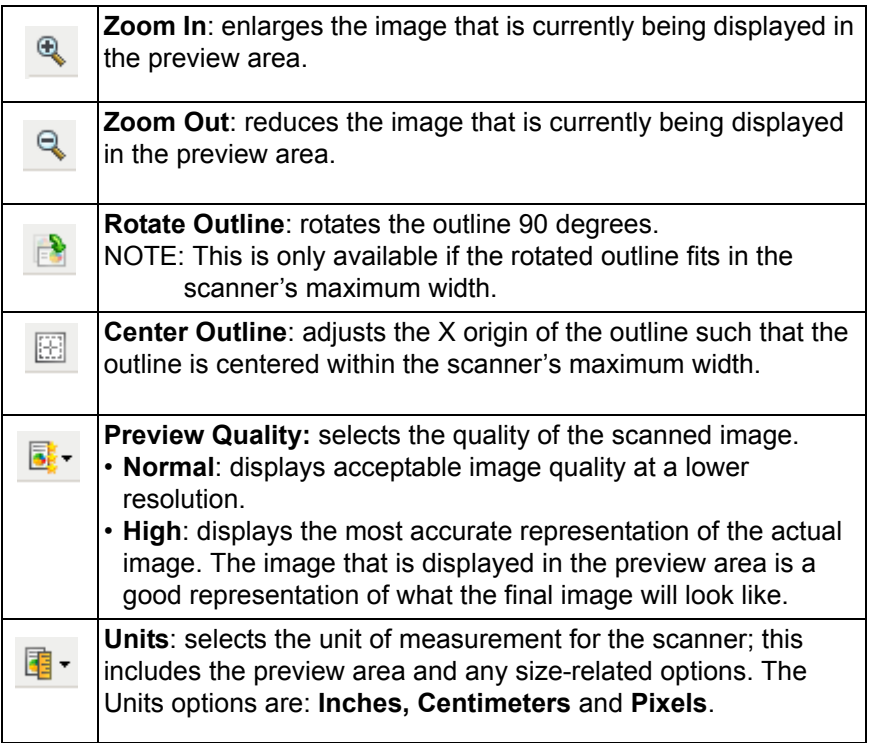

**Preview area** The main purpose of the preview area is to display a sample image that is based on your current shortcut settings. An image will be displayed in this area after a preview scan has been performed. The displayed image will automatically show the effects of your settings, in most cases, without having to rescan the document. If a rescan is necessary, you will be prompted to reinsert the document.

> NOTE: If you choose **Document: Manually Select** or **Image: Part of a document** on the Size tab, the preview area will also show the current Outline selections.

**Home** — returns you to the main *Kodak* Scanner window.

**Device** — displays the Device Settings window.

**Preview** — initiates a scan and places the image in the preview area. The image displayed is a sample based on your current shortcut settings.

**OK/Scan** — when selected, you will be prompted to save any unsaved changes.

NOTE: If this button is **OK**, any unsaved changes will remain in effect for the current scan session.

**Cancel** — closes the main *Kodak* Scanner window without saving any changes.

**General tab** The General tab contains the commonly used image options. In most cases, you will not have to change options on other tabs.

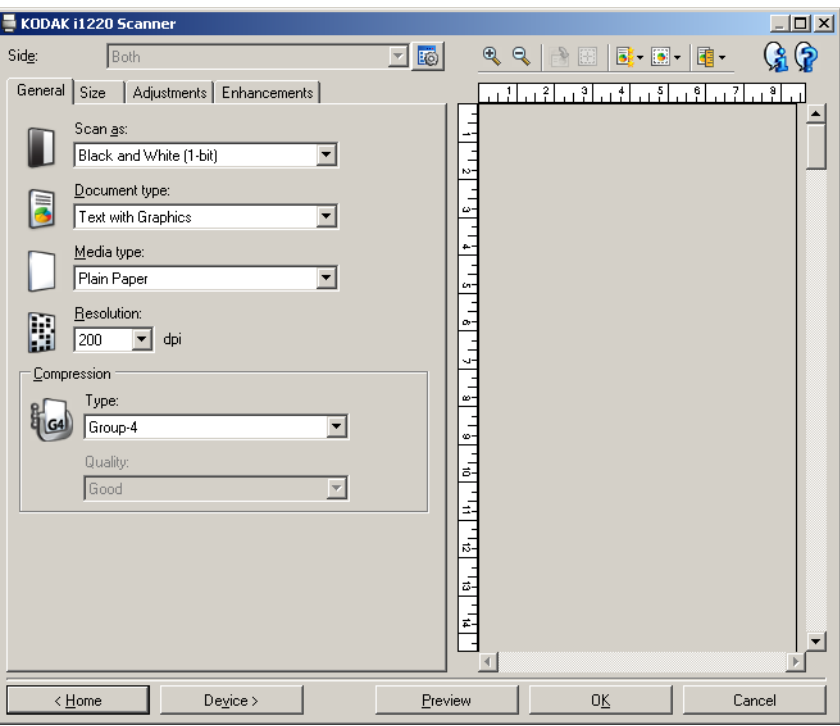

**Scan as** — allows you to select the electronic image format.

- **Color (24-bit)**: produces a color version of your document.
- **Grayscale (8-bit**): produces a grayscale version of your document.
- **Black and white (1-bit)**: produces a black and white version of your document.

NOTE: The *Scan as* option is only available when **Images per Side: One** is selected on the Advanced tab.

**Document type** — allows you to select the type of content on your documents.

- **Text with Graphics**: the documents contain a mix of text, business graphics (bar graphs, pie charts, etc.) and line art.
- **Text**: the documents contain mostly text.
- **Photographs**: the documents contain mostly photographs.

**Media type** — allows you to select the type of paper you are scanning based on the texture/weight. The options are: **Plain Paper, Thin Paper, Glossy Paper, Card Stock,** and **Magazine**.

**Resolution** or dots per inch (dpi) — allows you to select the dots per inch (dpi), which is a determinant of a better quality image. It may also increase scanning time and image size. The resolutions are: 75, 100, 150, 200, 240, 300, 400, 600 and 1200 dpi.

**Compression** — allows you to reduce your electronic image size.

- **Type**: the scanner will produce a color version of your document.
	- **(none)**: no compression, which may produce a large image size.
	- **Group-4**: uses a CCITT standard to compress a black and white image, often used in conjunction with TIFF files.
	- **JPEG**: uses JPEG techniques to compress a color/grayscale image.
- **Quality** if you choose JPEG compression, select one of the quality options:
	- **Draft**: maximum compression which produces the smallest image size.
	- **Good**: a fair amount of compression but still produces acceptable image quality.
	- **Better**: some compression which produces decent image quality.
	- **Best**: minimal compression which produces very good image quality.
	- **Superior**: the least amount of compression which produces the largest image size.

**Size tab** The Size tab allows you to define values relating to the image output (i.e., cropping values, paper size, etc.).

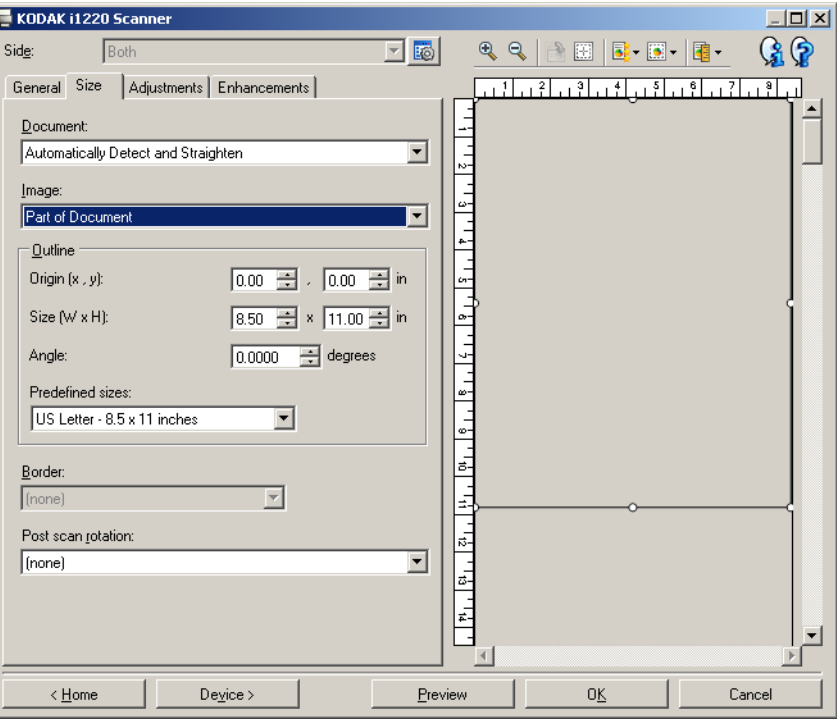

**Document** — allows you to select how the scanner will detect your document as it is being fed through the scanner.

- **Automatically Detect and Straighten**: the scanner will automatically find each document (regardless of size) and will straighten any document that may have been fed crooked.
- **Automatically Detect:** the scanner will automatically find each document (regardless of size). If a document is fed crooked, it will not be straightened.
- **Manually Detect**: the scanner will return an image based on the area you specify with the Outline options. It is suggested that you only use this option for scan jobs that contain same-size documents.

**Image** — allows you to select which part of the document you want for your electronic image.

- **Entire document**: returns the entire document.
- **Part of the document**: returns the portion of the document which you specify with the Outline options.

**Outline** — allows you to select the location and size of your electronic image. The preview area will show the outline.

- **Origin (x, y)**:
	- if you select **Document: Manually Select,** (x) is the distance from the left edge of the scanner's paper path and (y) is the distance from the first portion of the document detected by the scanner.
	- if you select **Document: Automatically Detect and Straighten**  and **Image: Part of Document,** (x) is the distance from the left edge of the document and (y) is the distance from the top edge of the document.
- **Size (w, h):** the width and height of the electronic image.

NOTE: The electronic image may be shorter than you specified if the outline goes beyond the end of the scanned document.

- **Angle**: allows you to select the angle of the outline.
- **Predefined sizes**: provides a list of commonly used paper sizes. Selecting an item in this list will automatically set the size of the outline to that paper's size. **Custom** will be displayed when the outline size does not match any sizes in the list.

NOTE: You can also adjust the outline displayed in the preview area using your mouse.

**Border** — allows you to select what action to perform on the edges of your electronic image.

- **(none)**
- **Add**: includes up to approximately 0.1 inches of border around all of the image edges.
	- NOTE: This option is not available when both **Document: Automatically Detect and Straighten** and **Image: Part of Document** are selected.
- **Remove**: produces an image that contains just the document by eliminating any residual border. Residual border can be used by variations in a document edge; for example, when a document is not a perfect rectangle and/or was fed crooked.

NOTES:

- While this option will not remove large amounts of residual border, there is a possibility that a small amount of the document will be lost.
- This option is only available when both **Document: Automatically Detect** and **Straighten and Image: Entire Document** are selected.

**Post-scan rotation options** — allows you to select any rotation to be applied to the electronic image after it has been scanned.

- **(none)**
- **Automatic** the scanner will analyze each document to determine how it was fed and will rotate the image to the proper orientation.
- **90, 180, 270 degrees** the amount of rotation that will be performed.

The following example shows how these settings effect a document that was fed landscape:

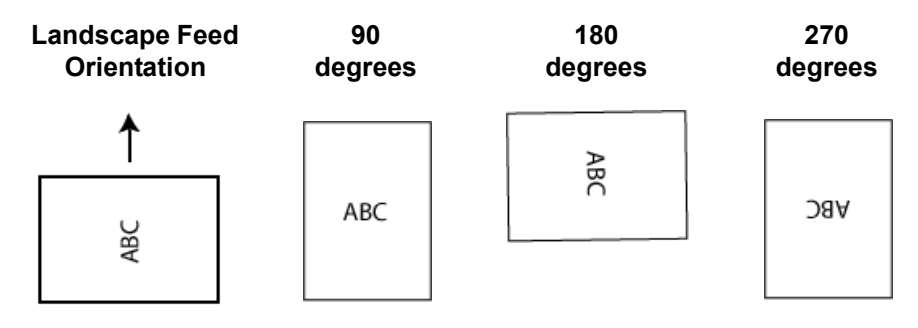

## **Adjustments tab: black and white**

The options available on the Adjustments tab depend on the *Scan as*  selection on the General tab. The following options are based on a *Scan as* selection of **Black and White**.

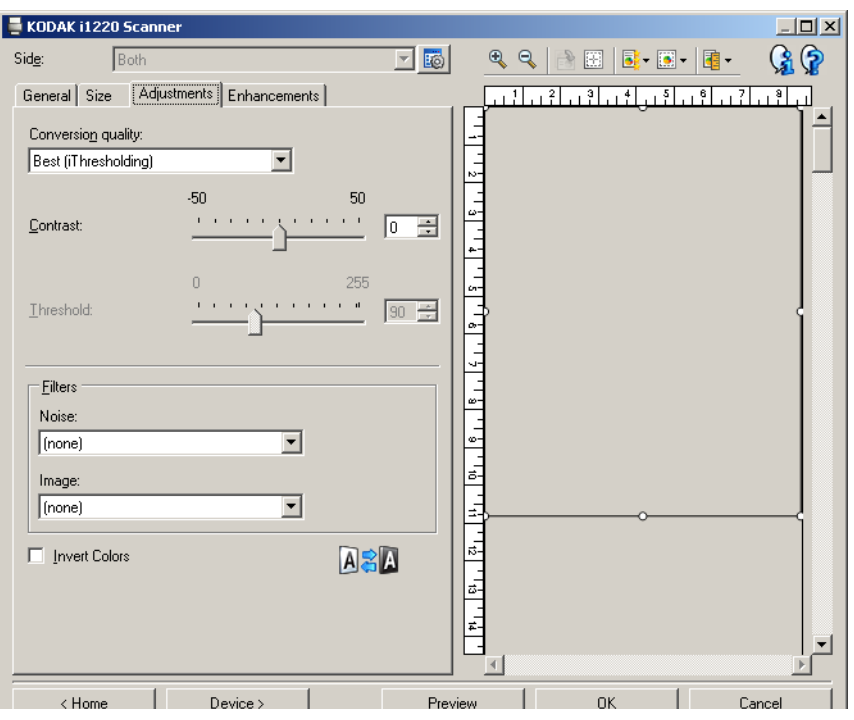

**Conversion quality** — these settings effect how the scanner analyzes a grayscale version of the document which is used to produce the black and white electronic image.

- **Best (iThresholding)**: the scanner analyzes each document to produce the highest quality image. This option allows scanning of mixed documents with varying quality (i.e., faint text, shaded backgrounds, color backgrounds) and when scanning with consistent document sets.
- **Normal (ATP)**: allows you to determine the optimal settings to produce the desired image quality. This option works best when scanning with consistent document sets. You may also want to use this option if you have difficult documents such that you cannot find a Contrast setting for *Best* that produces the desired quality.
- **Draft (Fixed)**: allows you to select the grayscale threshold used to determine if a pixel is black or white. This option works best for high contrast documents.

**Contrast** — allows you to make an image sharper or softer. Decreasing this setting will make the image softer and reduce noise in the image. Increasing this setting will make the image clearer and make light information more visible. The options range from **-50** to **50**. The default is 0.

NOTE: This is not available for *Conversion quality: Draft*.

**Threshold** — aids in controlling the level at which a pixel is considered black or white. Decreasing this setting will make the image appear lighter, and can be used to subdue background noise. Increasing this setting will make the image appear darker, and can be used to help pick up light information. The options range from 0 to 255. The default is 90.

NOTE: This is not available for *Conversion quality: Best*.

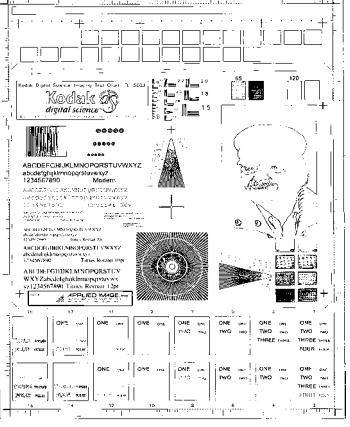

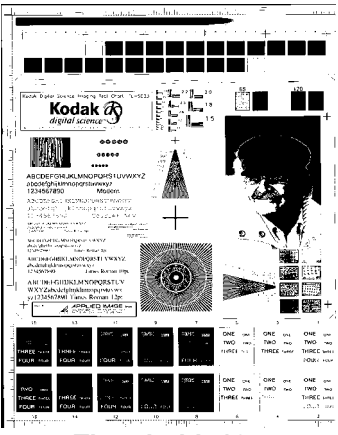

 **Threshold: 50 Threshold: 127**

## **Filters**

- **Noise**
	- (**none**)
	- **Lone Pixel:** reduces random noise by converting a single black pixel to white when it is completely surrounded by white pixels or by converting a single white pixel to black when it is completely surrounded by black pixels.
	- **Majority Rule**: sets each pixel based on its surrounding pixels. The pixel will become white if the majority of the surrounding pixels are white and visa versa.
- **Image**
	- (**none**)
	- **Halftone Removal**: enhances dot matrix text and images with halftone screens (e.g., newspaper photographs).

**Invert Colors** — allows you to select how the black pixels will be stored in the image. By default the black pixels are stored as black and the white pixels are stored as white. Turn this option on if you want the black pixels stored as white and the white pixels stored as black.

NOTE: You may want to change this option if your application misinterprets the image data and stores your image in reverse of what you expect.

## **Adjustments tab: color or grayscale**

The options available on the Adjustments tab depend on the *Scan as* selection on the General tab. The following options are based on a *Scan As* selection of **Color** or **Grayscale**.

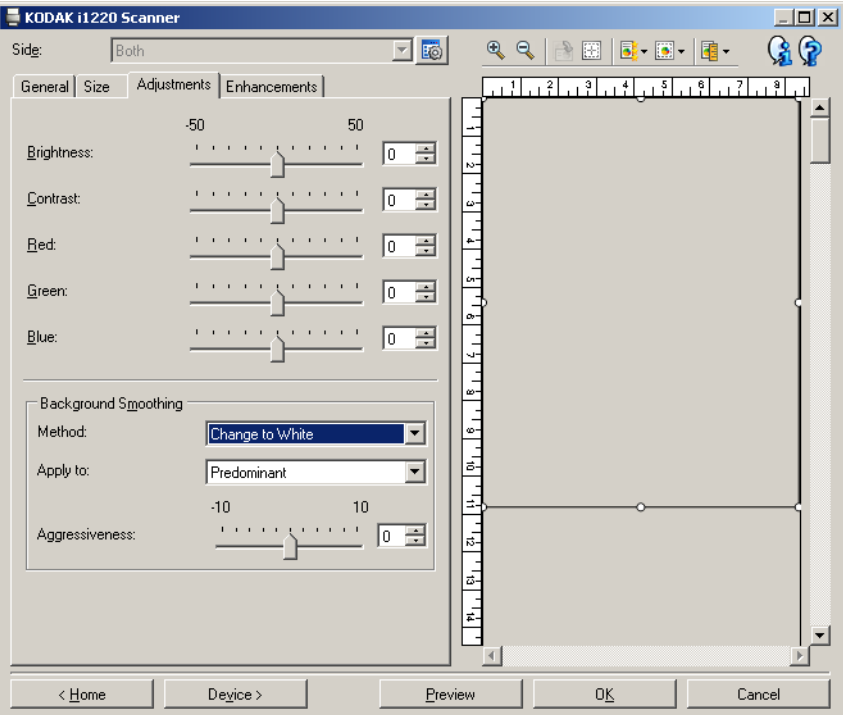

**Brightness** — changes the amount of white in the color or grayscale image. The values range from **-50** to **50**. The default is 0.

**Contrast** — makes the image sharper or softer. The values range from **-50** to **50**. The default is 0.

**Red** — changes the amount of red in the color image. The values range from **-50** to **50**. The default is 0. *Does not apply to grayscale images*.

**Green** — changes the amount of green in the color image.The values range from **-50** to **50**. The default is 0. *Does not apply to grayscale images.*

**Blue** — changes the amount of blue in the color image. The values range from **-50** to **50**. The default is 0. *Does not apply to grayscale images*.

**Background Smoothing** — using this option for documents or forms with a background color will help produce images with a more uniform background color. This option improves image quality and may reduce file size.

- **Method**:
	- **(none)** no background smoothing will be performed.
	- **Automatic** smooths up to three background colors.
	- **Change to White** identifies up to three background colors and substitutes each color with white.
- **Apply to**:
	- **Predominant** smooths the predominant background color to white.
	- **Neutral** smooths only the neutral color to white, and also smooths up to two additional background colors.
	- **All** smooths the neutral color and up to two additional background colors to white.

NOTE: The *Apply to* options are only available for **Method: Change to White.**

• **Aggressiveness**: allows you to adjust the extent at which the background(s) are determined. The values range from **-10** to **10**. The default is 0.

**Enhancements tab** The options on the Enhancements tab depend on the *Scan as* selection on the General tab.

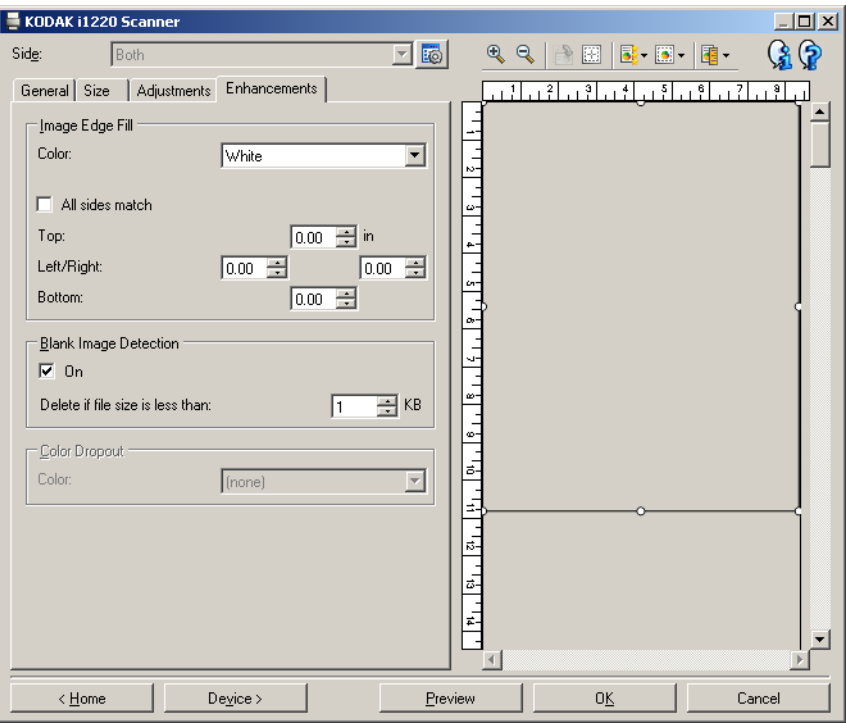

**Image Edge Fill** — fills the edges of the final electronic image by covering the area with the specified color.

- **Color**: allows you to select the color to fill the edges with.
	- (none)
	- White
	- Black
- **All side match**: when turned on, an equal amount will be filled in on all sides.
- **Top**: determines how much of the top edge will be filled in.

NOTE: This option is applied to all edges when **All sides match** is turned on.

- **Left/Right:** the option on the left will determine how much of the left edge will be filled in and the option on the right will determine how much of the right edge will be filled in.
- **Bottom**: determines how much of the bottom edge will be filled in.
	- NOTE: When using **Image Edge Fill,** be careful not to enter a value too large as it could fill in image data that you want to keep.

**Blank Image Detection** — allows you to configure the scanner to not include blank images.

- **On**: turns **Blank Image Detection** on and makes the rest of the Blank Image Detection options available.
- **Delete if file size is less than:** allows you to select the minimum image size that the scanner will consider to be non-blank. Any image that is less than this value will be considered blank and will not be given to the scanning application. The values range from 1 to 1000 KB (1 KB equals 1024 bytes).

**Color Dropout** — used to eliminate a form's background so that only the entered data is included in the electronic image (i.e., remove the form's lines and boxes). For black and white images, these settings effect the grayscale version of the document which the scanner analyzes to produce that electronic image.

- **Color**: select the desired dropout color.
	- **(none)**
	- **Red**
	- **Green**
	- **Blue**
	- NOTE: The Color Dropout options are only available when the *Scan as* selection is **Black and White** or **Grayscale**.

# **Advanced Image Setup**

**The Advanced tab** The Advanced Image Setup icon is located at the top of the Image Settings window next to the **Side** drop-down box.

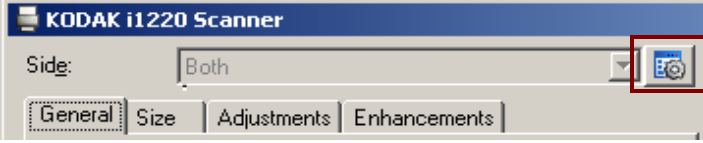

When you select the Advanced Image Setup icon, the Advanced tab will be displayed.

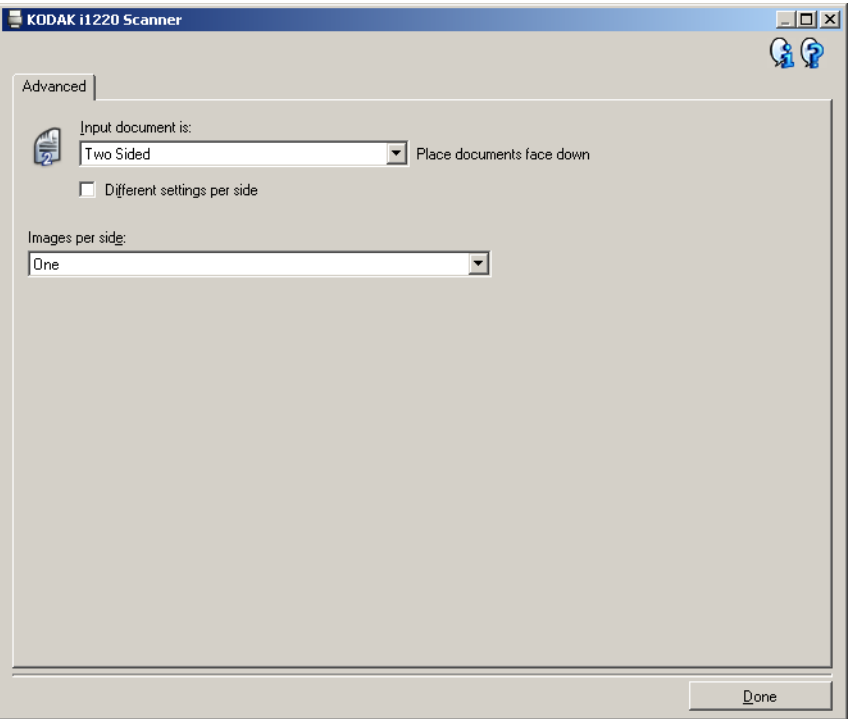

**Input document is** — select **Two Sided**, **One sided - Front,** or **One sided - Back** depending on what side(s) you want to configure.

NOTE: The *Two Sided* and *One Sided - Back* options are only available for duplex scanner models.

**Different settings per side** — by default, the settings you select apply to both sides of the image. Turn this option on if you want you to select different image processing settings for each side of the document you are scanning. For example, if you want the front side to be color and the rear side to be black and white, first make sure that you have selected the **Two Sided** option from the *Input Document is* drop-down list, then select the *Different Settings per side* checkbox.

Once you have done this, the *Side* drop-down list on the Image Settings window will no longer be grayed out and you can select different settings for each side. Now that you have enabled **Different settings per side**, your initial selections will apply only to the front side of the document you are scanning. After you have made your selections for the front side, use the *Side* drop-down list to select the back side and then make the settings you want to apply to the back.

NOTE: The *Different settings per side* option is only available for *duplex* scanner models.

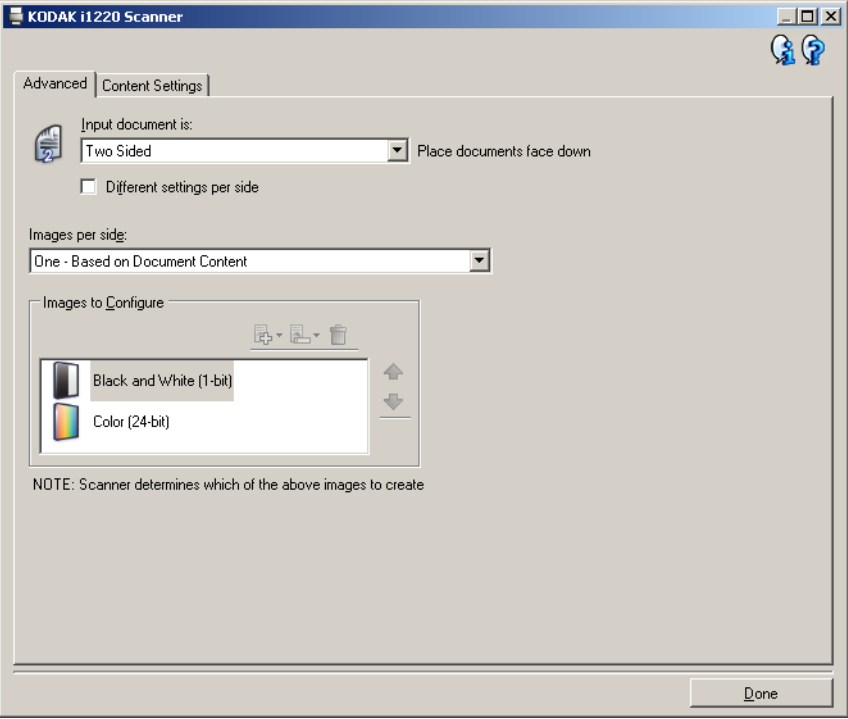

**Images per side** — indicates how many images the scanner will create for a side, based on you imaging selections.

- **One**: indicates you want the scanner to create one image.
- **One Based on Document Content**: indicates you want the scanner to automatically detect if the document is color/grayscale or black and white.
- **Multiple**: indicates you want the scanner to create more than one image.
- NOTE: If you select **One Based on Document Content** from the Images per side option, the Content Settings tab will be displayed.

**Images to Configure** — indicates which electronic images you need to configure.

- NOTE: This is only available if you select anything other than **One** from the *Images per side* option. For procedures on how to configure advanced options, see the sections that follow, entitled:
	- *Creating color/grayscale or black and white images based on the content of your documents, Example 1.*
	- *Creating multiple images for each side of a document, Example 2.*
	- *Creating different settings for each side of a document, Example 3.*

When available, use the up and down arrows to select the order the images will be delivered by the scanner to the scanning application.

### **Toolbar buttons:**

Add: adds an image type to the bottom of the configuration list.

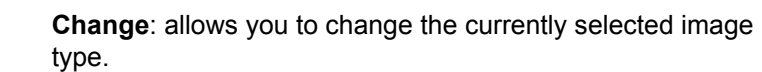

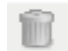

勗

į,

.

**Delete**: removes the selected image type.

**Done** — returns you to the Image Settings window.

**Content Settings tab** The options on the Content Settings tab can be used for either one- or two-sided jobs.

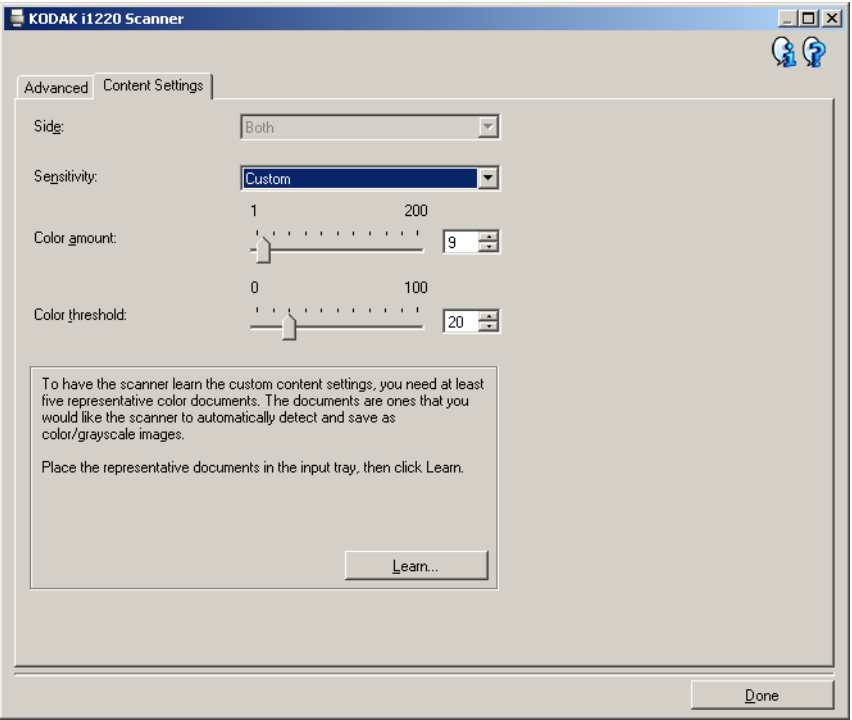

**Side** — determines which side the Sensitivity settings are applied to. This option is only available if **Different settings per side** is checked on the Advanced tab.

### **Sensitivity**

- **Low**: documents requiring only a small amount of color to be saved as color/grayscale images. Used for capturing documents that are primarily black text with small logos, or contain small amounts of highlighted text or small colorful photos.
- **Medium**: documents requiring more color, as compared with the Low option, before they are saved as color/grayscale images.
- **High**: documents requiring more color, as compared with the Medium option, before they will be saved as color/grayscale images. Used for distinguishing documents containing medium- to large-size colorful photos from plain black text. Photos with neutral colors may require adjustments to the *Color Threshold* or *Color Amount* values in order to be captured correctly.
- **Custom**: allows you to manually adjust the *Color amount* and/or *Color threshold.*
	- NOTE: When setting Sensitivity values, it is suggested that you start with the **Medium** option and scan a typical job set. If too many documents were returned as color/grayscale vs. black and white, then change to the **High** option and re-run the job. If too few documents were returned as color/grayscale vs. black and white, then change to the **Low** option and re-run the job. If none of these options provide the desired result, select **Custom** to manually adjust Color Amount and/or Color Threshold. **Custom** also allows access to the *Learn* mode which provides a method for the scanner to analyze documents and recommend settings.

**Color amount** — the amount of color that needs to be present in a document before it will be saved as either color/grayscale. As the value of *Color Amount* increases, more color pixels are required. Valid values are **1** to **200**.

**Color threshold** — the color threshold or saturation (i.e., pale blue vs. dark blue) at which a given color will be included in the color amount calculation. A higher value indicates that a more intense color is required. Valid values are **0** to **100**.

**Learn** — allows you to calculate your settings based on representative color documents scanned. Before selecting **Learn**, place at least 5 representative color documents in the input tray. The documents will be scanned and analyzed to determine the recommended *Color amount*.

These Color amount and Color threshold sliders will be updated automatically. If these values do not provide the desired results with your job set, you may need to manually adjust the *Color Threshold*.

**Creating color/ grayscale or black and white images based on the content of your documents, Example 1**

In this example, let's assume you want to configure a scan session that has a mix of color and black and white documents with information on both sides. In addition, you want the scanner to detect whether the page is color or not, and then output either a color or black and white image based on that.

- 1. Select a **Setting Shortcut** from the main *Kodak* Scanner window that closely describes your desired output.
- 2. Select **Settings** to display the Image Settings window.
- 3. Select the **Advanced Image Setup** icon on the Image Settings window to display the Advanced tab.
- 4. Select **Input document is: Two Sided.**
- 5. Select **Images per side: One based on document content.**
- NOTE: The *Images to Configure* area will now be displayed on the Advanced tab and will contain a color image item and a black and white image item. The Content Settings tab will also be displayed.

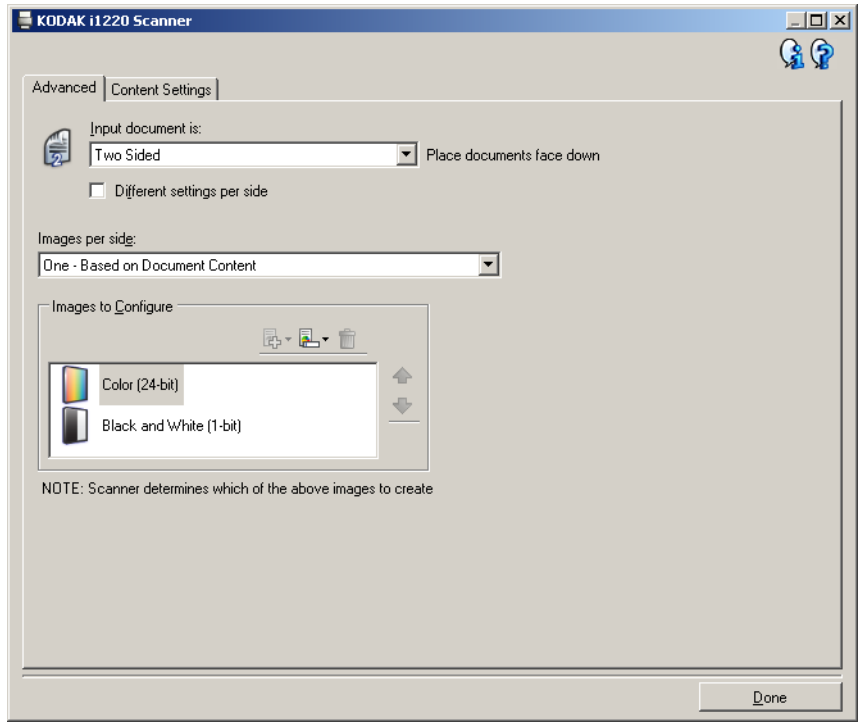

- 6. If you want a grayscale image instead of a color image, when enough color is detected in the document:
	- make sure *Color (24-bit)* is selected
	- select **Change** to display a list of options
	- select **Grayscale**

7. Go to the **Content Settings** tab.

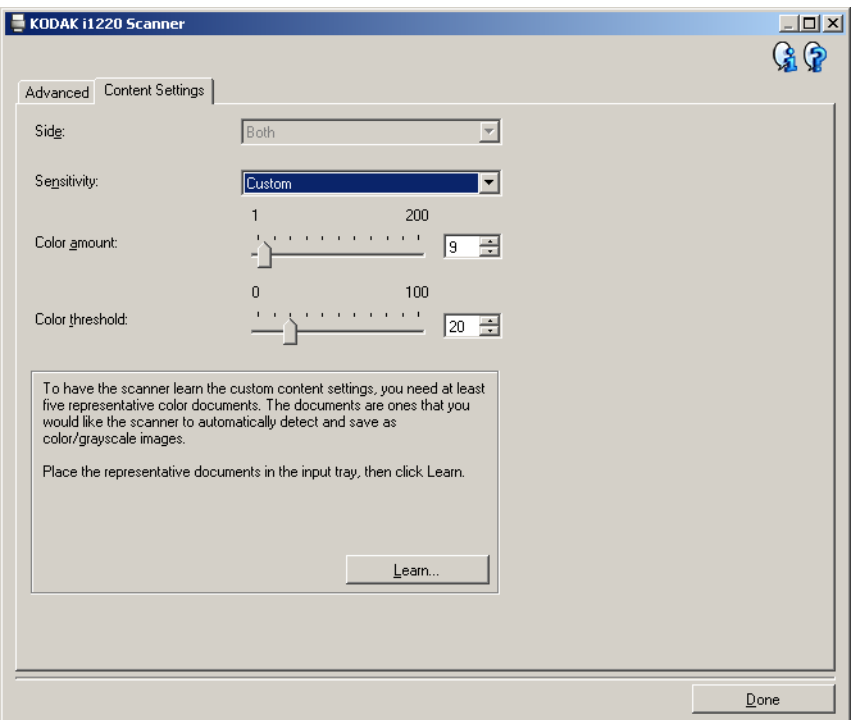

- 8. Select a **Sensitivity** option.
- 9. Select **Done** to return to the Image Settings window.

NOTE: You will notice that the *Side* option now has two entries: **Both: Color (24 bit)** and **Both: Black and White (1bit)**.

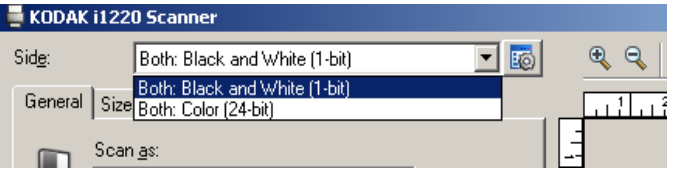

- 10.Select **Sides: Both: Black and White (1-bit).**
	- NOTE: Make any other adjustments to the black and white image settings on the rest of the tabs on the Image Settings window.
- 11. When finished, select **Home** to return to the main *Kodak* Scanner window and then select **Save** to save your selections to the shortcut.
# **Creating multiple images for each side of a document, Example 2**

In this example, let's assume you want to configure a scan session that have documents with information on both sides and you want the scanner to produce both a color and a black and white image for each side of each document.

- 1. Select a **Setting Shortcut** from the main *Kodak* Scanner window that closely describes your desired output.
- 2. Select **Settings** to display the Image Settings window.
- 3. Select the **Advanced Image Setup** icon on the Image Settings window to display the Advanced tab.
- 4. Select **Input document is: Two Sided.**
- 5. Select **Images per side: Multiple.**
	- NOTE: The *Images to Configure* area will now be displayed on the Advanced tab and will contain a color image item and a black and white image item.

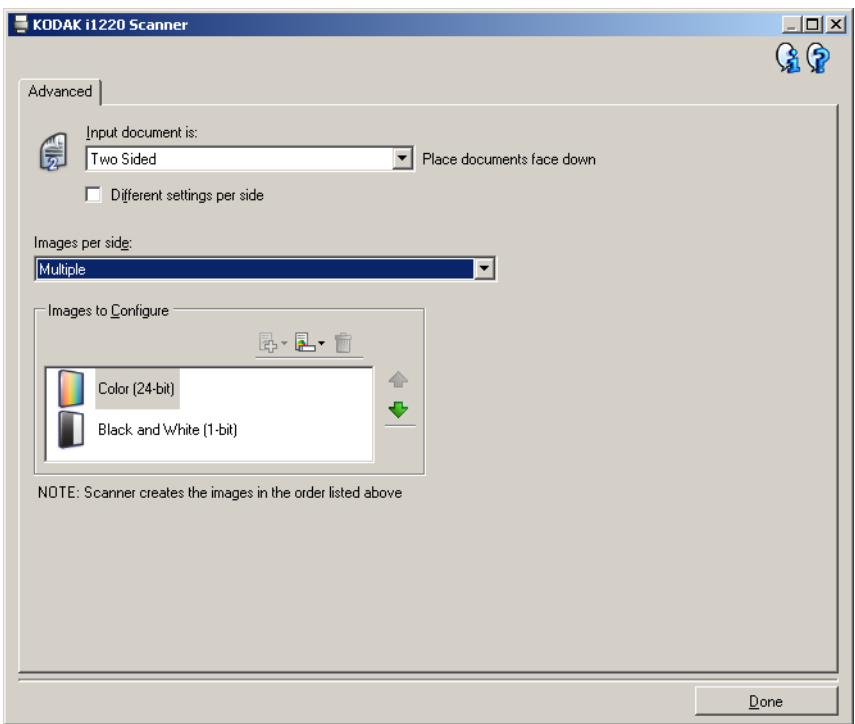

- 6. If you want a grayscale image instead of a color image, when enough color is detected in the document:
	- make sure *Color (24-bit)* is selected
	- select **Change** to display a list of options
	- select **Grayscale**
- 7. By default the scanner will produce the color/grayscale image first and deliver it to the scanning application, then it will produce and deliver the black and white image. If you want the black and white image to be produced and delivered first:
	- make sure *Black and White(1-bit)* is selected
	- select **Move up** to place the black and white image first in the list.

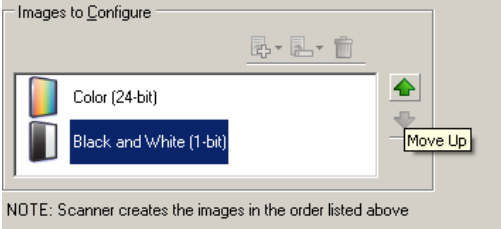

8. Select **Done** to return to the Image Settings window.

NOTE: You will notice that the *Side* option now has two entries: **Both: Color (24 bit)** and **Both: Black and White (1bit)**.

- 9. Select **Sides: Both: Color (24-bit)**.
	- NOTE: Make any other adjustments to the color image settings on the rest of the tabs on the Image Settings window.
- 10.Select **Sides: Both: Black and White (1-bit)**.
	- NOTE: Make any other adjustments to the black and white image settings on the rest of the tabs on the Image Settings window.
- 11. When finished, select **Home** to return to the main *Kodak* Scanner window and then select **Save** to save your selections to the shortcut.

# **Creating different settings for each side of a document, Example 3**

In this example, let's assume you want to configure a two-sided document stream of business documents that have color on the front of the document but the rear side is fine in black and white.

- 1. If you are not already on the Advanced tab:
	- Select a **Setting Shortcut** from the main *Kodak* Scanner window that closely describes your desired output.
	- Select **Settings** to display the Image Settings window.
	- Select the **Advanced Image Setup** icon on the Image Settings window to display the Advanced tab.
- 2. Select **Input document is: Two Sided**.
- 3. Turn on the **Different settings per side** option.
- 4. Select **Images per side: One.**

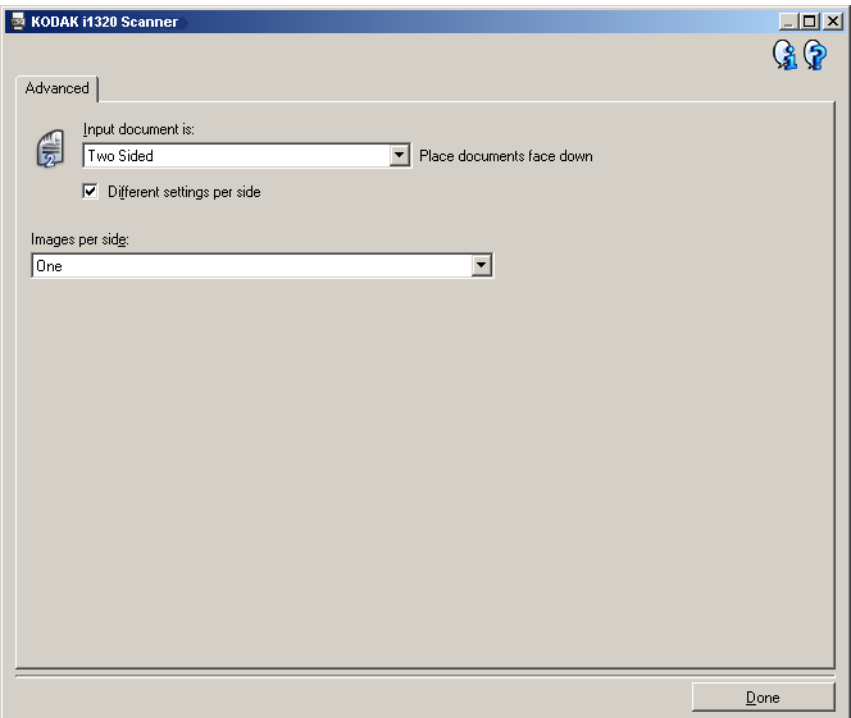

- 5. Select **Done** to return to the Image Settings window.
	- NOTE: You will notice that the *Side* option now has two entries: **Front** and **Back**.

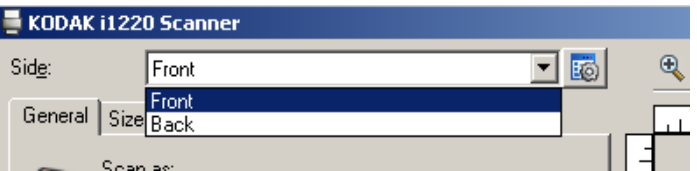

- 6. Select **Sides: Front**.
- 7. Select **Color (24-bit)** for the *Scan as* option on the General tab.
	- NOTE: Make any other adjustments to the front side settings on the rest of the tabs on the Image Settings window.
- 8. Select **Sides: Back.**
- 9. Select **Black and White (1-bit)** for the *Scan as* option on the General tab.
	- NOTE: Make any other adjustments to the back side settings on the rest of the tabs on the Image Settings window.
- 10.When finished, select **Home** to return to the main *Kodak* Scanner window and then select **Save** to save your selections to the shortcut.
- NOTE: Steps 2 and 3 are only valid for duplex scanners.

# **Creating a new Setting Shortcut**

1. From the main *Kodak* Scanner window, select a Setting Shortcut from the list. It is recommended that you select a shortcut that most closely describes the desired image output.

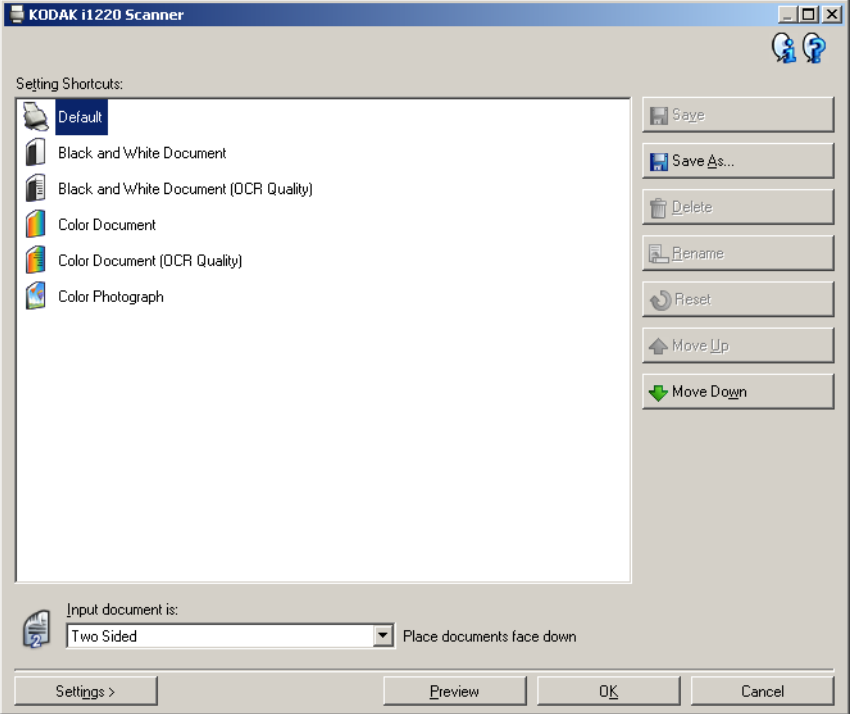

- 2. Determine if you want to capture an electronic image of the front of your document, back of your document or both sides of your document and make the selection from the *Input document is* field.
- 3. Select **Settings** on the main *Kodak* Scanner window. The General tab of the Image Settings window will be displayed.

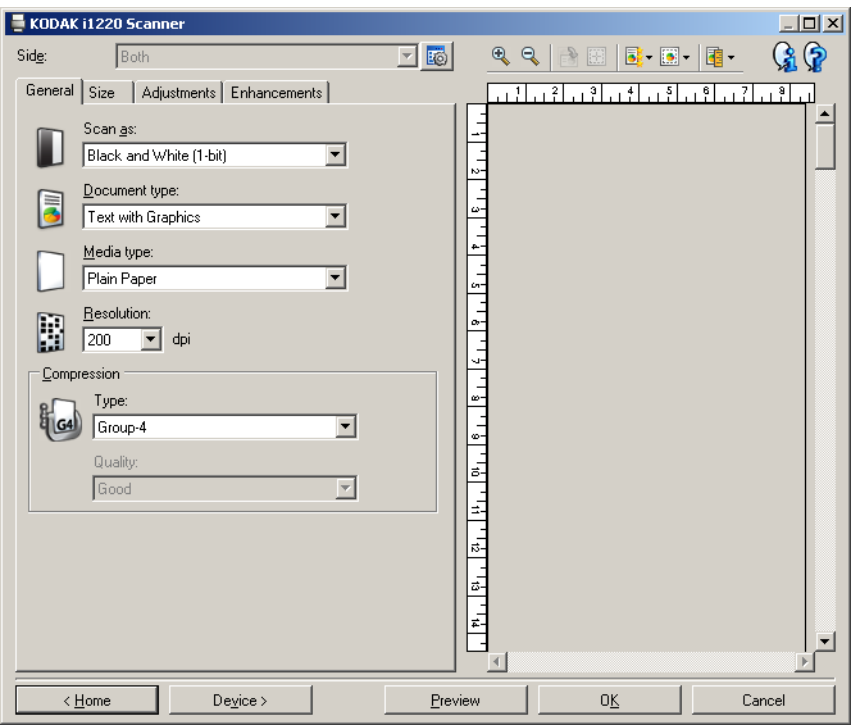

- 4. Select the appropriate options on the General tab.
	- NOTE: If necessary, review each setting on the other tabs and make any changes.
- 5. Place one representative document in the input tray of the scanner.
- 6. Select **Preview** to review the resulting image.
	- NOTE: If the images are not acceptable, you can either select a different predefined Setting Shortcut or make additional changes on the rest of the tabs on the Image Settings window.
- 7. Define the desired Device settings by selecting **Device** on the Image Settings window to display the Device Settings window.
- 8. Review each tab and select the appropriate options or actions you want the scanner to perform.
- 9. Select **Home** to return to the main *Kodak* Scanner window.
- 10.Select **Save As** to display the Save As window.
- 11. Enter a new shortcut name that is meaningful to you and select **Save**.

# **Changing Image Settings**

- 1. Select a Setting Shortcut from the main *Kodak* Scanner window that closely describes your desired output.
- 2. Select an *Input document is* option from the main *Kodak* Scanner window.
- 3. Select **Settings** to display the Image Settings window.

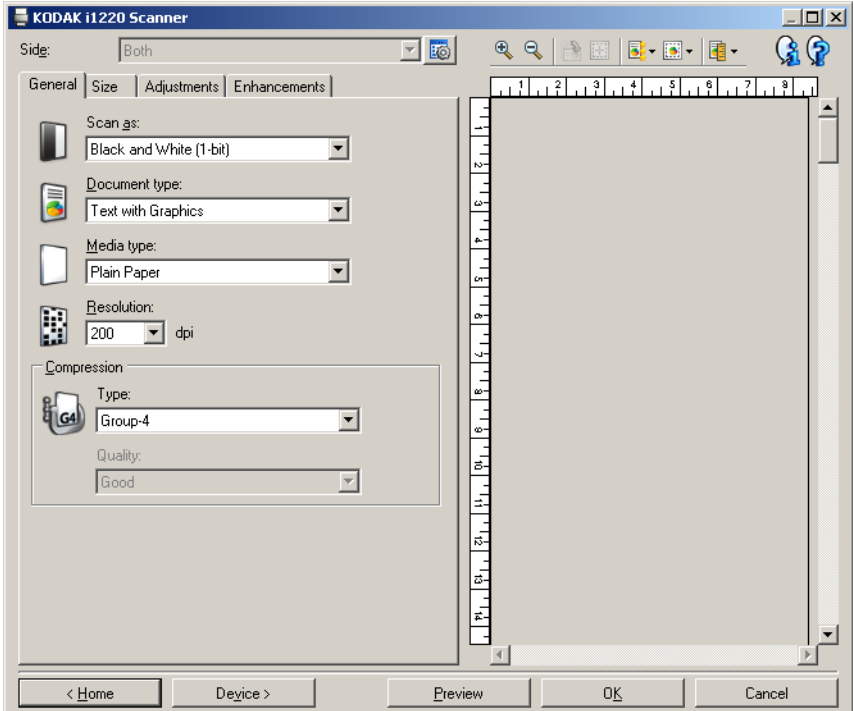

- 4. Before making any adjustments, browse through the tabs on the Image Settings window to get familiar with options that are available.
- 5. For each option you want to use, make the appropriate selections you want the scanner to perform when scanning.
- 6. If you want to see the result of your options:
	- Place a representative document in the input tray of the scanner.
	- Select **Preview** to perform a preview scan.
	- NOTE: If the images are not acceptable, you can either select a different Setting Shortcut or continue working with the current Setting Shortcut by reviewing each tab within the Image Settings window again. Repeat this step as needed.
- 7. When finished, select **Home** to return to the main *Kodak* Scanner window and then select **Save** to save your selections to the shortcut.

# **The Device Settings window**

From this window you can set all scanner-specific options, as well as diagnostics, by using the available tabs. The values used in Device Settings are saved in the selected Setting Shortcut. the Device Setting window includes the General and Multifeed tabs.

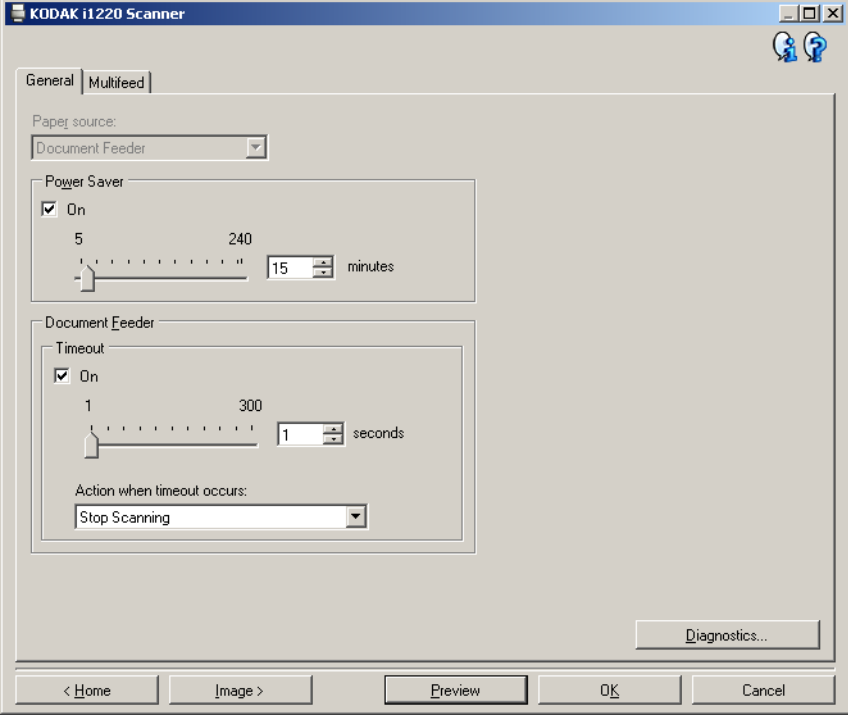

**Home** — returns you to the main *Kodak* Scanner window.

**Image** — displays the Image Settings window.

**Preview** — initiates a scan and then displays the Image Settings window with the scanned image placed in the preview area. The image displayed is a sample based on your current shortcut settings.

**OK/Scan** — when selected, you will be prompted to save any unsaved changes.

NOTE: If this button is **OK**, any unsaved changes will remain in effect for the current scan session

**Cancel** — closes the main *Kodak* Scanner window without saving any changes.

### **Information Icons**

**About**: displays the scanners' version and copyright information.

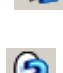

 $\mathbf{G}$ 

**Help**: displays help information for the window currently being displayed.

**Device - General tab** The General tab allows you to set scanner-specific transport control options.

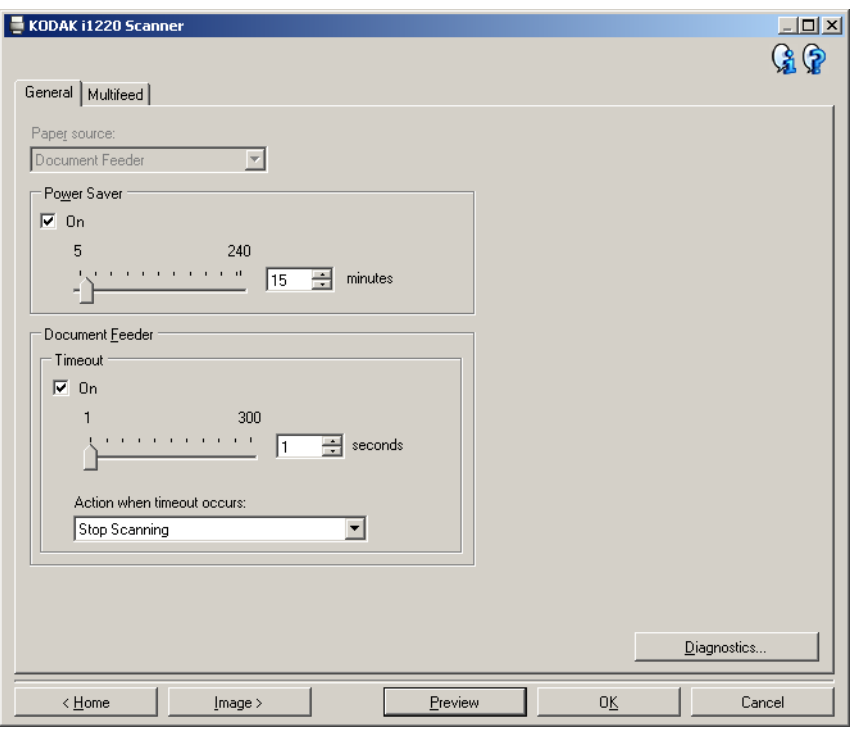

### **Paper Source**

- **Automatic:** looks for paper in the document feeder first. If there are no documents in the input tray, the scanner will look for a document on the flatbed.
- **Document Feeder**: when you are scanning documents from the input tray.
- **Flatbed**: scanner will scan from the flatbed.

**Power Saver** — allows you to set the amount of time the scanner has to be inactive before going into power saver mode. You can turn this option **off** or set a time from **5** to **240** minutes.

### **Document Feeder**

- **Timeout**: allows you to select the amount of time the scanner will wait once the last document enters the feeder before the timeout occurs. You can set a time from 1 to 30Action when timeout occurs:
- **Action when timeout occurs**: allows you to specify the action that will be taken when the document feeder timeout has been reached.
	- **Stop Scanning:** scanning will stop and control will return to the scanning application (i.e. ends the job).

**Diagnostics** — provides access to the Diagnostics tab.

**Device - Multifeed tab** Multifeed detection aids in document processing by detecting documents that may go through the feeder overlapped. Multifeeds can happen due to stapled documents, adhesives on documents, or electrostatically charged documents.

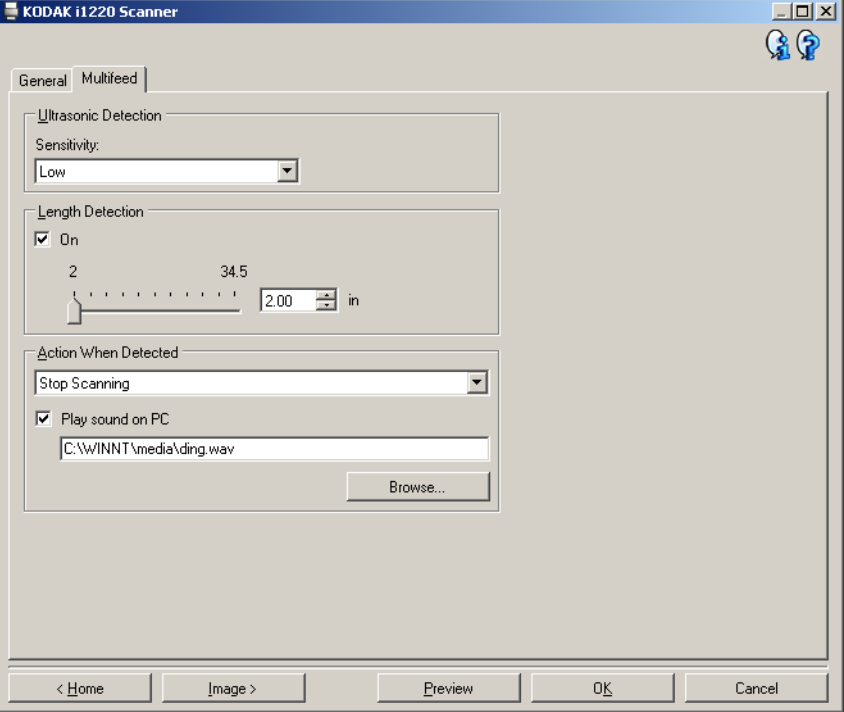

## **Ultrasonic Detection**

**Sensitivity** — controls how aggressively the scanner will work to determine if more than one document is fed into the scanner. Multifeeds are triggered by detecting air gaps between documents. This allows multifeed detection to be used with job sets containing documents with mixed thicknesses.

- **(none)**
- **Low**: least aggressive setting and is less likely to detect labels, poor quality, thick or wrinkled documents as multi-fed documents.
- **Medium**: use if your job set has varying document thicknesses or labels attached to the document. Depending on the label material, most documents with labels should not be detected as a multi-fed document.
- **High**: the most aggressive setting. This is a good setting to use if all documents are similar in thickness to 20-lb. bond paper.
	- NOTE: Regardless of the setting, "sticky" notes may still be detected as multi-fed documents.

**Length Detection** — allows you to select the maximum length of the documents in your job set. If the scanner detects a document of that length or longer, it will determine that a multifeed has occurred. You can turn this option **off** or set a length up to **34.5** inches.

**Action When Detected** — select what action you want the scanner to take when a multifeed is detected. With all options, the condition will be logged in the scanner.

- **Stop Scanning**: scanning will stop and control will return to the scanning application (i.e., ends the job). Verify that the paper path has been cleared and restart the scan session from the scanning application.
- **Stop Scanning leave paper in path**: scanning will stop immediately (i.e., making no attempt to clear the paper path) and control will return to the scanning application (i.e., ends the job). Clear any documents from the paper path prior to restarting the scan session from the scanning application.
- **Continue Scanning**: the scanner will continue to scan.

**Play sound on PC** — turn this option on if you want the PC to make a sound when a multifeed is detected. You can click the **Browse** button to select the desired .wav file.

NOTE: The sound on the PC may not occur at the exact time the multifeed is detected by the scanner.

# **Changing Device settings**

- 1. Select a Setting Shortcut from the main *Kodak* Scanner window that closely describes your desired output.
- 2. Select **Settings** to display the Image Settings window.
- 3. Select **Device** to display the Device Settings window.

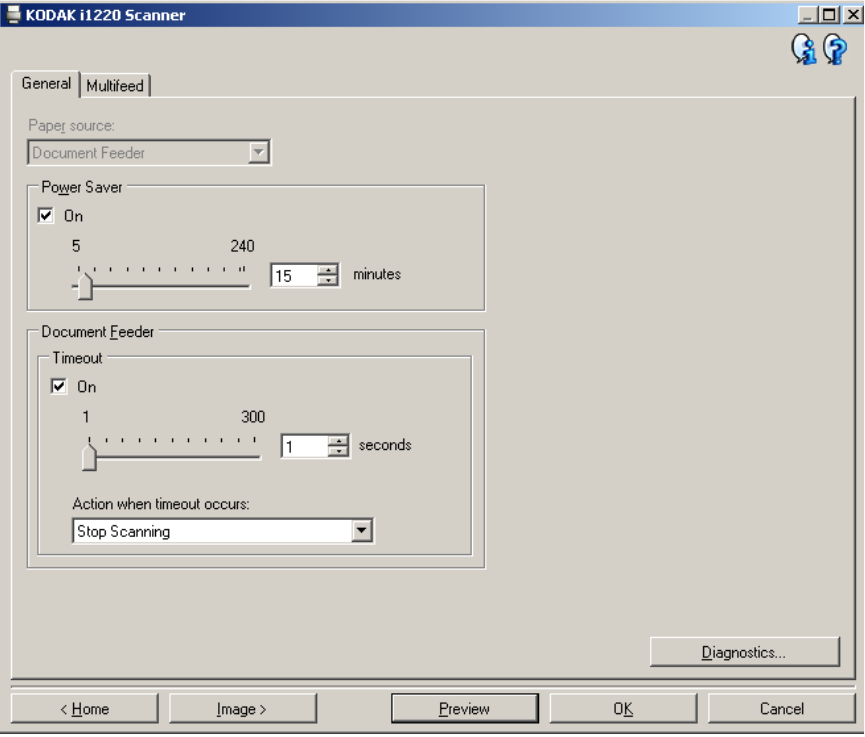

- 4. Before making any adjustments, browse through the tabs on the Device Settings window to get familiar with options that are available.
- 5. For each option you want to use, make the appropriate selections you want the scanner to perform when scanning.
- 6. When finished, select **Home** to return to the main *Kodak* Scanner window and then select **Save** to save your selections to the shortcut.

# **The Diagnostics window**

From this window you can access the diagnostic functions of the scanner. The Diagnostics window includes the following tabs: General, Debug and Logs. The Diagnostics window can be accessed via the Diagnostics button which is located on the General tab of the Device Settings window.

**Device** — allows you to select which device to perform diagnostics on. The options are: **Document Feeder** or **Flatbed**.

NOTE: This option is only available if you have the flatbed accessory attached when the scanning application connected to the scanner.

**Done** — returns you to the Device Settings window.

**Diagnostics - General tab** The General tab allows you to perform a scanner test and displays the scanner time.

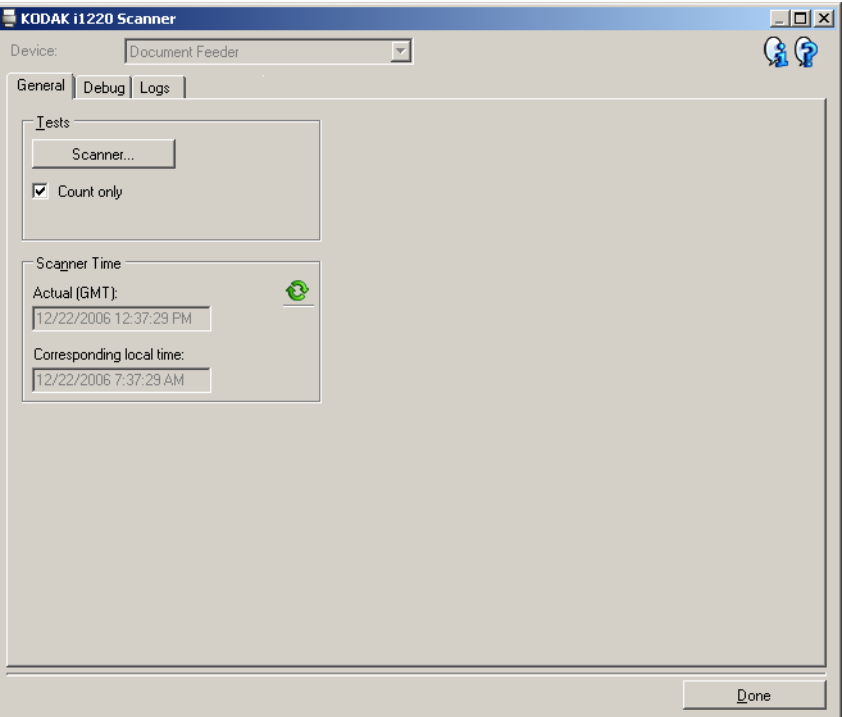

### **Tests**

- **Scanner** similar to, but more extensive than, a power-on self test. Clicking this button will put the device through a series of checks to determine that all the scanner hardware is working.
- **Count only** check this box if you want to count the number of documents entering the scanner transport without actually sending the images to a scanning application.

### **Scanner Time**

- **Actual (GMT)**: displays the Greenwich Mean Time.
- **Corresponding local time**: displays the local time.
- **Refresh icon C**: redisplays the current scanner time.

**Diagnostics - Debug tab** The Debug tab allows you to store the communications between the scanner and a scanning application to a file that can be reviewed later. In addition, the resulting images (both before and after image processing has been done) can be saved.

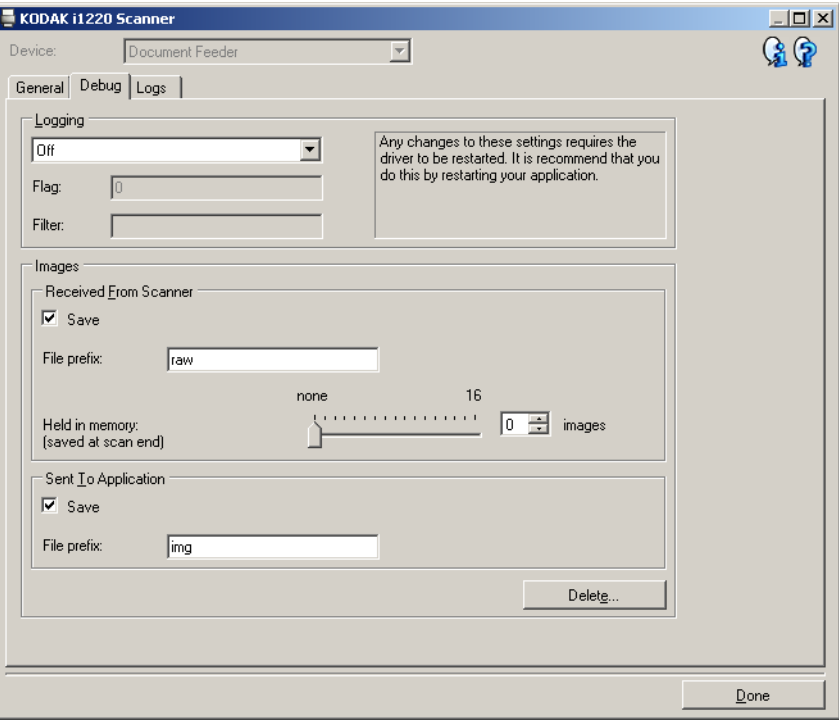

**Logging** — saves the communications between the scanner and a scanning application to a file for later review. Click the drop-down box to select from **Off** (the default), **On** or **Custom**. It is suggested that you do not use the Custom setting unless directed to do so by Kodak support personnel.

**Flag** — by default, this is 1. Leave the flag at 1 unless instructed to use another value by Kodak support personnel.

**Filter** — captures only those items in the scanner to the application communication stream desired and filters out anything else. Options are x, y and z.

**Images** - Received From Scanner — normally, it is not necessary to save the images received from the scanner before your selected image processing options are applied. Use this checkbox when instructed by Kodak support personnel.

- **Save**: click this checkbox to save raw images from the scanner (before image processing is applied).
- **File prefix:** use a relevant file prefix to more easily find and sort the saved images. **Raw** is the default.
- **Held in memory:** determines the number of images to save before the images are overwritten. Normally, only one or two are needed. Adjust as necessary.

### **Images - Sent To Application**

- **Save**: click this checkbox to save final images from the scanner (after image processing is applied).
- **File prefix**: use a relevant file prefix to more easily find and sort the saved images. Img is the default.

**Delete** — deletes any images that have been saved from previous jobs.

**Diagnostics - Logs tab** The Logs tab allows you to view scanner hardware information, general information or the stored communications between the scanner and a scanning application. The later option requires that Logging be turned on in the Debug tab of the Device Settings window. To view a particular log, click the drop-down box in the upper left-hand corner and select a log type. By default, only the General and Operator logs are displayed.

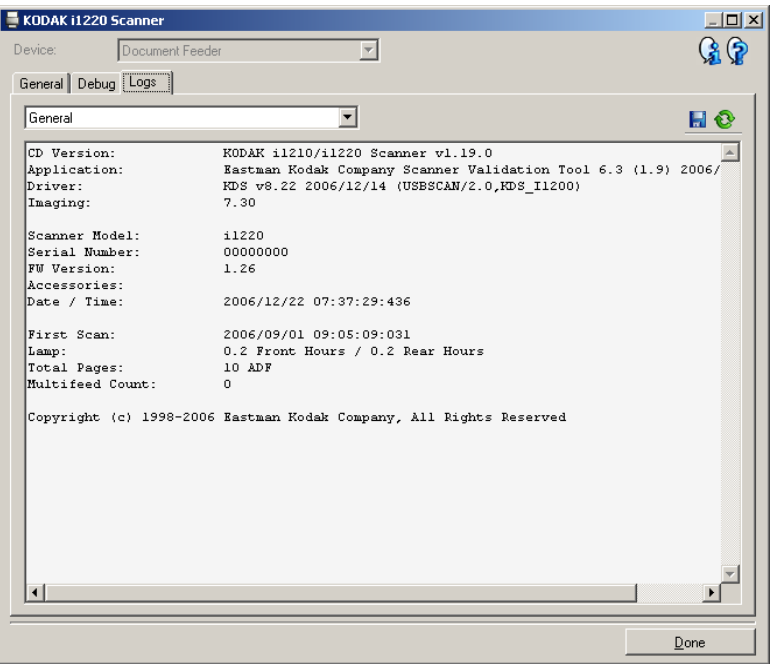

### **Toolbar buttons**

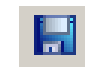

**Save As** — saves all the logs for viewing by Kodak support personnel. When selected, you will be prompted for the location to save the logs along with the option of including any debug images.

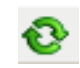

**Refresh**: refreshes the currently displayed log.

**Using the ISIS driver** The ISIS driver is software that communicates with the scanner. This driver is created and maintained by EMC Captiva and is provided with the scanner by Kodak. Many scanning applications support ISIS drivers and this driver can be used to interface with them.

> This section provides descriptions of the options on the tabs of the main ISIS Driver window and how to set these options.

For the purpose of this manual, all displayed windows assume the features available on the *Kodak* i1220/i1320 Scanners. If you have a *Kodak* i1210 or i1310 Scanner, all options are limited to one-sided scanning only.

See the section entitled, "Starting the Scan Validation Tool" earlier in this chapter to access the main ISIS Driver window.

# **The main ISIS Driver window**

The main ISIS Driver window provides a set of 9 tabs. You can select each of these tabs and make any choices necessary to meet your scanning needs. The buttons on the bottom of the window apply to all the tabs.

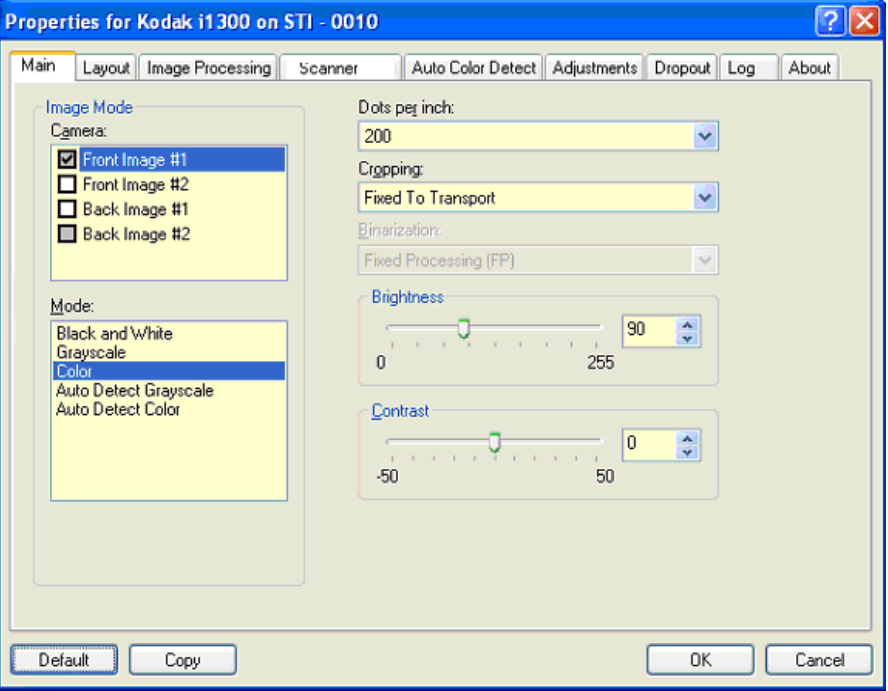

**Default** — when you select **Default**, the values will be reset to the factory defaults.

**Copy** — this function is only available when scanning two-sided documents. The Copy button provides a convenient way to set up the color, grayscale or black and white image settings on one side and transfer them to the other. For example, if you highlight and set up **Front Image #1**, you can use the Copy button to duplicate those settings for Back Image #2.

 $OK$   $\equiv$  saves the values set on all tabs.

**Cancel** — closes the window without saving any changes.

**Main tab** The Main tab provides the following options:

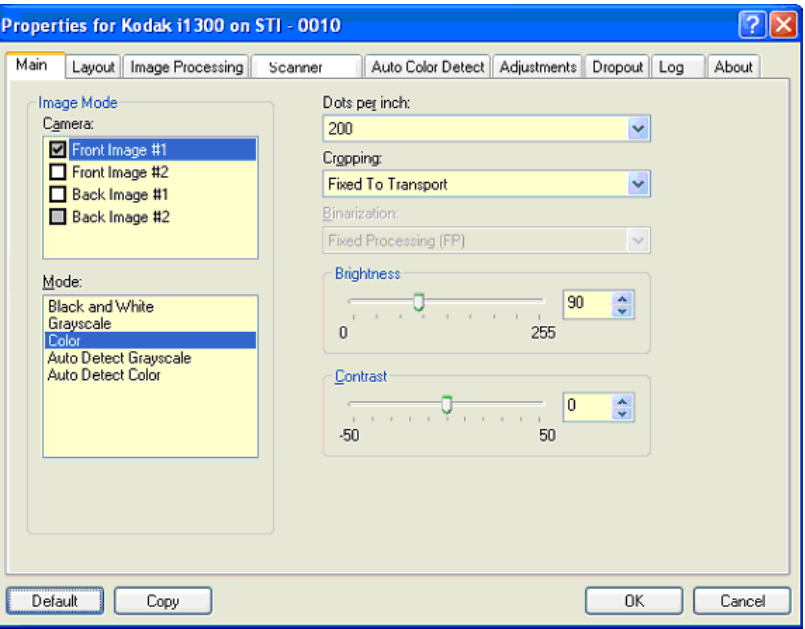

### **Image Mode**

**Camera** — the selections in the Camera box list the available sides (front and back) of an image where you can define individual image processing values. Options include: Front Image #1, Front Image #2, Back Image #1 and Back Image #2.

The *Kodak* Scanner drivers allow you to control the camera settings independently. Some settings apply only to black and white images, others apply to color/grayscale images. By selecting the appropriate camera and image mode, you can control the scanner's output.

#### **Mode**

- **Black and White**: if you want your electronic image to represent all elements of your document in black and white.
- **Grayscale**: if you want your electronic image to have a range of varying shades of gray from black to white.
- **Color**: if you want your electronic image to be in color.
- **Auto Detect Grayscale:** sets auto color detect for grayscale. See the section entitled, "Auto Color Detect tab" for more information.
- **Auto Detect Color**: sets auto color detect for color. See the section entitled, "Auto Color Detect tab" for more information.

**Dots per inch** (dpi) or resolution — indicates the scanning resolution, which largely determines the quality of the scanned image. The greater the resolution, the better the reproduction. However, scanning at a higher resolution also increases scanning time and file size.

Choose a resolution value from the drop-down list. The default is 200 dpi. Available resolutions are: 75, 100, 150, 200, 240, 300, 400, 600 and 1200 dpi.

**Cropping** — allows you to capture a portion of the document being scanned. All cropping options can be used with color/grayscale and black and white images. Front and Back cropping are independent, however, for dual stream scanning, color/grayscale and black and white cropping must be the same per side. Only one cropping option can be assigned per image. Select one of the following options:

- **Automatic:** dynamically adjusts the cropping window for different document sizes based on the edges of the image.
- **Aggressive:** eliminates any residual black border on any image edges. In order to achieve this, there is a possibility that a small amount of image data from the edge of the document may be lost.
- **Fixed to Transport:** (used for batches of same-sized documents) allows you to define the area to be imaged. Fixed to Transport cropping is used in conjunction with paper size and page layout and assumes you are center-feeding your documents. If you are not using center feeding, you must select the Layout tab to define your scan area. See the section entitled "Layout tab" later in this chapter.
- **Relative to Document:** (zone processing): (used for batches of same-sized documents) — zone processing is a floating fixed crop window (the zone) located relative to the upper left corner of a document. It allows you to select an area on the document to be delivered in either color/grayscale or black and white format (a separate window for both black and white and color/grayscale may be defined). Different parameters may be selected for both the front and back of the image.

This option may be used in conjunction with Automatic cropping where a separate color/grayscale or black and white area to be saved is desired. It is useful in applications where a photograph, signature, embossment or seal appears in a consistent area for an application (you may want that small area in color/grayscale and the rest in black and white). To define a zone, select the Layout tab.

**Binarization** — these options work on grayscale images and outputs a black and white electronic image. Their strength lies in the ability to separate the foreground information from the background information even when the background color or shading varies, and the foreground information varies in color quality and darkness. Different types of documents may be scanned using the same image processing parameters and results in excellent scanned images.

- **iThresholding:** allows the scanner to dynamically evaluate each document to determine the optimal threshold value to produce the highest quality image. This allows scanning of mixed document sets with varying quality (i.e., faint text, shaded backgrounds, color backgrounds) to be scanned using a single setting thus reducing the need for document sorting. When using iThresholding, only Contrast can be adjusted.
- **Fixed Processing (FP):** used for black and white and other high contrast documents. If Fixed Processing is selected, only Brightness can be adjusted.

• **Adaptive Thresholding (ATP):** separates the foreground information in an image (i.e., text, graphics, lines, etc.) from the background information (i.e., white or non-white paper background). When using Adaptive Thresholding, Brightness and Contrast can be adjusted.

**Brightness** — changes the amount of white in the color and grayscale image. Use the slider to select a value from 0 to 255. The default is 90.

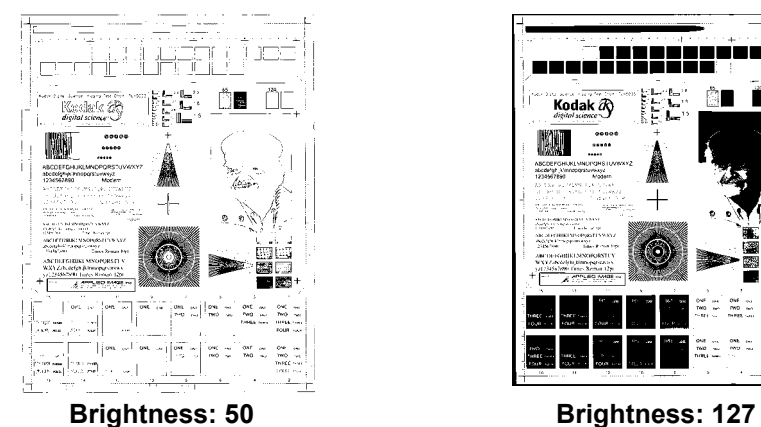

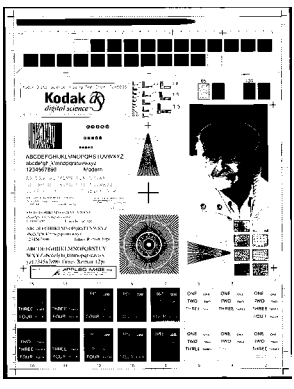

**Contrast** — adjusts the difference between black and white, thereby making an image sharper or softer.

The difference between black and white is small with a low contrast setting, so the image is softer. With a high contrast setting, the difference between black and white is large, so the image is clearer. Select a contrast value from **-50** to **50**. The default is 0.

**Layout tab** The Layout tab provides these options:

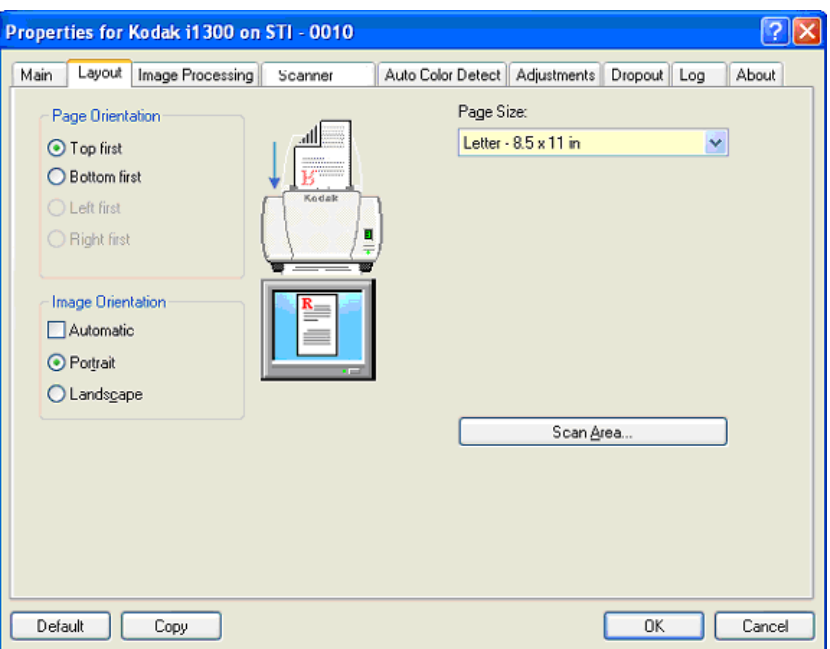

**Page Orientation** — allows you to select the way you place your documents in the scanner, **Top first, Bottom first, Left first** or **Right first**. When using the *Kodak* i1200/i1300 Scanners, select **Top first.**

#### **Image Orientation**

- **Automatic:** if you select **Automatic**, the Page Orientation options are not available.
- **Portrait**: displays the image orientation in the shape of a conventional portrait, where height is greater than width.
- **Landscape:** displays the image orientation in the shape of a conventional landscape painting, where width is greater than height.

Page Size – the default page size is set when a scanner is first selected. You can choose a different page size using the drop-down list.

**Scan Area** — displays the Scan Area dialog box. The Scan Area options are only available for images when the cropping option is **Fixed to Transport** or **Relative to Document**. See the section entitled "Scan Area dialog box" later in the chapter for more information.

**Image Processing tab** The Image Processing tab displays the Image Mode and Mode information that was previously described. Refer to the section entitled "The main ISIS Driver tab" earlier in this chapter for descriptions.

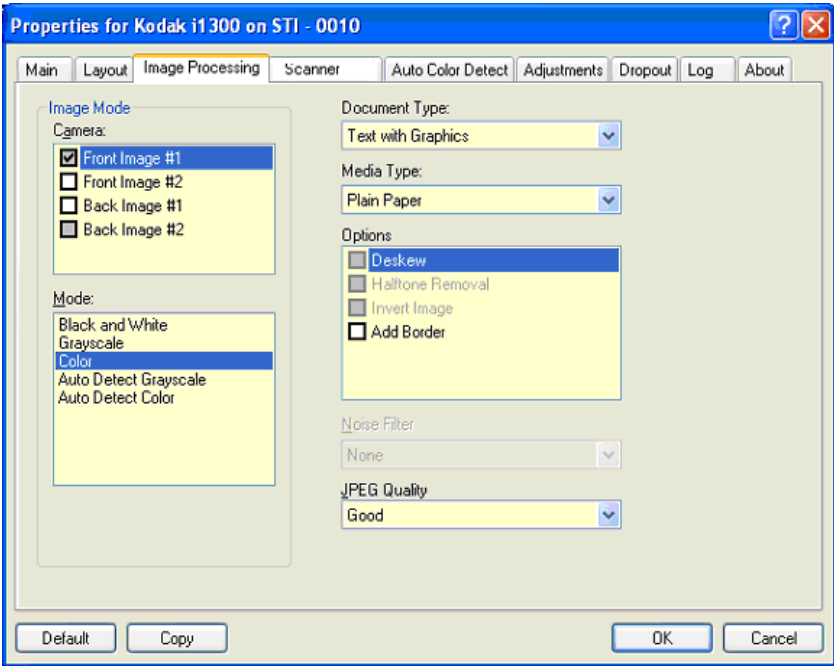

## **Document Type**

- **Text**: when the documents you want to scan contain mostly text.
- **Text with Graphics**: when the documents you want to scan contain a mix of text, business graphics (bar graphs, pie charts, etc.) and line art.
- **Photographs**: when the documents you want to scan are comprised mainly of photos.
- **Text with Photographs**: when the documents you want to scan contain a mix of text and photos.

**Media type** — select one of the following options based upon the texture/weight of the paper you are scanning. Available options are: **Plain Paper, Thin Paper, Glossy Paper, Card Stock, Magazine.**

## **Options**

 $\cdot$  **Deskew** — automatically straightens a document within  $\pm 0.3$ degrees of the leading edge of the document. Deskew can detect up to a 45-degree skew and correct up to a 24-degree angle at 200 dpi or a 10-degree skew angle at 300 dpi. This option is not available when **Fixed to Transport** or **Relative to Document** is selected.

NOTE: To prevent data loss, the document must have all four corners within the image path.

- **Halftone Removal** enhances images containing dot matrix text and/or images with shaded or colored backgrounds using halftone screens and effectively eliminates noise caused by the halftone screen.
- **Invert Image** allows you to select how the black pixels will be stored in the image. By default the black pixels are stored as black and the white pixels are stored as white. Turn this option on if you want the black pixels stored as white and the white pixels stored as black.

NOTE: You may want to change this option if your application misinterprets the image data and stores your image in reverse of what you expect.

• **Add Border** — allows you to add a fixed amount of border to the left, right, top and bottom edge of the image.

# **Noise Filter**

- (**none**)
- **Lone Pixel:** reduces random noise by converting a single black pixel to white when it is completely surrounded by white pixels or by converting a single white pixel to black when it is completely surrounded by black pixels.
- **Majority Rule**: sets each pixel based on its surrounding pixels. The pixel will become white if the majority of the surrounding pixels are white and visa versa.

**JPEG** (Joint Photographic Editor Group) **Quality** — if you choose JPEG compression, select one of the quality options:

- **Draft**: maximum compression which produces the smallest image size.
- **Good**: a fair amount of compression but still produces acceptable image quality.
- **Better**: some compression which produces decent image quality.
- **Best**: minimal compression which produces very good image quality.
- **Superior**: the least amount of compression which produces the largest image size.

**Scanner tab** The Scanner tab provides the following options.

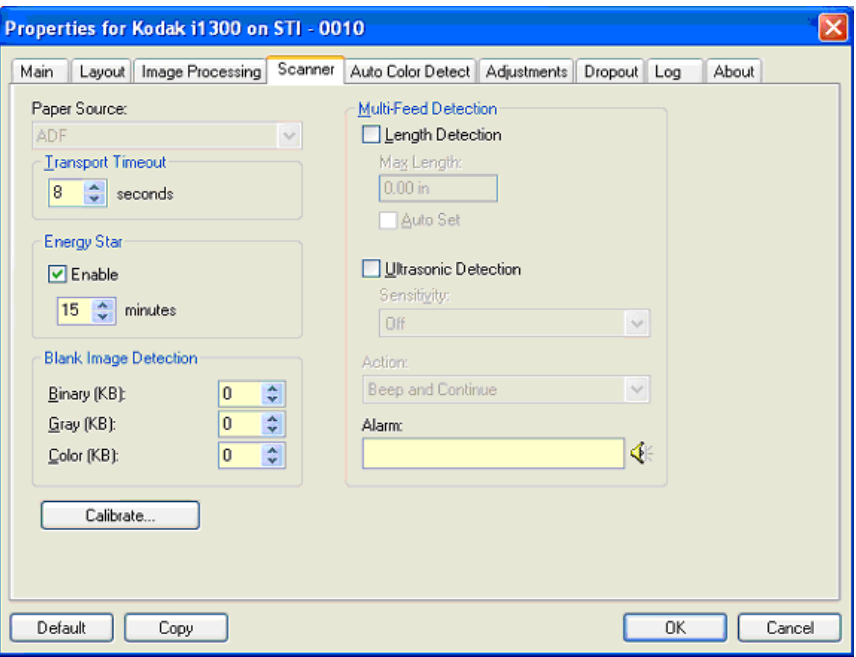

#### **Paper Source**

- **ADF**: if you are scanning documents from the input tray.
- **Flatbed**: if you are scanning documents using the flatbed.

**Transport timeout** — allows you to set the amount of time the scanner will wait after the last document enters the transport before the transport timeout action is taken. You can specify a time delay setting from 1 to 300 seconds.

**Energy Star** — allows you to set the amount of time the scanner will remain inactive before the scanner goes into an idle state. Choices are: 0 to 60 minutes.

**Blank image detection** — select the image size (KB), below which an image is determined to be blank. Images with sizes less than the number you select will not be created. If you use this option, you must specify a blank image size for each image type (**Binary, Gray** and **Color)** you want to delete. If you do not make an entry in these fields, all images are kept.

#### **Multi-feed Detection options**

**Length Detection** — this option can be enabled or disabled. The default is disabled. If enabled, select the maximum length of the document that can be scanned without a multi-feed being detected. Length detection is used when scanning same-sized documents to check for overlap. For example, if you are scanning 8.5 x 11-inch (A4) documents in portrait mode, enter a value of 11.25 inches (28.57 cm) in the *Maximum Length* field. The maximum value is 13.99 inches (35.56 cm).

• **Auto Set:** automatically sets the maximum length value to .50-inch (1.27 cm) greater than the length of the currently selected page size. **Ultrasonic Detection** — check this option to set multi-feed detection.

- **Sensitivity** controls how aggressively the scanner will work to determine if more than one document is fed into the transport. Multifeeds are triggered by detecting air gaps between documents. This allows multi-feed detection to be used with job sets containing documents with mixed thicknesses.
	- **Low**: the least aggressive setting and is less likely to detect labels, poor quality, thick or wrinkled documents as multi-fed documents.
	- **Medium**: use Medium sensitivity if your application has varying document thickness or labels attached to the document. Depending on the label material, most documents with labels should not be detected as a multi-fed document.
	- **High**: the most aggressive setting. This is a good setting to use if all documents are similar in thickness to 20-lb. bond paper.

Action — select an option of how you want to the scanner to perform if it detects a multi-fed document.

- **Beep and continue**: if selected, the scanner will beep, display and log the condition but continue to operate.
- **End of Job**: if selected, the scanner log the condition and stop the feeder and transport (the scanner will be disabled).

**Alarm** — select this option if you want the scanner to make a sound when a multi-feed is detected. You can click the **Speaker** icon to display the Open dialog box. From the Open dialog box, select the desired .wav file and click **OK**.

**Calibrate** — the *Kodak* i1200/i1300 Scanners automatically calibrate. This option is available if a Kodak representative directs you to calibrate the scanner using this option.

### **Auto Color Detect tab** The Auto Color Detect tab provides the following options.

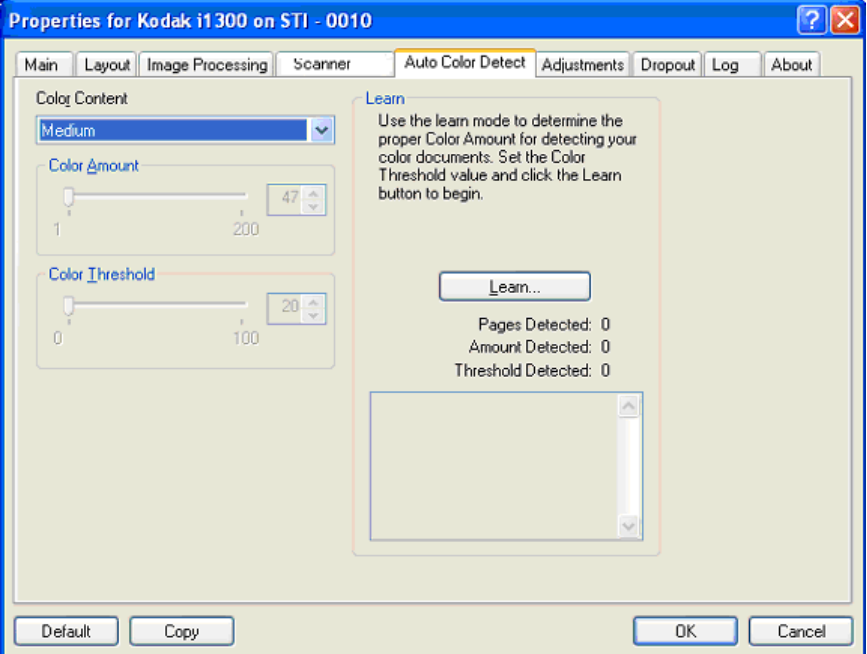

#### **Color Content**

- **Low**: documents require only a small amount of color to be saved as color or grayscale images. Used for capturing documents that are primarily black text with small logos, or contain small amounts of highlighted text or small colorful photos.
- **Medium**: documents require more color, as compared with the Low option, before they are saved as color or grayscale images.
- **High**: documents require more color, as compared with the Medium option, before they will be saved as color or grayscale images. Used for distinguishing documents containing medium- to large-size colorful photos from plain black text. Photos with neutral colors may require adjustments to the Color Threshold or Color Amount values in order to be captured correctly.
- **Custom**: makes the **Color Amount** and/or **Color Threshold** options available.
	- NOTE: When setting Auto Color Detect values, it is suggested that you start with the **Medium** option and scan a typical job set. If too many documents were returned as color/grayscale vs. black and white, then change to the **High** option and re-run the job. If too few documents were returned as color/ grayscale vs. black and white, then change to the **Low** option and re-run the job. If none of these options provide the desired result, select **Custom** option to manually adjust Color Amount and/or Color Threshold.

**Color Amount:** the amount of color that needs to be present in a document before it will be saved as either color or grayscale. As the value of Color Amount increases, more color pixels are required. Valid values are 1 to 200.

**Color Threshold**: the color threshold or intensity (i.e., pale blue vs. dark blue) at which a given color will be included in the color amount calculation. A higher value indicates that a more intense color is required. Valid values are 0 to 100.

**Learn** — if **Low, Medium** and **High** options do not give you the desired results, use the **Learn** option.

- 1. Click **Learn** and follow the prompts.
- 2. Place at least 5 representative color documents in the input tray and click **OK**. These documents will be analyzed and the recommended color amount will be calculated for you.
- 3. Write down the **Color Amount** and **Color Threshold** values that are displayed in the dialog box as these are the settings you will be required to use in your application.
- NOTE: These settings were calculated based on the representative color documents scanned. If these values do not provide the desired results with your production job set, you may need to manually adjust the **Color Threshold**.

**Adjustments tab** The Adjustments tab provides the following options.

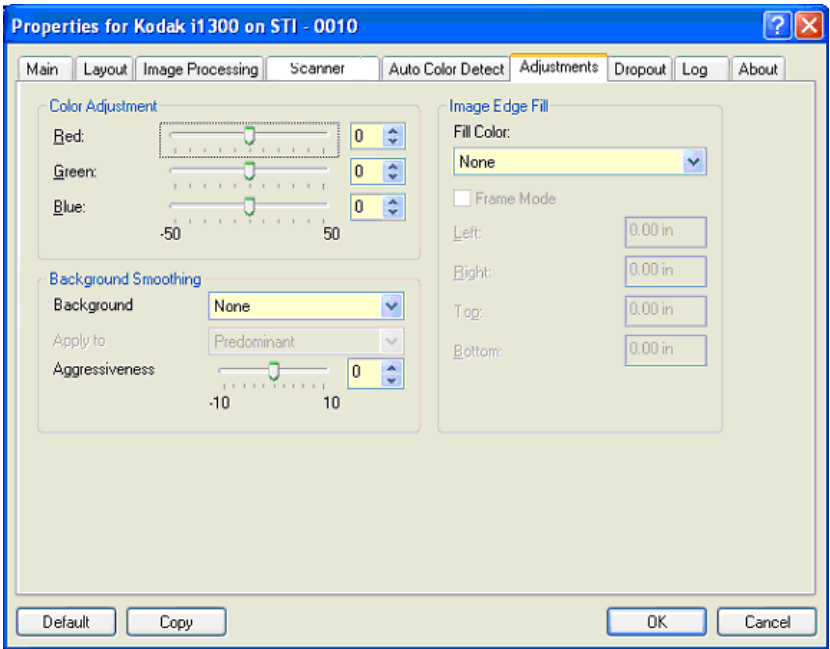

### **Color Adjustment**

**Red** — changes the amount of red in the color image.

**Green** — changes the amount of green in the color image.

**Blue** — changes the amount of blue in the color image.

• Adjust these settings by dragging the slider bar to the left or right, entering a value in the text box or using the up/down arrows.

**Background Smoothing** — using this option for documents or forms w with a background color will help produce images with a more uniform background color.

- **Background**: select one of the following:
	- **None** no background smoothing will be performed.
	- **Automatic** smooths up to three background colors.
	- **Change to White** identifies up to three background colors and substitutes each color with white.
- **Apply to**:
	- **Predominant** smooths the predominant background color to white.
	- **Neutral** smooths only the neutral color to white, and also smooths up to two additional background colors.
	- **All** smooths the neutral color and up to two additional background colors to white.

NOTE: The *Apply to* options are only available for **Method: Change to White.**

• **Aggressiveness**: allows you to adjust the extent at which the background(s) are determined. The values range from **-10** to **10**. The default is 0.

**Image Edge Fill** — fills the edges of the final electronic image by covering the area with the specified color. Image Edge Fill is performed after all other image processing options have been applied.

**Frame Mode** — fills in an equal amount of the selected color from the *Image Edge Fill* drop-down list on all sides of the image, or you can select a value in the **Top, Left, Right and/or Bottom** area(s) from each side of the scanned image to be filled.

When using this option, be careful not to enter a value too large as it could fill in image data that you want to keep.

**Dropout tab** The Dropout tab displays the Image Mode and Mode information that was previously described. Refer to the section entitled, "The main ISIS Driver tab" earlier in this chapter for descriptions.

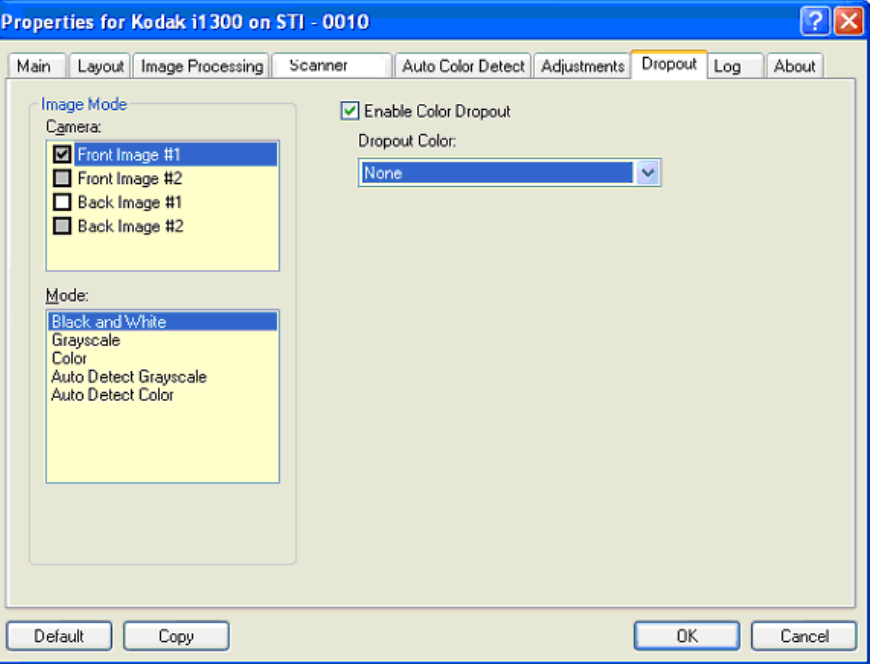

The Dropout tab is used to eliminate a form's background so that only the entered data is included in the electronic image (i.e., remove the form's lines and boxes). For black and white images, these settings effect the grayscale version of the document which the scanner analyzes to produce that electronic image.

**Enable Dropout Color** - the i1200/i1300 Series Scanners can drop out red, green or blue. None is the default.

**Log tab** The Log tab provides a listing of any errors that have been encountered.

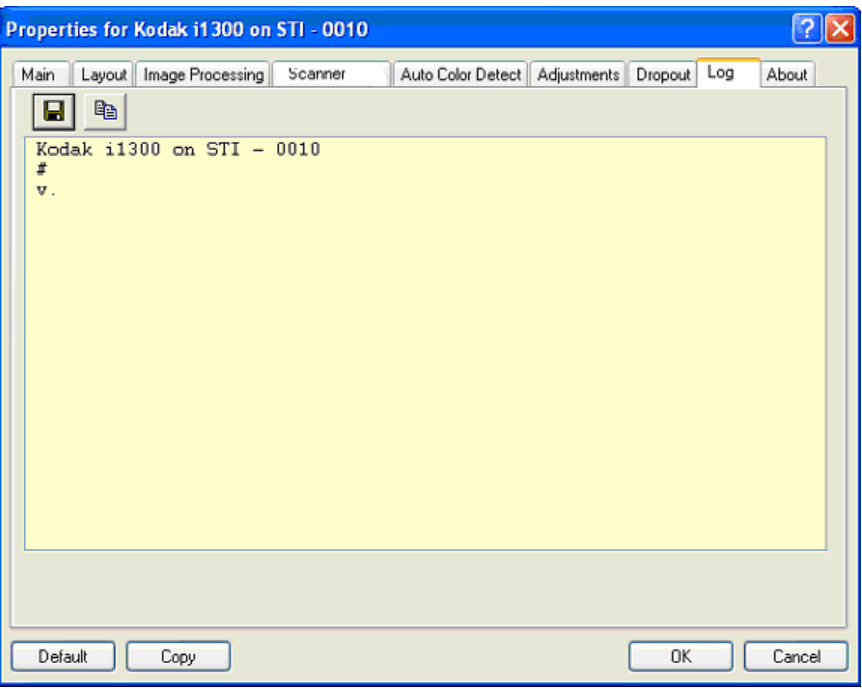

You can either save this information to a file by clicking the Save icon, or print the displayed information.

About tab Displays information about your scanner and driver.

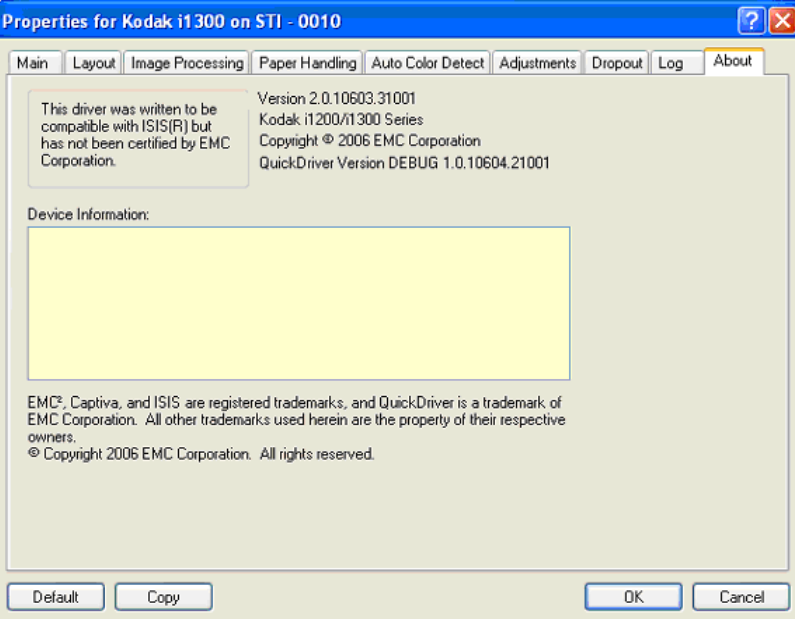

**Scan Area dialog box** The Scan Area dialog box allows you to define the amount of image data which is returned to the host. The area can be defined in **Pixels**, **Inches** or **Centimeters**.

> To access the Scan Area dialog box, select **Scan Area** on the Layout tab.

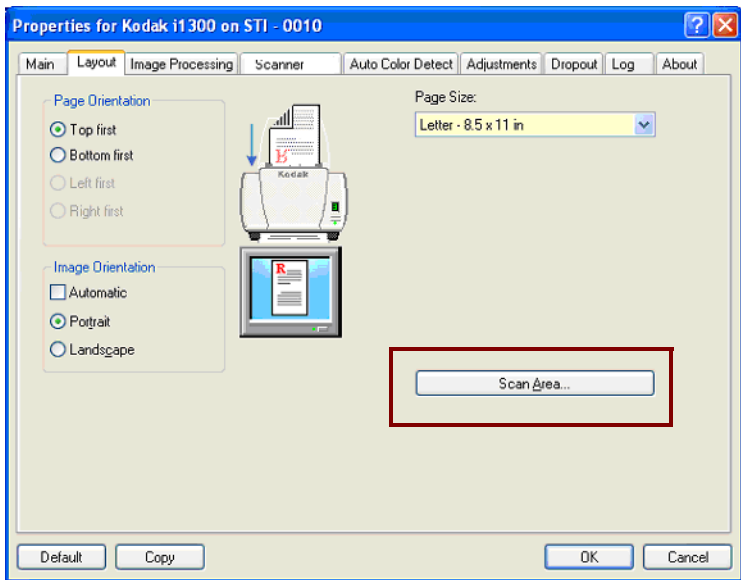

NOTE: Select the side and image to be defined by highlighting **Front Image #1, Front Image #2**, etc. based on the cropping option selected for each of these in the main ISIS Driver window. The scan areas defined for all camera selections are independent.

The Scan Area dialog box is only available when **Fixed to Transport** or **Relative to Document** is selected on the Scanner Settings dialog box.

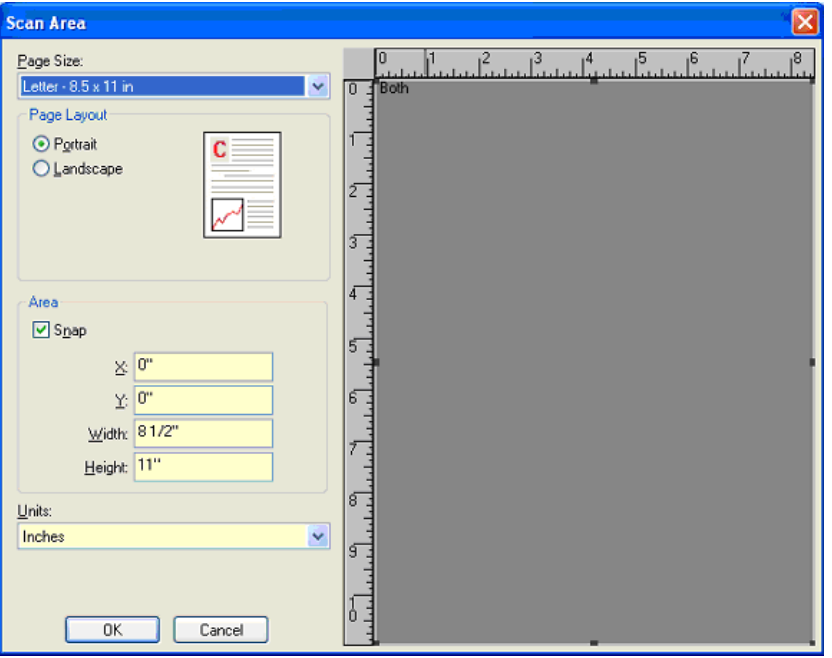

**Page Size** — the default paper size is set when a scanner is first selected. You can choose a different paper size using the drop-down list.

NOTE: Page Size and Page Layout selections also appear on the Layout tab. If you make a change on the Scan Area dialog box, the same selections will be displayed on the Layout tab and vice versa.

## **Page Layout**

- **Portrait**: displays the image orientation in the shape of a conventional portrait, where height is greater than width.
- **Landscape:** displays the image orientation in the shape of a conventional landscape painting, where width is greater than height.

## **Area**

- **Snap** enable this option to control the dimensions of the preview area to fixed 1/8-inch increments. This option is not available in **Pixels** mode.
- **X**: the distance from the left end of the scanner to the left-edge of the scanning area.
- **Y:** the position from the top end of the document to the top end of the scanning area.
- **Width**: the width of the scanning area.
- **Height:** the height of the scanning area.

**Units** — select whether you want the area to be defined in **Pixels**, **Inches** or **Centimeters**.

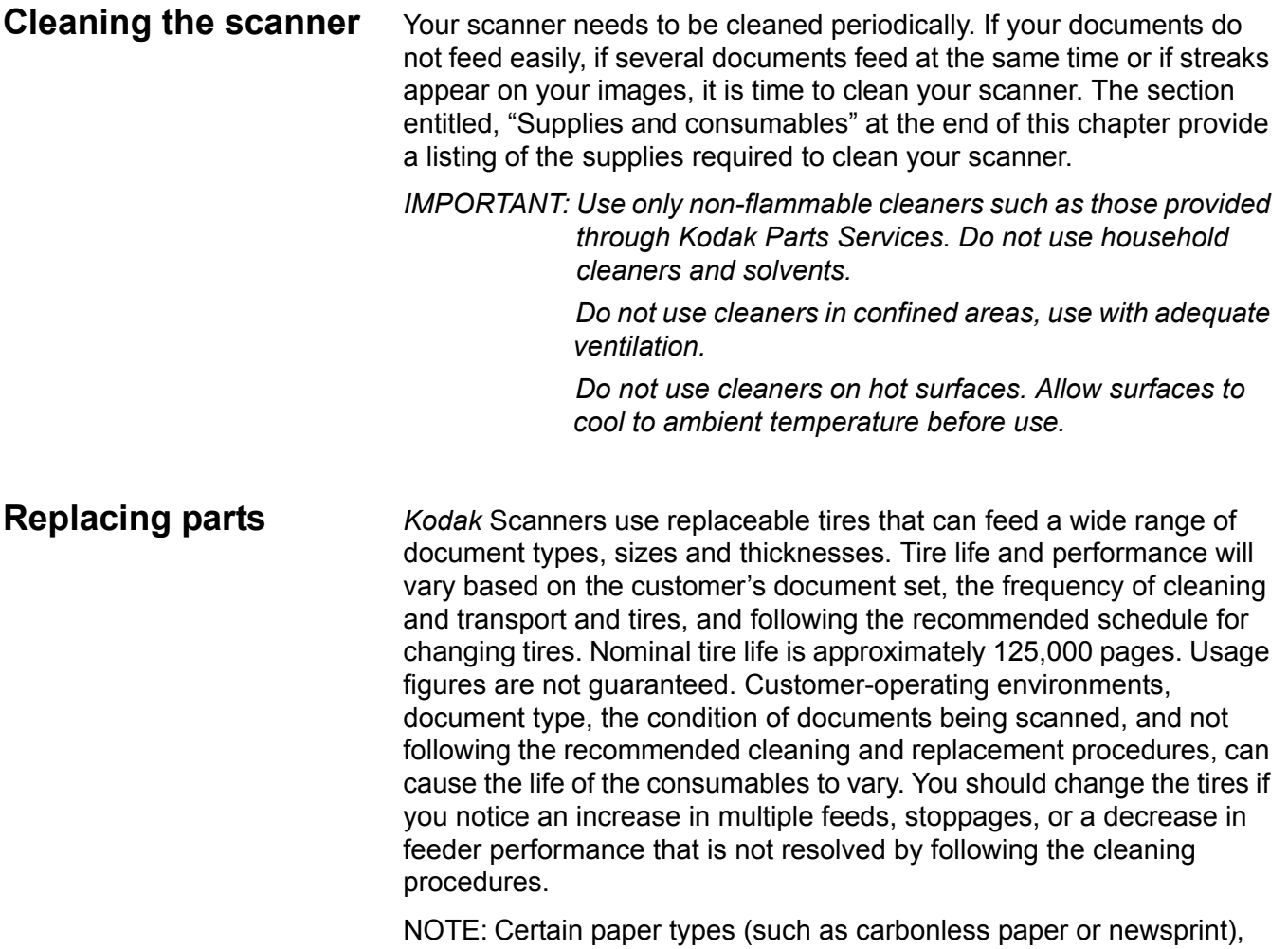

failure to clean regularly, and/or use of non-recommended

cleaning solvents can shorten roller life.

# **Opening the scanner cover**

• Press the scanner cover release lever and pull the scanner cover down.

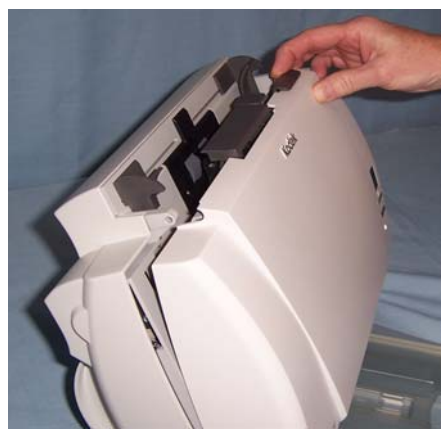

- When you finish cleaning the scanner or replacing a part, close the scanner cover.
- NOTE: The scanner cover cannot be opened when the input tray is in the closed position or when the output tray has the output tray extender attached to it.

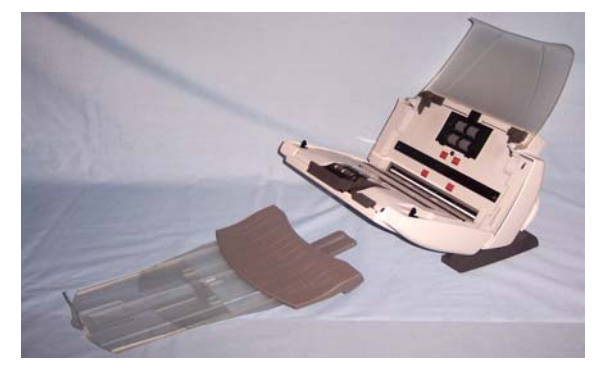

*IMPORTANT: Only use the tilt feature when the scanner cover is closed.*

1. With a roller cleaning pad, wipe the feed rollers from side to side. Rotate the feed rollers to clean the entire surface.

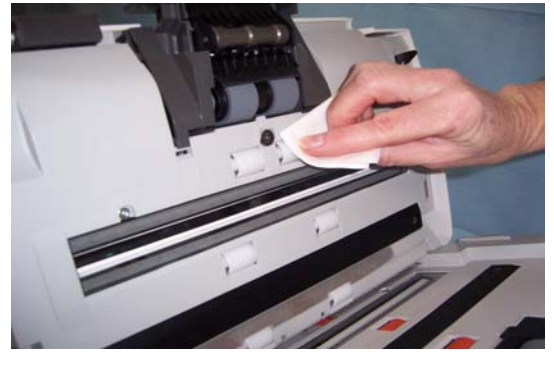

*IMPORTANT: The roller cleaning pad contains sodium lauryl ether sulfate which can cause eye irritation. Refer to the MSDS for more information.*

2. Dry the rollers with a lint-free cloth.

# **Cleaning the rollers and transport**

# **Cleaning or replacing the separation module**

The separation module should be removed from the scanner for best cleaning results.

- NOTE: When removing or cleaning the separation module, it may be easier to access the separation module if you remove the input tray. To remove the input tray, gently push the input tray to the left or right to release the pin from the slot, and lift it out of position.
- 1. Push the separation module release lever down and lift the separation module up and out of position.

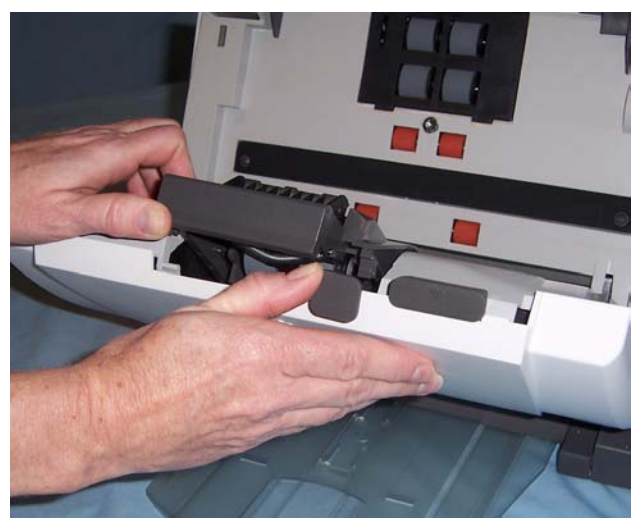

2. Manually rotate and wipe the separation module tires with a roller cleaning pad.

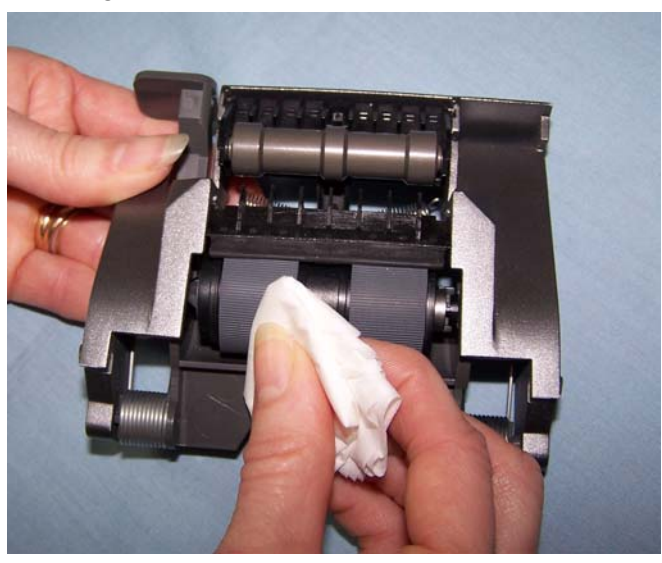

3. Inspect the separation module.

If the separation module tires show signs of wear or damage, replace the tires or the separation module. See the next section for procedures.

4. Insert the separation module by aligning the pins and placing it into position.

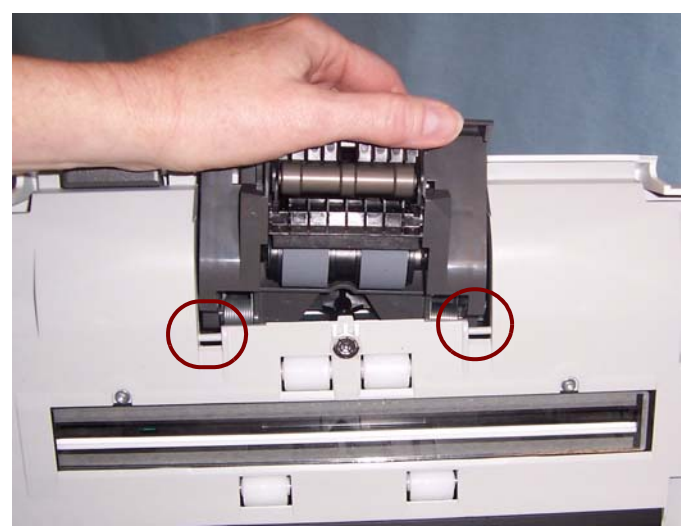
## **Replacing the separation module tires**

1. Push the separation module release lever down and lift the separation module up and out of position.

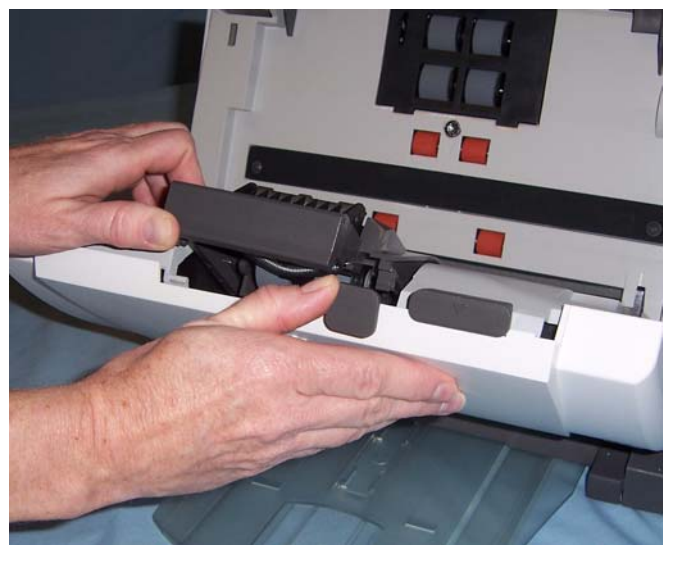

2. Holding onto the separation module, rotate the release lever back so you can access the separation roller.

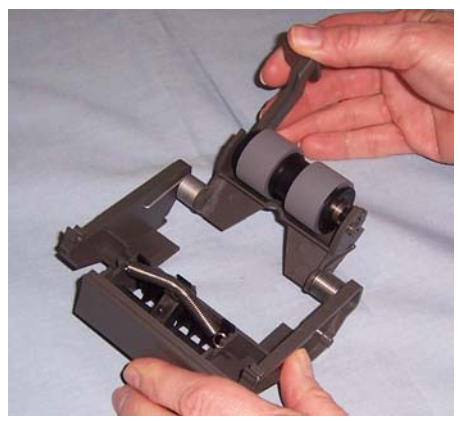

NOTE: Use caution as the separation module is spring-loaded and will snap back if you do not hold it in place.

3. Remove the separation roller from the separation module housing.

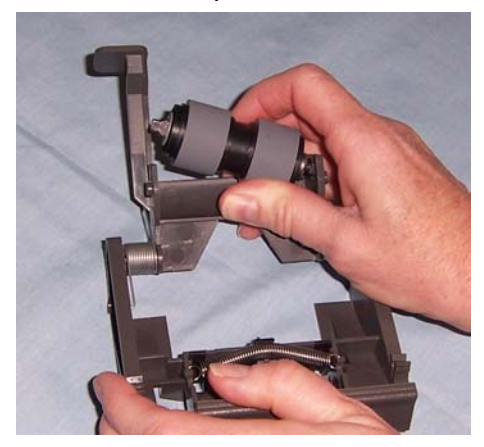

4. Remove each tire by sliding the tire off the core.

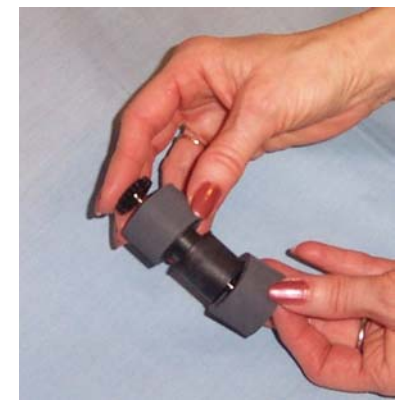

- 5. Install each new tire by gently pulling it over the core.
- 6. Replace the separation roller in the separation roller housing. Be sure the separation roller snaps into place.
- 7. Reinstall the separation module.
- 1. Remove the separation module from the scanner by following the steps described previously in "Replacing the separation module and tires"
- 2. Find the pre-separation pad on the separation module.
- 3. Hold the separator module in both hands and find the two preseparation pad side tabs which protrude slightly from the back of the separation module.

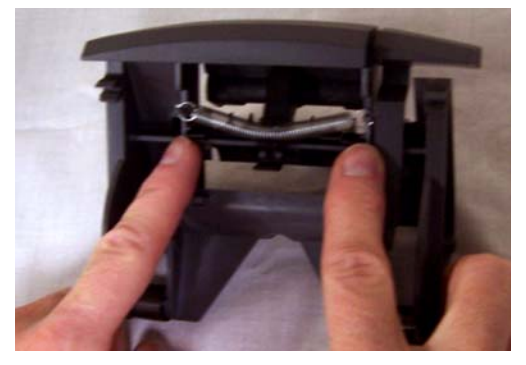

4. Push on the pre-separation pad side tabs on the back until the preseparation pad protrudes slightly from the front of the separation module.

## **Replacing the preseparation pad**

5. Grasp the pre-separation pad and pull it out of the separation module.

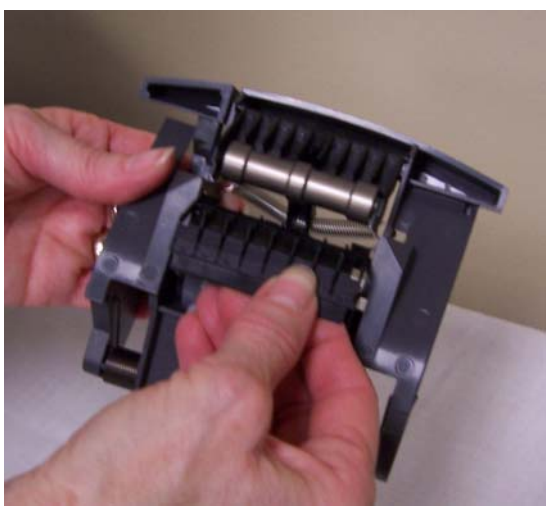

- 6. Discard the worn pre-separation pad.
- 7. Align the side tabs of a new pre-separation pad with the slots on the separation module.
- 8. Push the pre-separation pad firmly in the slots until the preseparation pad flap rests lightly against the separation module tires.
- 9. Reinstall the separation module.
- 10.Close the scanner cover.

## **Cleaning or replacing the feed module**

Degradation of feeder performance, multiple feeds, stoppages, etc. indicate a need to change the feed module. Certain paper types such as carbonless paper or newsprint, or failure to clean regularly, and/or use of non-recommended cleaning solvents (do not clean with alcohol) can shorten the feed module life.

For additional feed modules, see the section entitled, "Supplies and consumables" later in this chapter.

NOTE: The paper present sensor is located to the right of the feed module. Be careful not to damage the paper present sensor when removing or cleaning around the feed module.

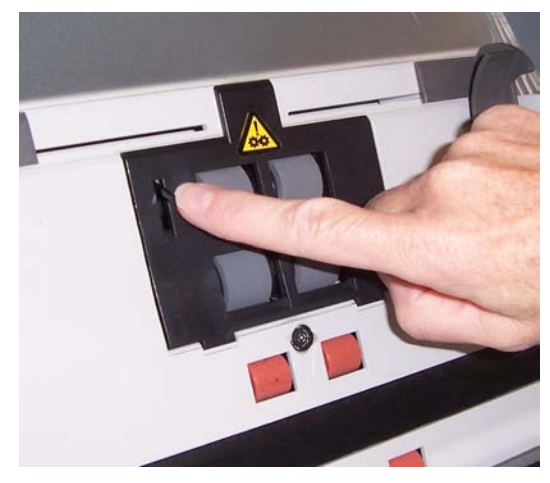

1. Push against the raised edge of the feed module cover and lift it up and out of position.

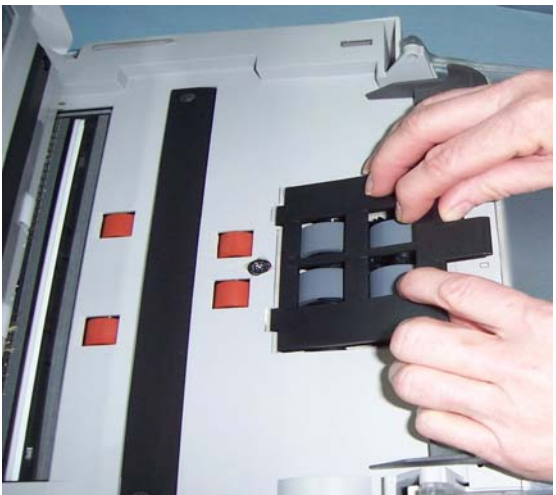

2. Rotate the feed module upward and push it to the left to lift it out of position.

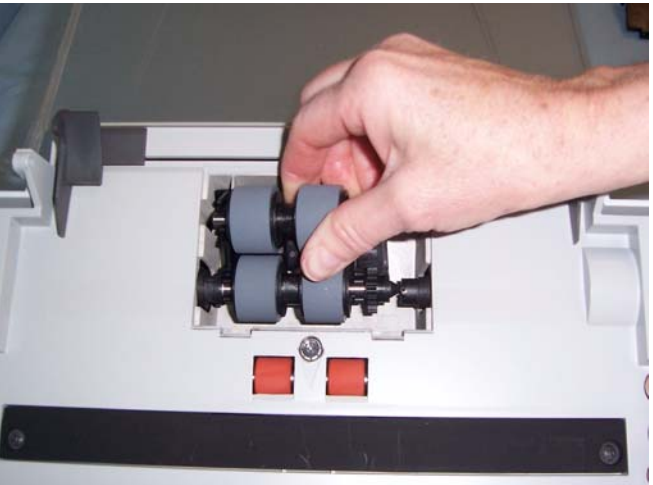

3. Manually rotate and wipe the feed module tires with a roller cleaning pad.

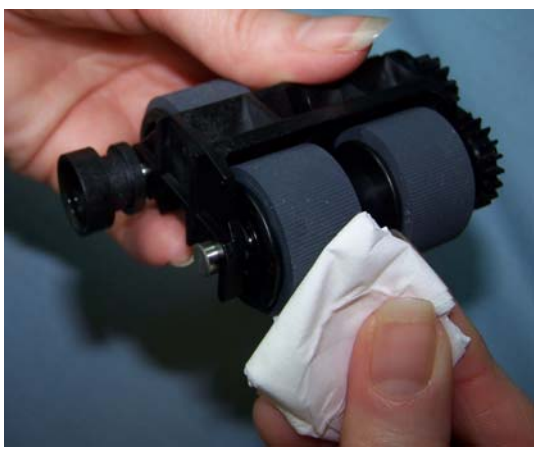

4. Inspect the feed module.

If the feed module tires show signs of wear or damage, replace the tires or the feed module. See the next section for procedures.

5. Using a vacuum or cleaning pad, remove dust and debris from the feed module area.

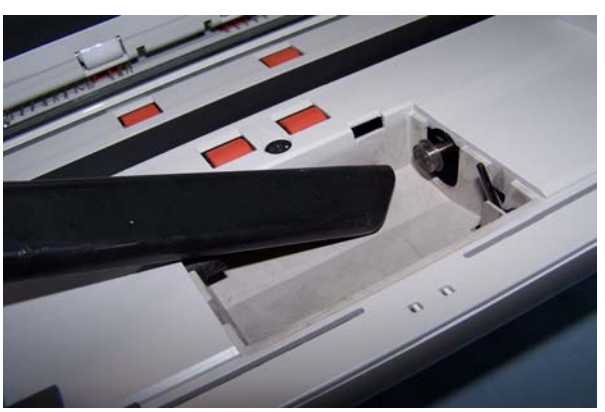

6. Insert the feed module by aligning the pins and pushing it toward the left to fit it into position. Be sure the gears are aligned and it snaps into place.

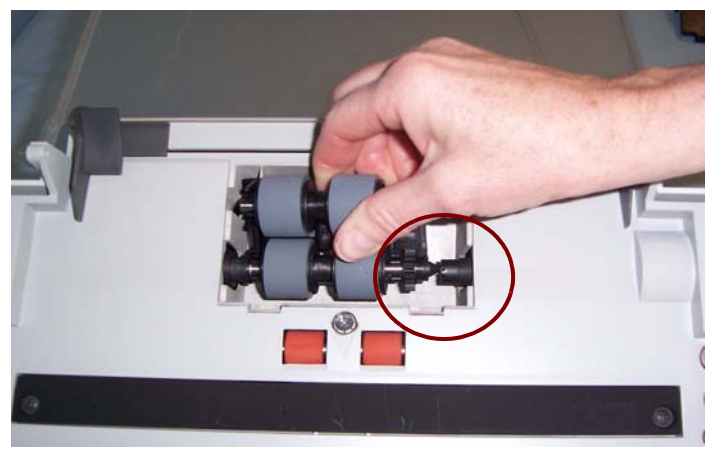

- 7. Reinstall the feed module cover by aligning the tabs in the slots and pushing the feed module cover down until it snaps into place.
- 1. Remove the feed module cover and feed module as outlined in the previous section.
- 2. Remove one core assembly by lifting up and out of position.

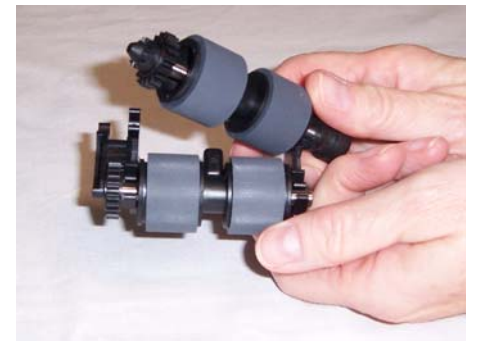

3. Replace each tire by sliding the tire off the core.

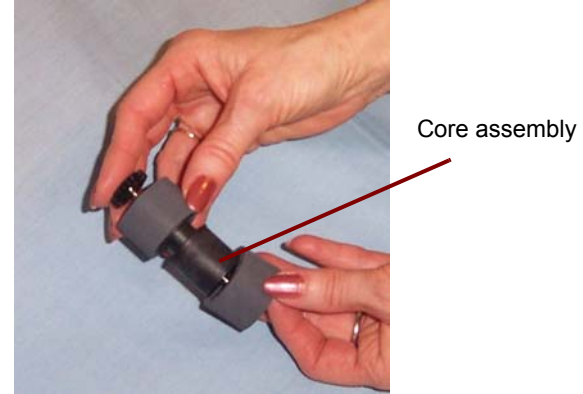

4. Install each new tire by gently pulling it over the core. *IMPORTANT:Do not overstretch the tire; it may tear.*

## **Replacing the tires on the feed module**

5. Replace the core assembly in the feed module. You may need to slide the shaft to the right or left so the core fits properly within the feed module housing.

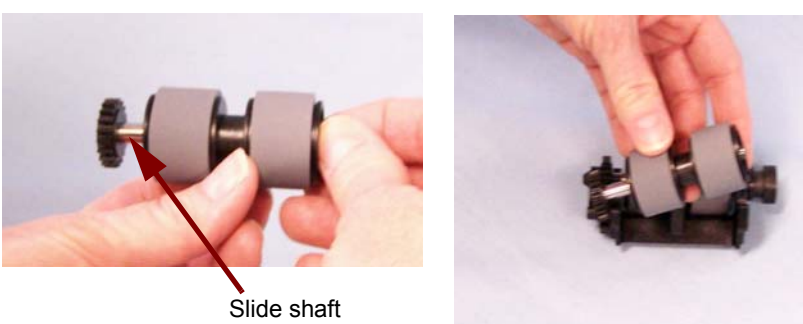

- 6. Repeat the replacement procedure outlined above for the other core assembly.
- 7. Reinstall the feed module.
- 8. Reinstall the feed module cover by aligning the tabs in the slots and pushing the feed module cover down until it snaps into place.

**Vacuuming the scanner** Before cleaning the imaging area, it is suggested that you vacuum the inside of the scanner to remove any dust and debris.

- 1. Remove dust and debris from this area by using a Staticide wipe. Be careful not to scratch the imaging area when cleaning.
- *IMPORTANT: Staticide wipes contain isopropanol which can cause eye irritation and dry skin. Wash your hands with soap and water after performing maintenance procedures. Refer to the MSDS for more information.*

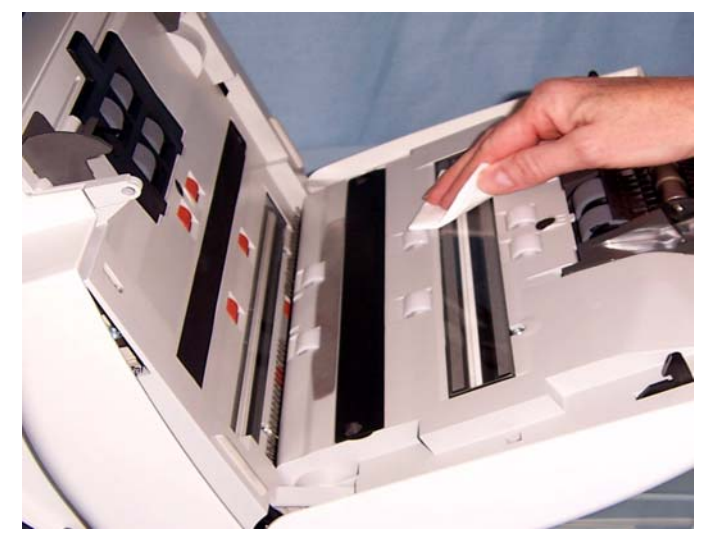

- 2. Wipe the upper and lower imaging area again with an almost-dry Staticide wipe to remove any streaks.
- 3. When finished, close the scanner cover.

**Cleaning the imaging area**

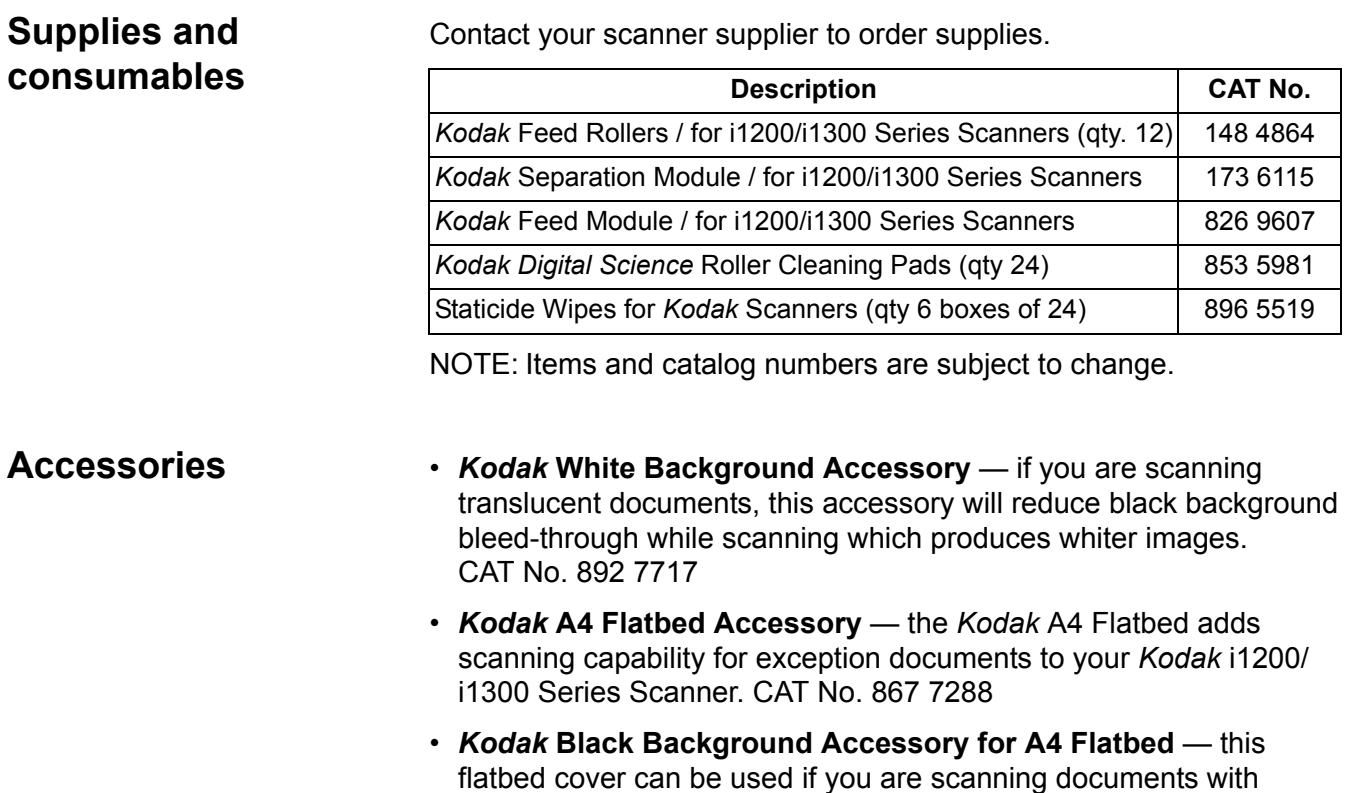

your images. CAT No. 863 6870

primarily a white background and you want a defined black border on

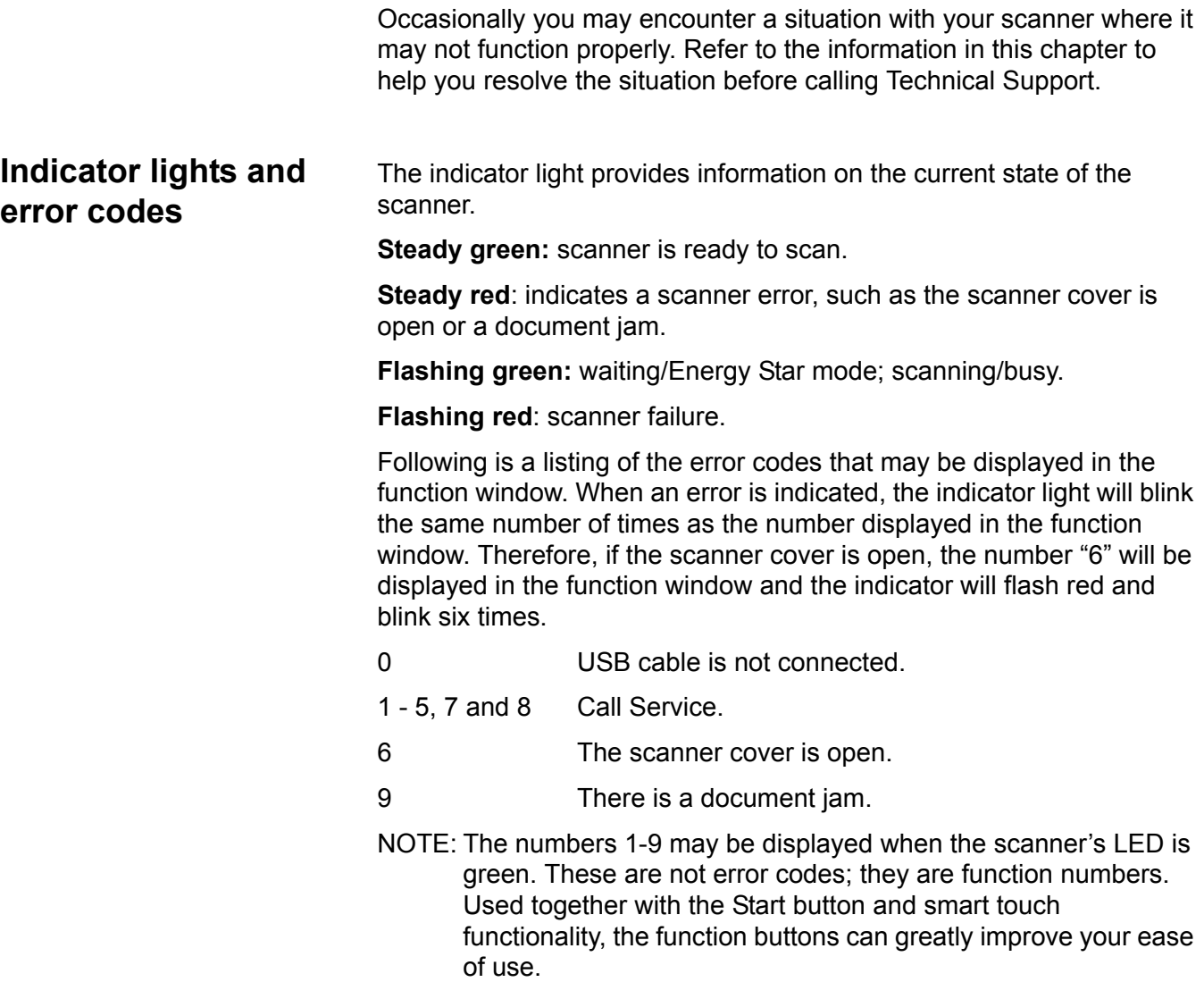

## **Clearing a document jam**

If your scanner stops scanning due to a document jam, follow the procedures below.

*IMPORTANT: Only use the tilt feature when the scanner cover is closed.*

1. Open the scanner cover.

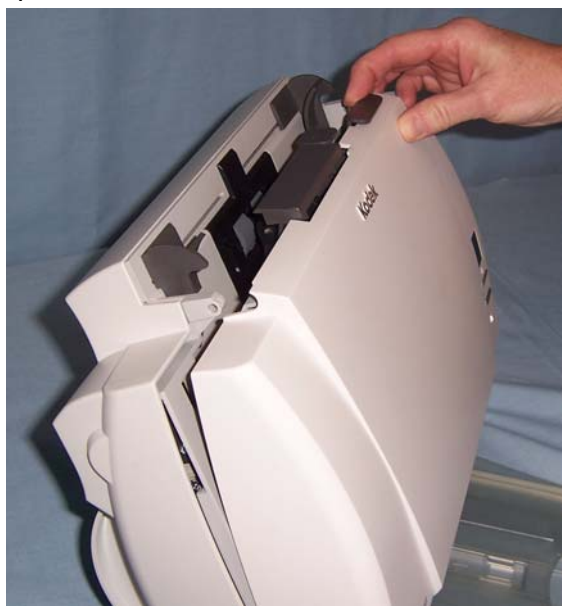

- 2. Remove any jammed documents from inside the scanner.
- 3. Close the cover.

**Problem solving** Use the chart below as a guide to check possible solutions to problems you may encounter when using the *Kodak* i1200/i1300 Series Scanner.

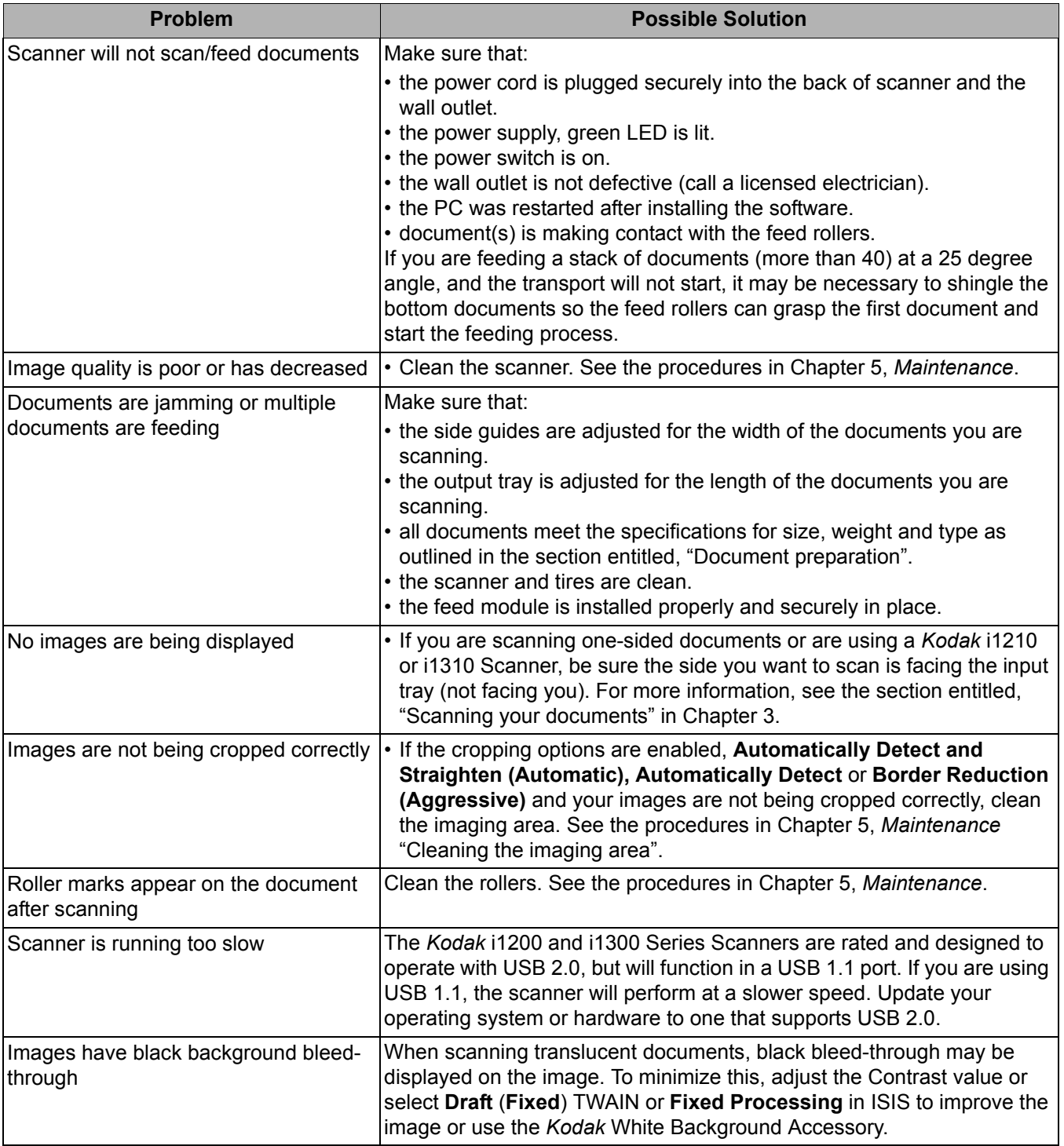

**Error code listing** Following is a list of messages and corrective actions you can take if one of the following messages is encountered.

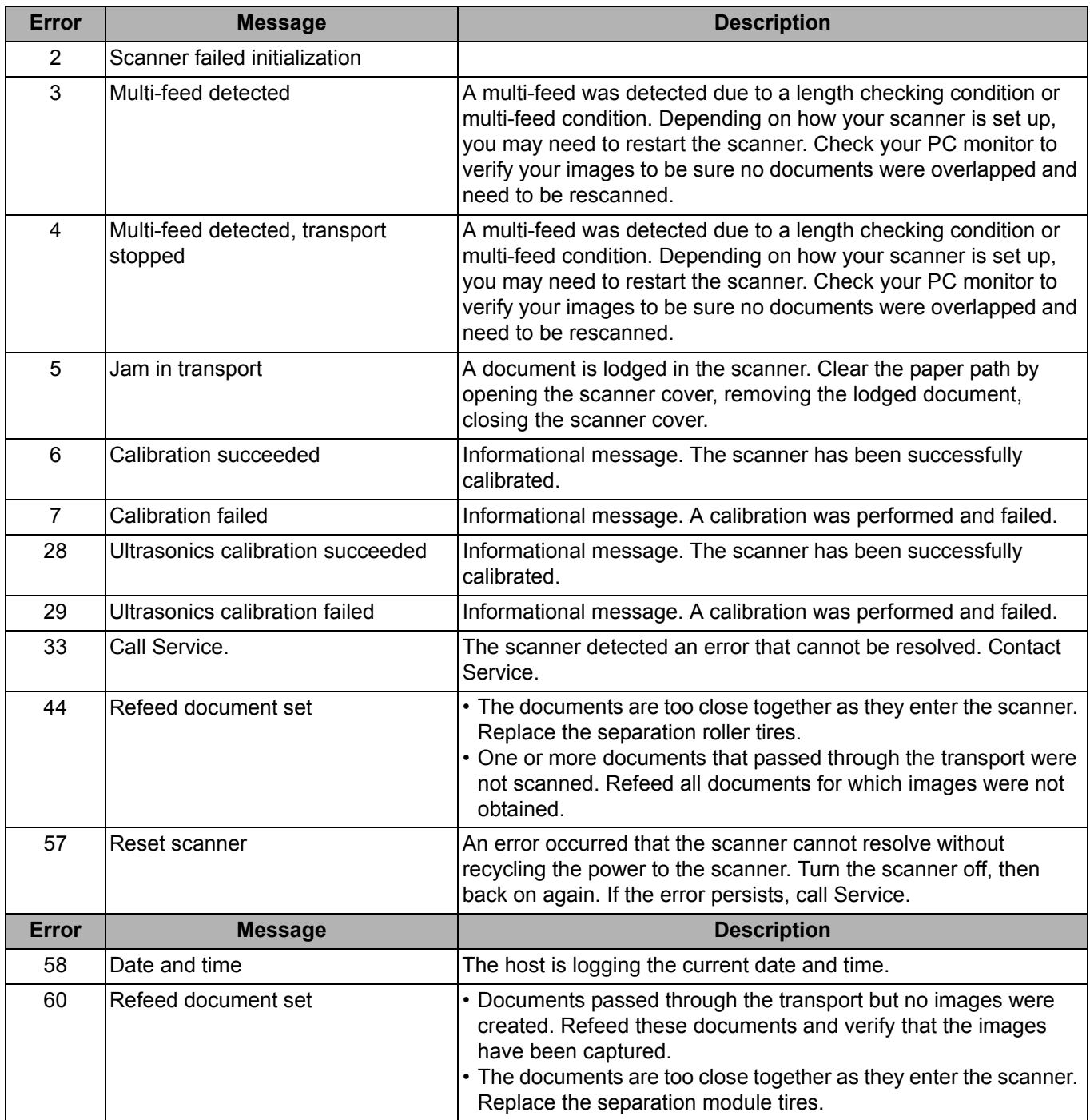

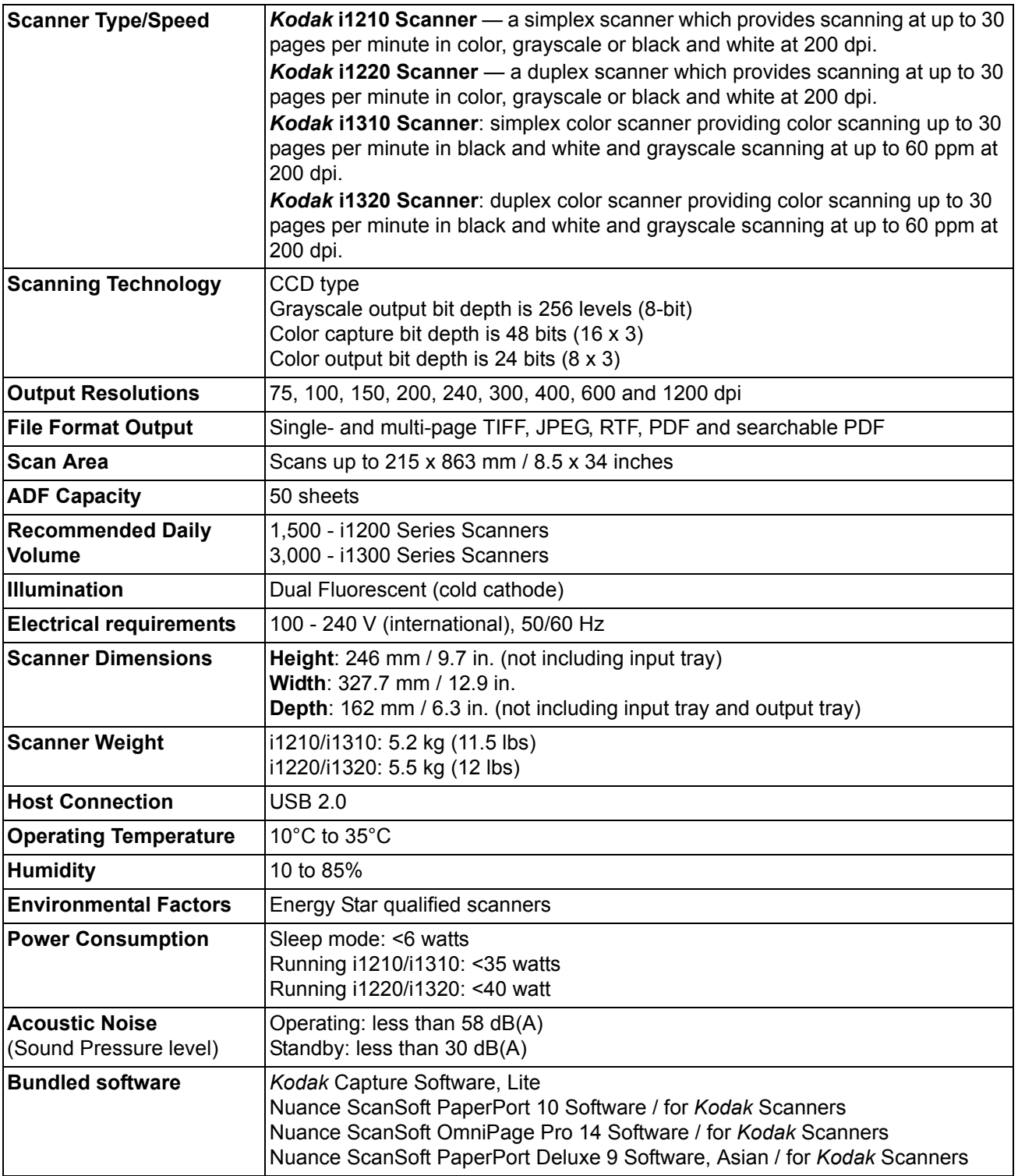

# **Appendix B TWAIN Image Processing Terminology**

If you have used previous scanners from Kodak, you will notice that the user interface has been updated. Many of the image processing features you are familiar with may have been renamed or moved. The table below will help you find the feature's new name and/or location..

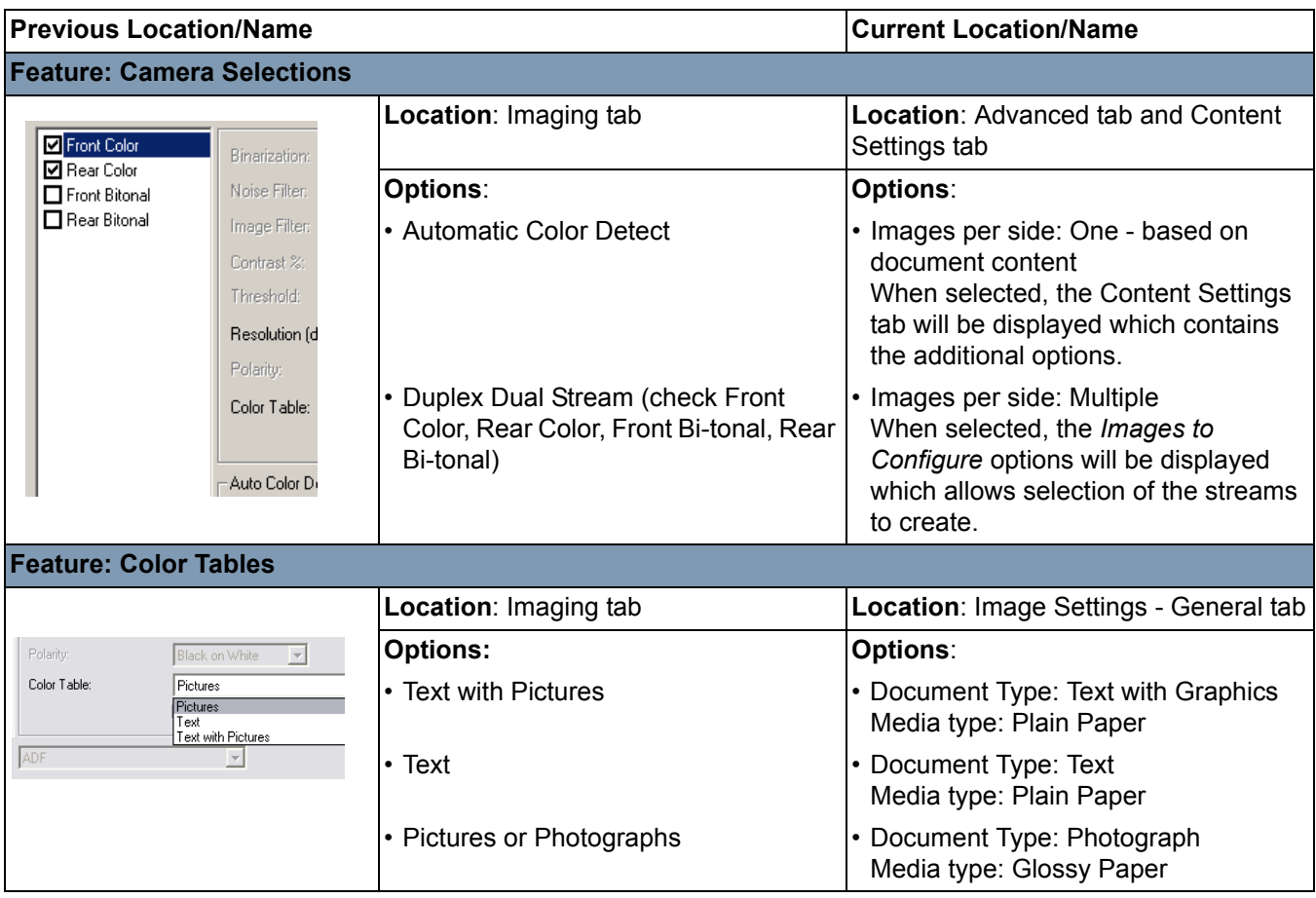

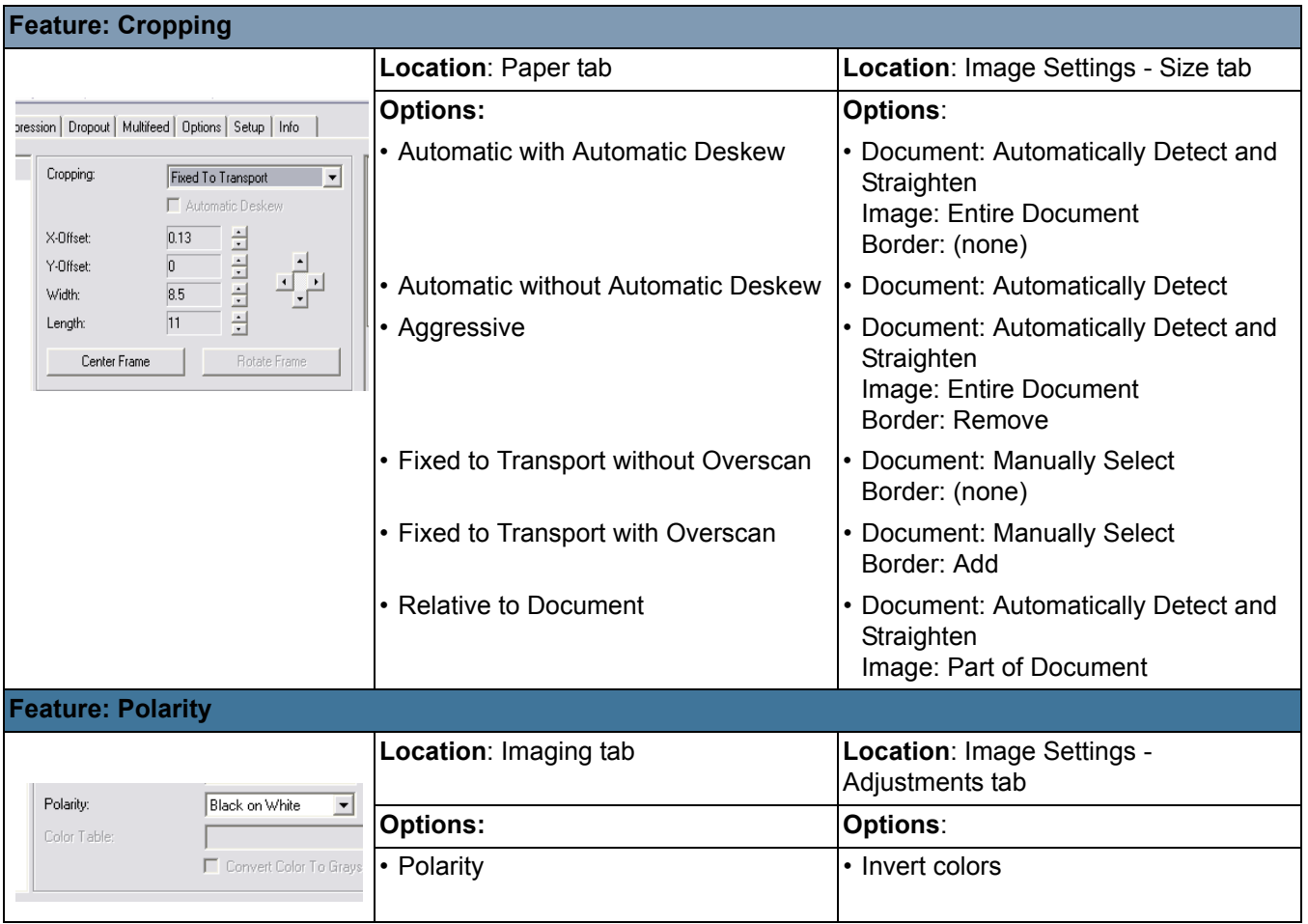

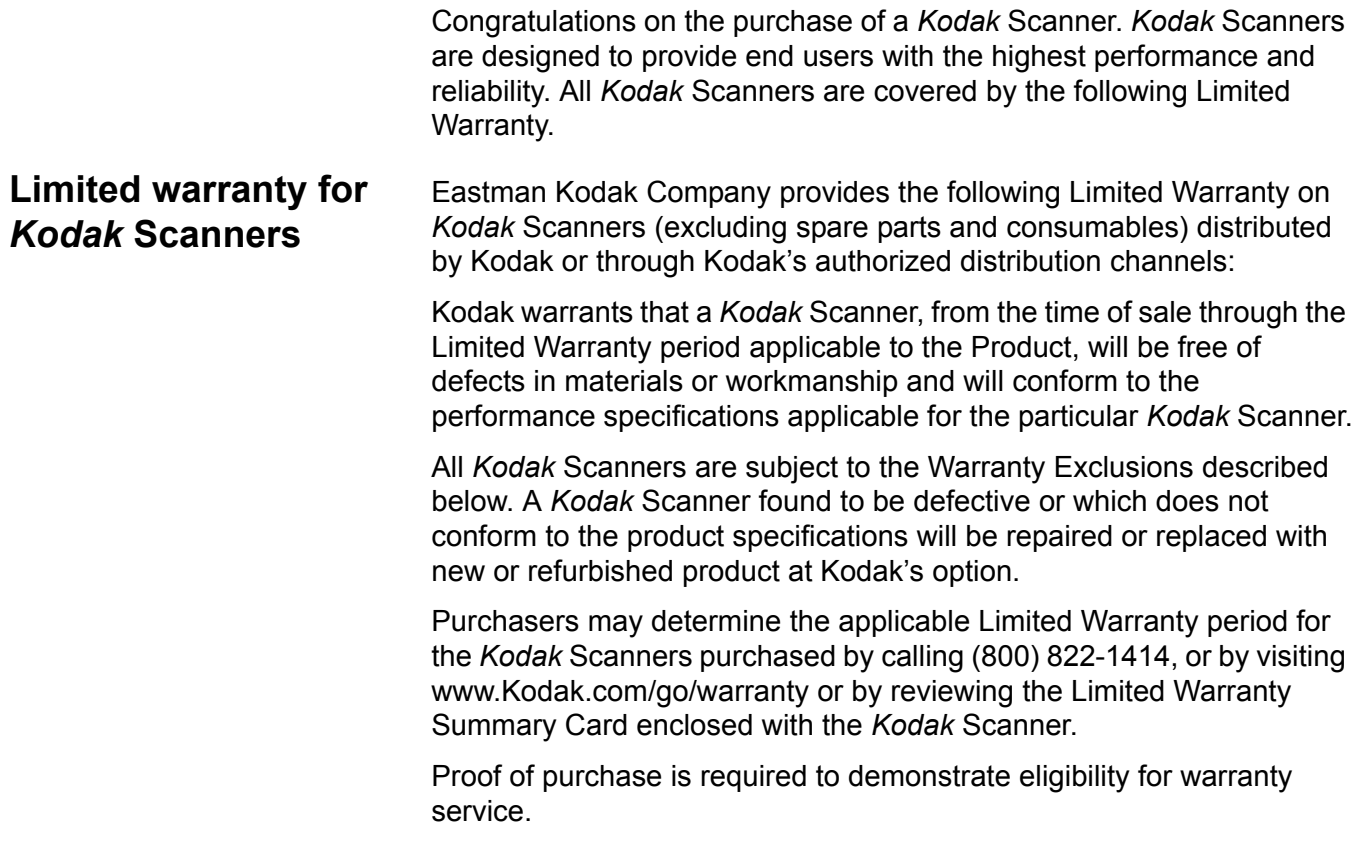

### **Warranty exclusions** Kodak's Limited Warranty does not apply to a *Kodak* Scanner that has been subjected to physical damage after purchase, caused, for example, by casualty, accident, acts of God or transportation, including (a) by a failure to properly package and ship the Scanner back to Kodak for warranty service in accordance with Kodak's then current Packaging and Shipping Guidelines, including failure to replace the shipping restraint prior to shipping, or by a failure to remove the shipping restraint prior to use; (b) resulting from the user's installation, system integration, programming, re-installation of user operating systems or applications software, systems engineering, relocation, reconstruction of data, or removal of the product or any component (including breakage of a connector, cover, glass, pins, or seal); (c) from service, modification or repair not performed by Kodak or a service provider authorized by Kodak or by tampering, use of counterfeit or other non-Kodak components, assemblies, accessories, or modules; (d) by misuse, unreasonable handling or maintenance, mistreatment, operator error, failure to provide proper supervision or maintenance, including use of cleaning products or other accessories not approved by Kodak or use in contravention of recommended procedures or specifications; (e) by environmental conditions (such as excessive heat or other unsuitable physical operating environment), corrosion, staining, electrical work external to the product or failure to provide electro-static discharge (ESD) protection; (f) by failure to install firmware updates or releases available for the product and (g) by such other supplemental exclusions published from time to time online at www.Kodak.com/go/warranty or by calling (800) 822-1414.

Kodak provides no Limited Warranty for products purchased from countries other than the United States. Purchasers of products from foreign distribution channels must seek warranty coverage, if any, through the original source of purchase.

Kodak provides no Limited Warranty for products that are purchased as part of a third party manufacturer's product, computer system or other electronic device.

Any warranty for these products is provided by the OEM (Original Equipment Manufacturer) as part of that manufacturer's product or system.

The replacement product assumes the remainder of the Limited Warranty period applicable to the defective product or thirty (30) days, whichever is longer.

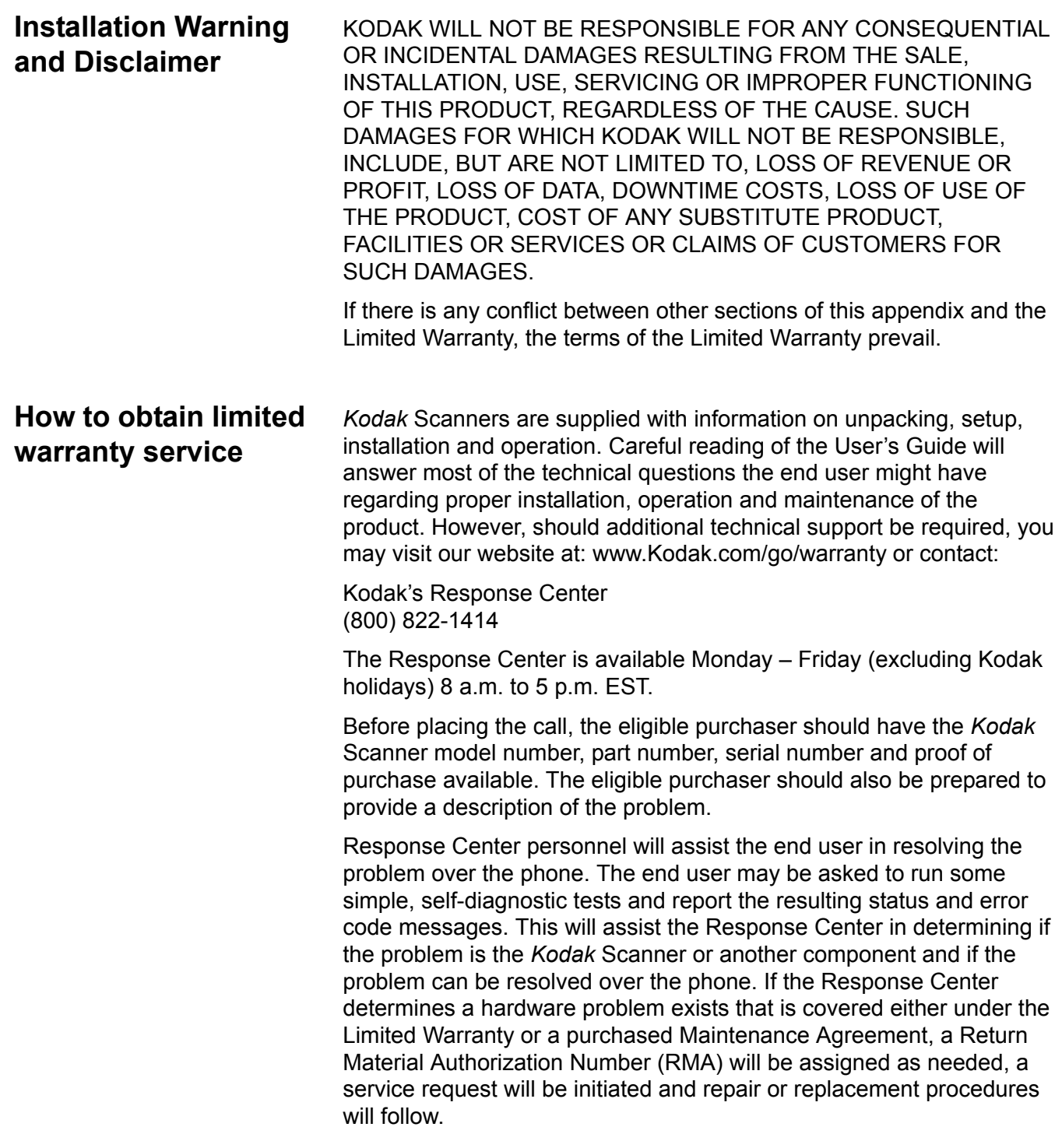

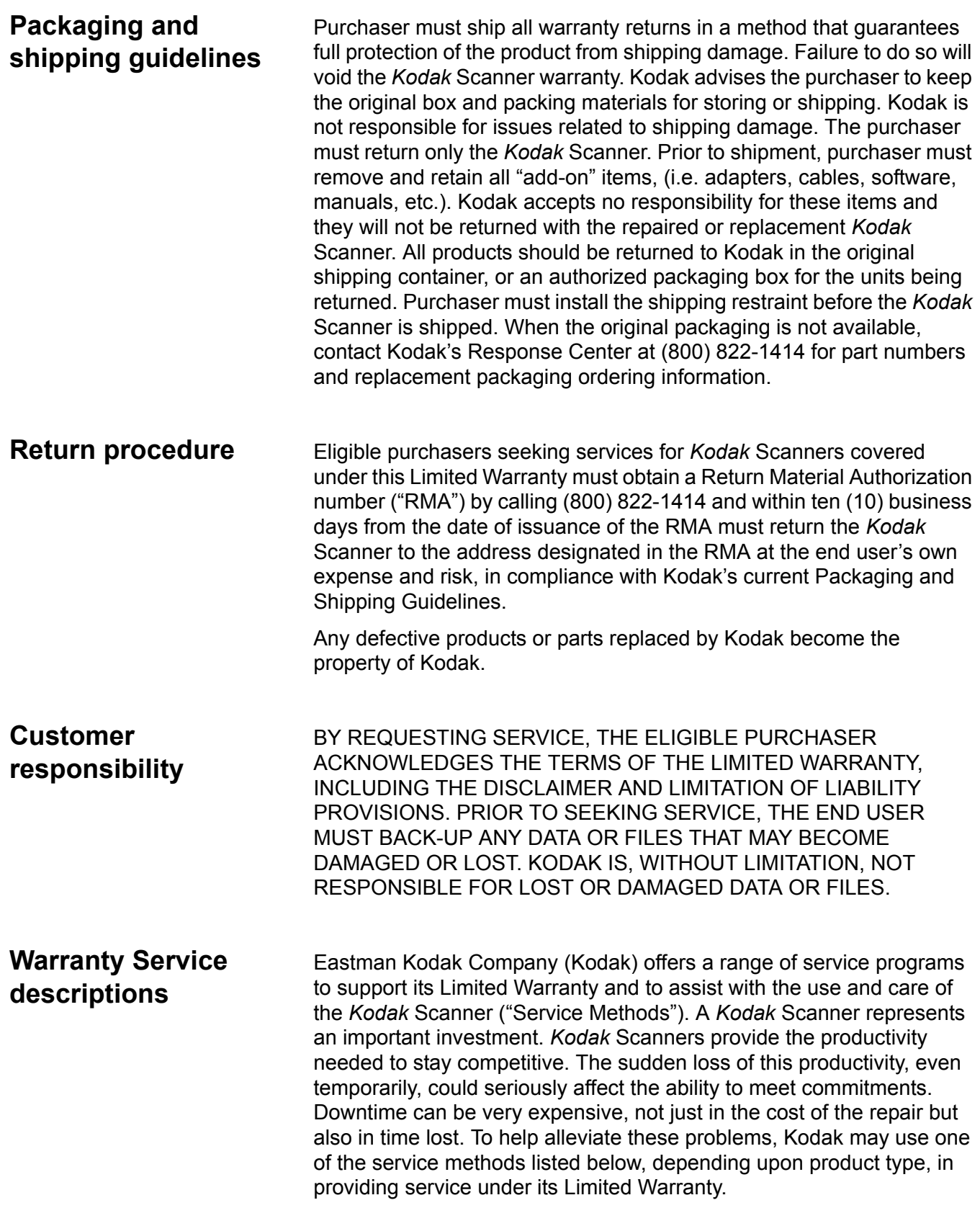

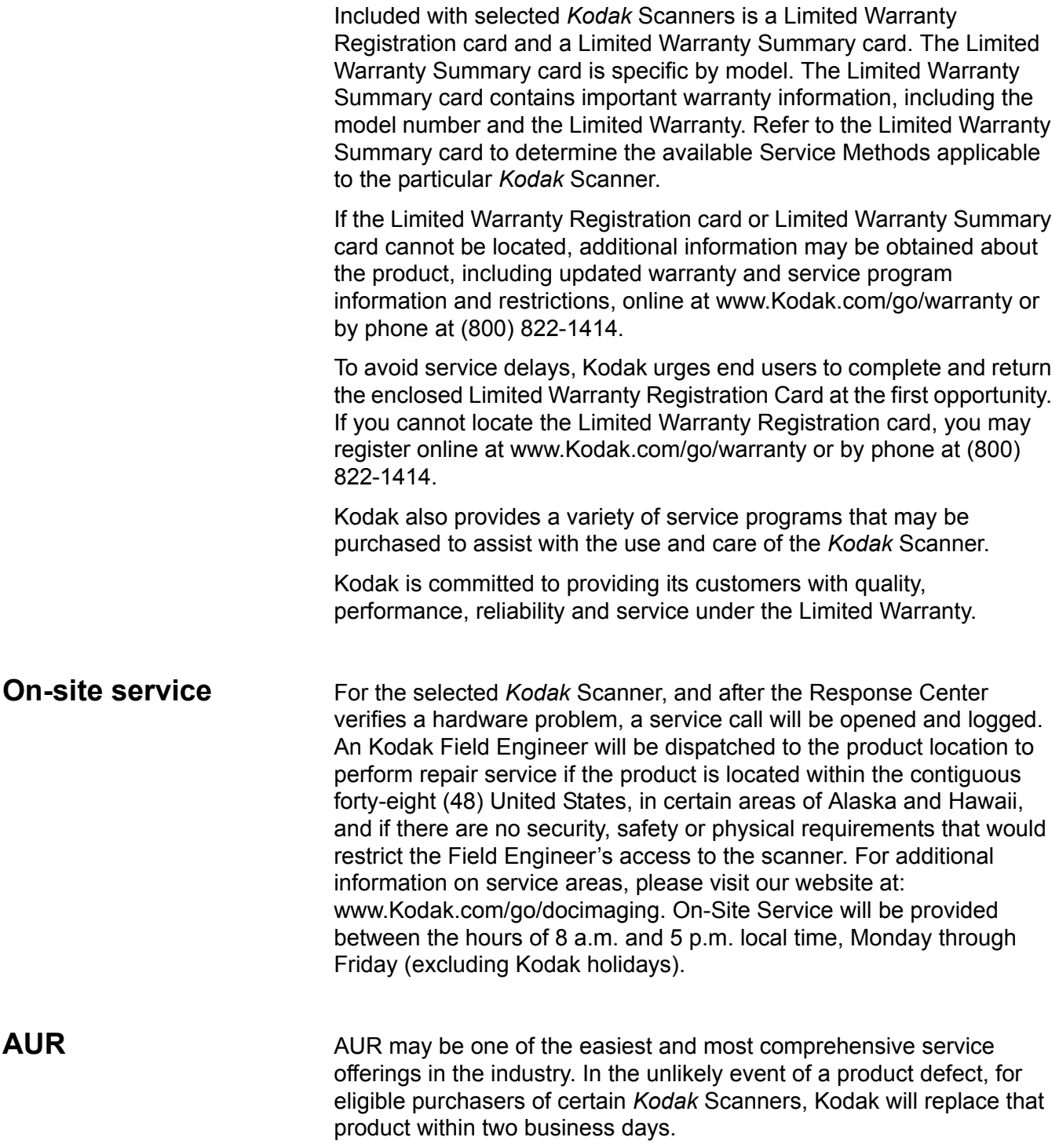

The AUR provides advance replacement on specific failed or broken *Kodak* Scanner. To be eligible to take advantage of the AUR, the eligible purchaser must obtain an RMA number, sign an Advance Replacement Agreement and provide a credit card deposit to secure the replacement product. The RMA number should be kept in the event that the status of the replacement product needs to be checked. The eligible purchaser will be asked for the address where the replacement product is to be shipped. The eligible purchaser will also be faxed packing and shipping instructions for the malfunctioning product. The eligible purchaser will then receive a replacement product within 2 business days after the service call initiation and Kodak's receipt of the signed agreement. The malfunctioning product must be received by Kodak within ten (10) days of the end user's receipt of the replacement product or the end user's credit card will be charged the list price of the replacement product. Shipment of replacement Imaging Product will be made at Kodak's expense and choice of freight carrier. Shipments not made under Kodak's directions and choice of freight carrier may void the Limited Warranty.

Before the product is returned to Kodak, be sure to remove all options and accessories (which include power cord, documentation, etc.) that are not covered by the Limited Warranty. The box and packaging in which the replacement product was shipped must be used to return the malfunctioning product. If the malfunctioning product is not returned in the box and packaging in which the replacement product was shipped the Limited Warranty may be voided. The Return Material Authorization Number ("RMA") must be clearly marked on the outside of the box to ensure proper receipt and credit of the defective product.

**Depot service** If the *Kodak* Scanner is not eligible for Advance Exchange or On-Site Service, an eligible purchaser may utilize our Depot Repair Service. The eligible purchaser will be instructed to ship the product to the nearest authorized Depot Repair Center. Product must be shipped at the eligible purchaser's risk and expense to the repair center. Before the product is returned to the repair center, be sure to remove all options and accessories (which include power cord, documentation, etc.) not covered by the Limited Warranty. All products should be returned to Kodak in the original shipping container, or in a recommended packing box. The *Kodak* Scanner must have the shipping restraint installed before it is shipped. When the original packaging is not available, contact Kodak's Response Center at (800) 822-1414, for ordering information. Eligible purchasers seeking services for *Kodak* Scanners must obtain a Return Material Authorization number ("RMA") by calling (800) 822-1414, and within ten (10) business days from the date of issuance of the RMA must return the *Kodak* Scanner to the address designated in the RMA at the end user's own expense and risk. The Return Material Authorization Number ("RMA") must be clearly marked on the outside of the box to ensure proper receipt and credit of the defective product.

> Upon receipt of the product, the repair center will repair product within ten (10) business days. The repaired product will be shipped back twoday express mail at no expense to the eligible purchaser.

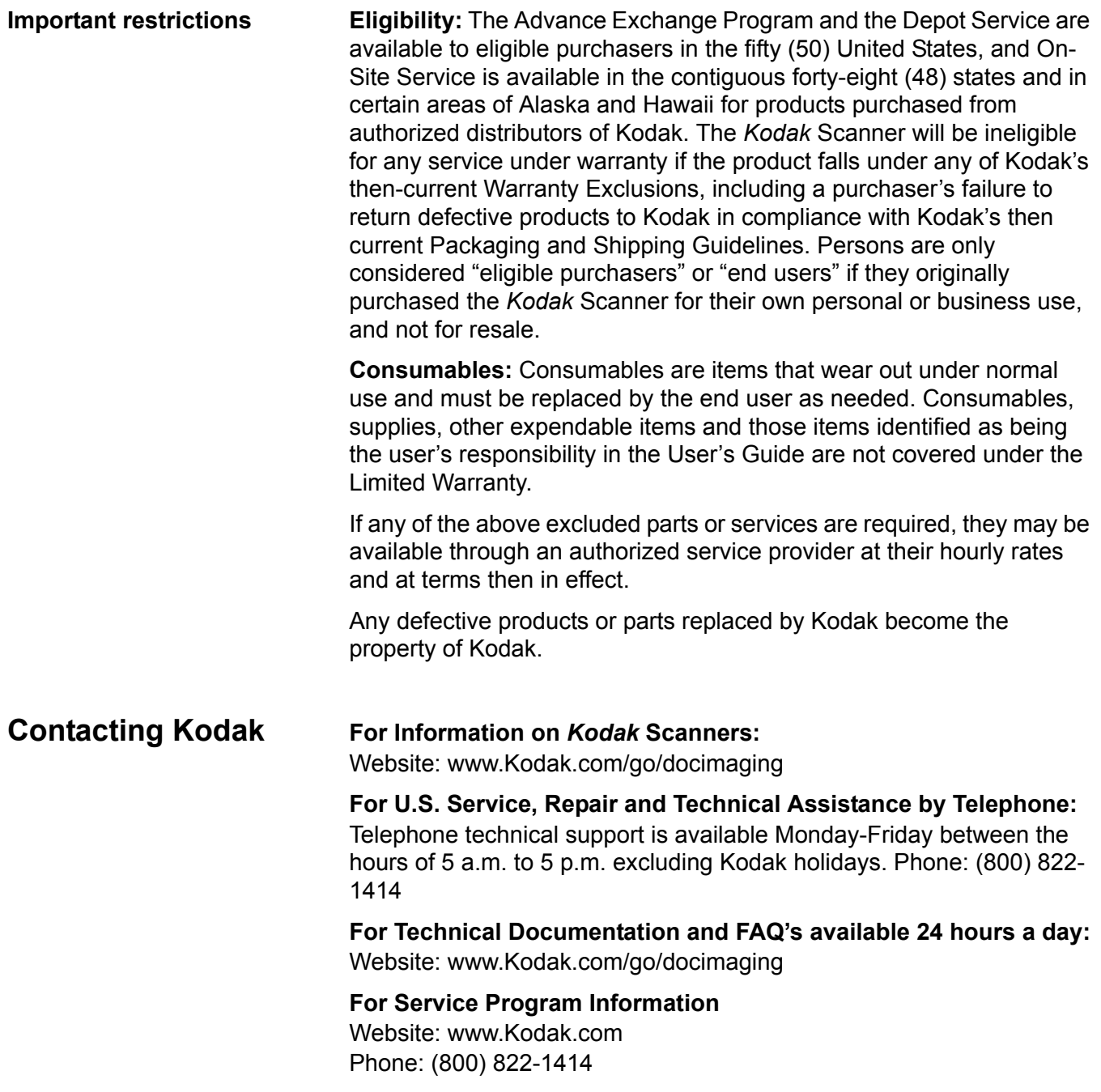

Eastman Kodak Company 343 State Street Rochester, NY 14650 USA © Kodak, 2006. TM: Kodak. PN 9E4737

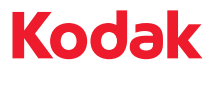

www.kodak.com/go/docimaging